# <span id="page-0-0"></span>**Podręcznik użytkownika komputera Dell™ Latitude™ D410**

- [Wyszukiwanie informacji](file:///C:/data/systems/latd410/po/ug/findinfo.htm#wp1061186) [Informacje o komputerze](file:///C:/data/systems/latd410/po/ug/about.htm#wp1161929) [Korzystanie z systemu Microsoft](file:///C:/data/systems/latd410/po/ug/xpfeat.htm#wp1054293)® Windows® XP [Program Dell™ QuickSet](file:///C:/data/systems/latd410/po/ug/quickset.htm#wp1108165) [Korzystanie z klawiatury i panelu dotykowego](file:///C:/data/systems/latd410/po/ug/keyboard.htm#wp1050734) [Korzystanie z wy](file:///C:/data/systems/latd410/po/ug/display.htm#wp1052902)świetlacza [Korzystanie z wn](file:///C:/data/systems/latd410/po/ug/bay.htm#wp1116297)ęki Dell™ D/Bay [Korzystanie z dysków CD, DVD i innych multimediów](file:///C:/data/systems/latd410/po/ug/cd_dvds.htm#wp1054252) [Korzystanie z akumulatora](file:///C:/data/systems/latd410/po/ug/battery.htm#wp1057705) [Bezprzewodowa sie](file:///C:/data/systems/latd410/po/ug/wireless.htm#wp1134874)ć lokalna [Korzystanie z kart PC](file:///C:/data/systems/latd410/po/ug/pccards.htm#wp1107360) [Korzystanie z kart inteligentnych](file:///C:/data/systems/latd410/po/ug/smart.htm#wp1112085) Podróż[owanie z komputerem](file:///C:/data/systems/latd410/po/ug/travel.htm#wp1104139)
- [Has](file:///C:/data/systems/latd410/po/ug/password.htm#wp1109444)ła Rozwi[ązywanie problemów](file:///C:/data/systems/latd410/po/ug/solving.htm#wp1280405) [Korzystanie z programu Dell Diagnostics](file:///C:/data/systems/latd410/po/ug/delldiag.htm#wp1051927) [Czyszczenie komputera](file:///C:/data/systems/latd410/po/ug/cleaning.htm#wp1110932) [Ponowna instalacja oprogramowania](file:///C:/data/systems/latd410/po/ug/drivers.htm#wp1127596) [Dodawanie i wymiana podzespo](file:///C:/data/systems/latd410/po/ug/r_r.htm#wp1043338)łów [Korzystanie z programu konfiguracji systemu](file:///C:/data/systems/latd410/po/ug/setup.htm#wp1052341) [Uzyskiwanie pomocy](file:///C:/data/systems/latd410/po/ug/gethelp.htm#wp1091990) [Dane techniczne](file:///C:/data/systems/latd410/po/ug/specs.htm#wp1102222) **[Dodatek](file:///C:/data/systems/latd410/po/ug/appendix.htm#wp1043338)** [Format ASF \(Alert Standard Format\)](file:///C:/data/systems/latd410/po/ug/asf.htm#wp1052326) Sł[owniczek](file:///C:/data/systems/latd410/po/ug/glossary.htm#wp1118145)

Model PP06S

Kliknij łącza po lewej stronie, aby uzyskać informacje na temat funkcji i działania komputera. Informacje na temat innej dokumentacji dołączonej do komputera można znaleźć w sekcji "Wyszuk

# **Uwagi i ostrzeżenia**

**UWAGA:** Sekcja UWAGA wskazuje na ważną informację, pozwalającą lepiej wykorzystać posiadany komputer.

٥ **POUCZENIE:** Sekcja OSTRZEŻENIE informuje o sytuacjach, w których występuje ryzyko uszkodzenia sprzętu lub utraty danych, i przedstawia sposoby uniknięcia problemu.

A OSTRZEŻENIE: Sekcja PRZESTROGA informuje o sytuacjach, w których występuje ryzyko uszkodzenia sprzętu, obrażeń ciała lub śmierci.

# **Skróty**

Pełną listę skrótów i skrótowców można znaleźć w części Sł[owniczek](file:///C:/data/systems/latd410/po/ug/glossary.htm#wp1118145).

Jeż<mark>eli zakupiono komputer firmy Dell™ z serii n,</mark> żadne odniesienia do systemu operacyjnego Microsoft® Windows® zawarte w tym dokumencie nie maj<mark>ą</mark> zastosowania.

**UWAGA: Niektóre funkcje mogą** nie być dostępne dla danego komputera lub w pewnych krajach.

**UWAGA:** Dysk CD Drivers and Utilities i dysk CD z systemem operacyjnym są opcjonalne i mogą nie być dostarczane ze wszystkimi komputerami.

# **Informacje zawarte w tym dokumencie mogą ulec zmianie bez uprzedzenia. ©2004–2005 Dell Inc. Wszelkie prawa zastrzeżone.**

Powielanie w jakikolwiek sposób bez pisemnego zezwolenia firmy Dell Inc. jest surowo zabronione.

Znaki towarowe użyte w tekście: *Dell,* logo *DELL, Dell TravelLite, DellNet, Axim, Inspiron, Dell Precision, Dinension, OptiPlex, Latitude, PowerFdge, PowerVault, PowerApp, Strike Zone i Dell<br>OpenManage są znakami towarow* 

Tekst może zawierać także inne znaki towarowe i nazwy towarowe odnoszące się do podmiotów posiadających prawa do tych znaków i nazw lub do ich produktów. Dell Inc. nie rości<br>sobie praw do jakichkolwiek znaków towarowych i

#### **Model PP06S**

Grudzień 2005 Nr ref. W7405 Wersja A02

# <span id="page-1-0"></span>**Informacje o komputerze Podręcznik użytkownika komputera Dell™ Latitude™ D410**

- [Widok z przodu](#page-1-1)
- [Widok z lewej strony](#page-3-0)
- [Widok z prawej strony](#page-4-0)
- [Widok z ty](#page-5-0)łu
- [Widok od do](#page-6-0)łu

# <span id="page-1-1"></span>**Widok z przodu**

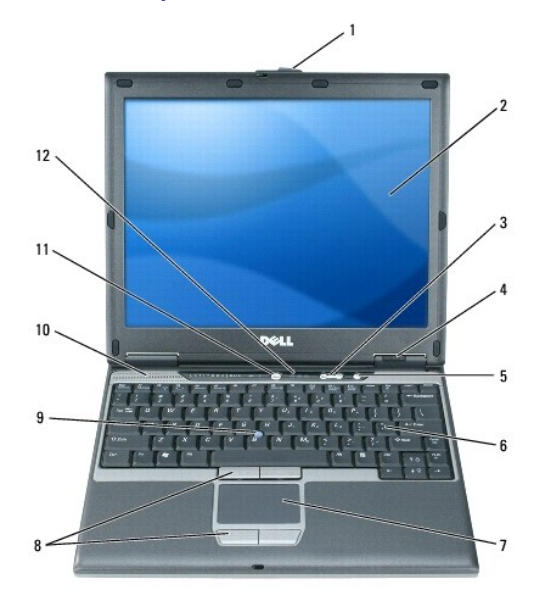

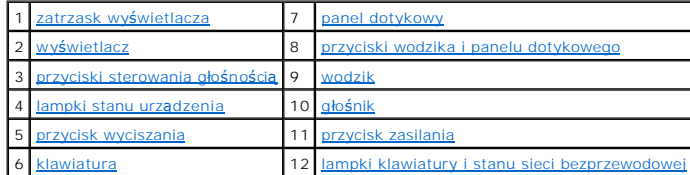

<span id="page-1-2"></span>**Zatrzask wyświetlacza —** Przytrzymuje wyświetlacz w pozycji zamkniętej.

<span id="page-1-3"></span>**Wyświetlacz —** Więcej informacji dotyczących korzystania z wyświetlacza można znaleźć w sekcji "[Korzystanie z wy](file:///C:/data/systems/latd410/po/ug/display.htm#wp1052902)świetlacza".

<span id="page-1-4"></span>**Przyciski sterowania głośnością —** Należy nacisnąć te przyciski, aby dostosować głośność.

<span id="page-1-5"></span>**Lampki stanu urządzenia**

<span id="page-2-8"></span>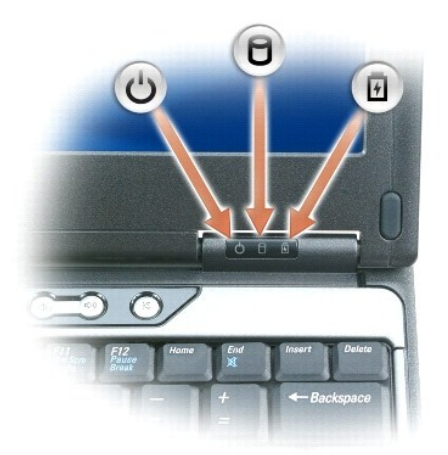

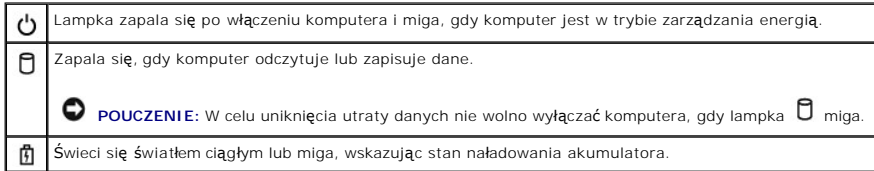

Jeśli komputer jest podłączony do gniazda elektrycznego, lampka zachowuje się w następujący sposób:

- 
- o Swieci na zielono: Trwa ładowanie akumulatora.<br>o Miga na zielono: Akumulator jest prawie całkowicie naładowany.<br>o Wyłączona: Akumulator jest odpowiednio naładowany (lub brak zasilania zewnętrznego do naładowania akum
- 

Jeśli komputer jest zasilany z akumulatora, lampka  $\Box$  zachowuje się w następujący sposób:

- 
- o Wyłączona: Akumulator jest odpowiednio naładowany (lub komputer jest wyłączony).<br>o Miga na pomarańczowo: Poziom naładowania akumulatora jest niski.<br>o Świeci na pomarańczowo: Poziom naładowania akumulatora jest
- 

<span id="page-2-4"></span>**Przycisk wyciszania —** Należy nacisnąć ten przycisk, aby wyciszyć dźwięk.

<span id="page-2-6"></span>**Klawiatura – Klawiatura zawiera zarówno klawiaturę** numeryczn**ą**, jak i klawisz z logo Microsoft® Windows® Więcej informacji na temat obsługiwanych<br>skrótów klawiaturowych można znaleźć w sekcji "<u>Korzystanie z klawiatury </u>

<span id="page-2-0"></span>Panel dotykowy - Udostępnia funkcje myszy. Aby uzyskać więcej informacji, należy zapoznać się z sekcją "[Korzystanie z klawiatury i panelu dotykowego](file:///C:/data/systems/latd410/po/ug/keyboard.htm#wp1050734)".

<span id="page-2-1"></span>[Przyciski wodzika i panelu dotykowego](file:///C:/data/systems/latd410/po/ug/keyboard.htm#wp1050734) – Udostępniają funkcje myszy. Aby uzyskać więcej informacji, należy zapoznać się z sekcją "Korzystanie z klawiatury ilu dotykowec

<span id="page-2-3"></span><span id="page-2-2"></span>Wodzik **–** Udostępnia funkcje myszy. Aby uzyskać więcej informacji, należy zapoznać się z sekcją "[Korzystanie z klawiatury i panelu dotykowego](file:///C:/data/systems/latd410/po/ug/keyboard.htm#wp1050734)".

**Głośnik –** Aby dopasować głośność zintegrowanego głośnika, naciśnij przyciski sterowania głośnością, przycisk wyciszania lub odpowiednie skróty<br>klawiaturowe. Więcej informacji można znaleźć w sekcji <u>"Korzystanie z klawia</u>

<span id="page-2-5"></span>**Przycisk zasilania —** Naciśnij przycisk zasilania, aby włączyć komputer lub wyjść z trybu zarządzania energią.

**POUCZENIE:** Aby uniknąć utraty danych, komputer należy wyłączać, zamykając system operacyjny Microsoft® Windows®, a nie naciskając przycisk zasilania.

Jeśli komputer nie reaguje, naciśnij przycisk zasilania i przytrzymaj go, dopóki komputer nie zostanie całkowicie wyłączony (może to potrwać kilka sekund).

<span id="page-2-7"></span>**Lampki klawiatury i stanu sieci bezprzewodowej**

<span id="page-3-2"></span>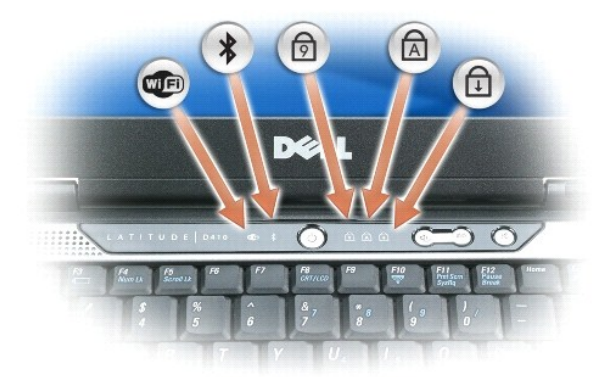

Znaczenie zielonych i niebieskich lampek umieszczonych nad klawiaturą jest następujące:

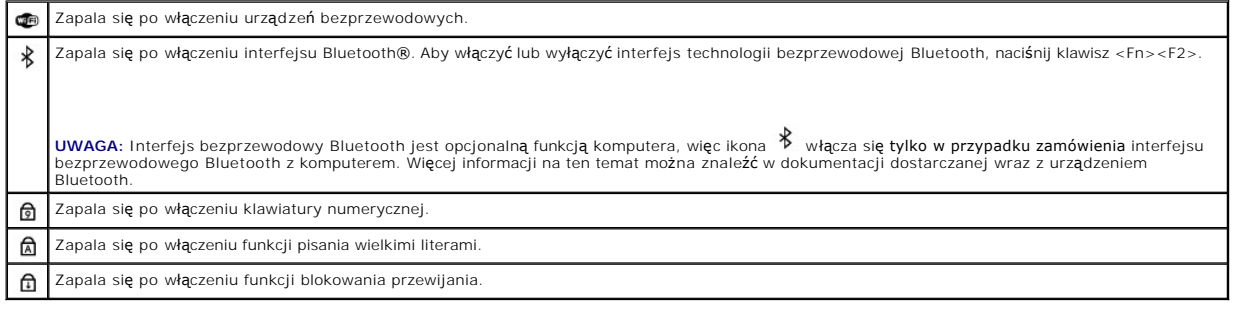

# <span id="page-3-0"></span> **Widok z lewej strony**

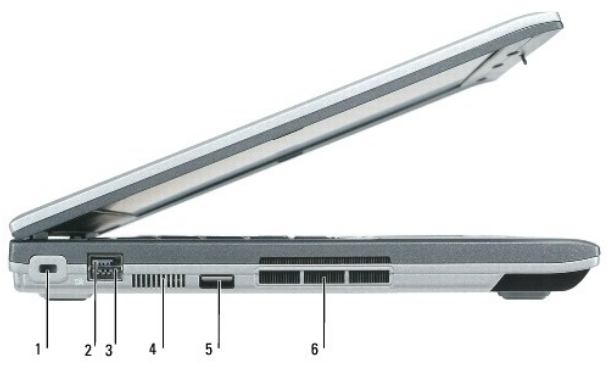

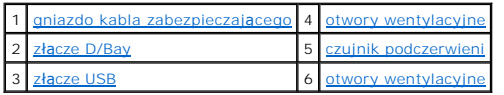

**UWAGA:** Wentylator komputera włącza się, gdy komputer się nagrzeje. Wentylatory mogą wytwarzać szum, co jest zjawiskiem normalnym i nie oznacza problemów ani z wentylatorami, ani z komputerem.

OSTRZEZENIE: **Otworów wentylacyjnych nie wolno blokować**, wkłada**ć do nich przedmiotów lub dopuszczać** do gromadzenia się kurzu. Nie<br>należy przechowywać komputera Dell™ w miejscach o ograniczonym przepływie powietrza, np.

<span id="page-3-1"></span>**Gniazdo kabla zabezpieczającego –** Umożliwia podłączenie do komputera dostępnych na rynku urządzeń zabezpieczających przed kradzieżą. Dodatkowe<br>informacje na ten temat można znaleźć w dokumentacji urządzenia zabezpieczają

**POUCZENIE:** Przed zakupem urządzenia zapobiegającego kradzieży należy się upewnić, że pasuje ono do gniazda kabla zabezpieczającego.

<span id="page-4-4"></span>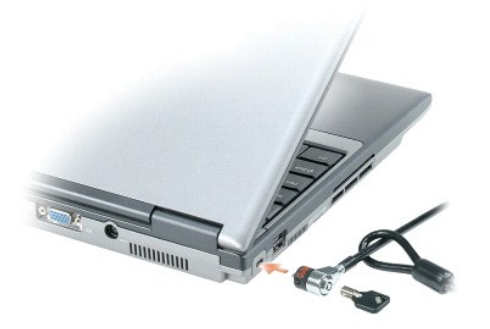

<span id="page-4-1"></span>**Złącze wnęki D/Bay —** Umożliwia podłączenie do komputera wnęki Dell D/Bay.

### <span id="page-4-3"></span>**Złącze USB**

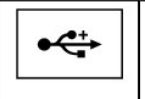

Służy do podłączania urządzenia USB, takiego jak mysz, klawiatura czy drukarka. Przy użyciu opcjonalnego kabla napędu dyskietek można l<br>podłączyć opcjonalny napęd dyskietek bezpośrednio do złącza USB.

**Otwory wentylacyjne —** Komputer wykorzystuje wewnętrzny wentylator do wytworzenia przepływu powietrza przez otwory wentylacyjne, co zapobiega przegrzaniu się komputera.

**UWAGA:** Wentylator komputera włącza się, gdy komputer się nagrzeje. Działaniu wentylatorów może towarzyszyć szum, który jest zjawiskiem normalnym i nie oznacza awarii wentylatora ani komputera.

OSTRZEZENIE: **Otworów wentylacyjnych nie wolno blokować**, wkłada**ć do nich przedmiotów lub dopuszczać** do gromadzenia się kurzu. Gdy<br>komputer jest uruchomiony, nie należy go przechowywać w miejscach o słabej wentylacji, na

<span id="page-4-2"></span>**Czujnik podczerwieni —** Umożliwia transfer plików z komputera do innego urządzenia zgodnego z systemem podczerwieni, bez korzystania z połączeń<br>kablowych.

W zakupionym komputerze czujnik podczerwieni jest wyłączony. Czujnik podczerwieni można włączyć za pomocą programu konfiguracji systemu. Informacje<br>dotyczące transmisji danych można znaleźć w *Pomocy* systemu Windows, Help

# <span id="page-4-0"></span> **Widok z prawej strony**

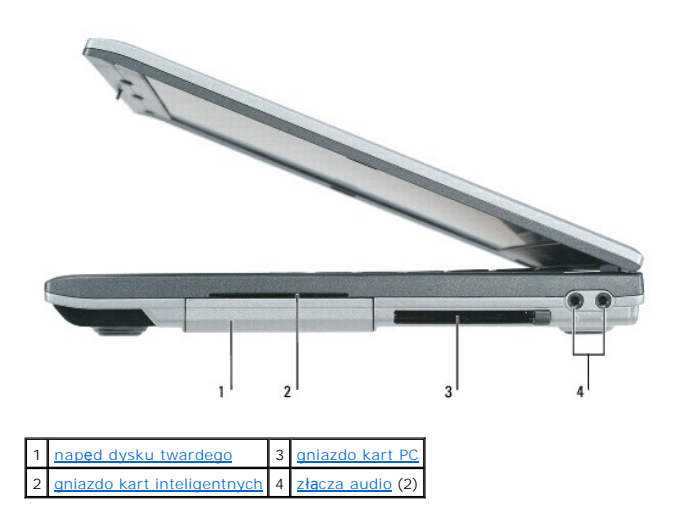

<span id="page-5-4"></span>**Napęd dysku twardego —** Urządzenie do przechowywania oprogramowania i danych.

<span id="page-5-2"></span>Gniazdo karty inteligentnej - Obsługuje jedną kartę inteligentną. Więcej informacji można znaleźć w sekcji "[Korzystanie z kart inteligentnych](file:///C:/data/systems/latd410/po/ug/smart.htm#wp1112085)".

<span id="page-5-1"></span>**Gniazdo kart PC —** Obsługuje jedną kartę PC, taką jak modem czy karta sieciowa. Komputer jest dostarczany wraz z plastikową zaślepką zainstalowaną w gnieździe. Więcej informacji można znaleźć w sekcji "[Korzystanie z kart PC](file:///C:/data/systems/latd410/po/ug/pccards.htm#wp1107360)

### <span id="page-5-3"></span>**Złącza audio**

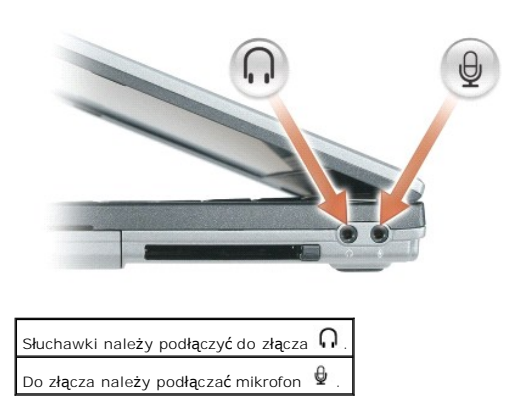

# <span id="page-5-0"></span>**Widok z tyłu**

OSTRZEZENIE: **Otworów wentylacyjnych nie wolno blokować**, wkłada**ć do nich przedmiotów lub dopuszczać** do gromadzenia się kurzu. Gdy<br>komputer jest uruchomiony, nie należy go przechowywać w miejscach o słabej wentylacji, na

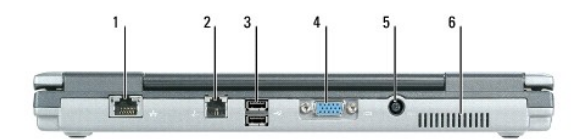

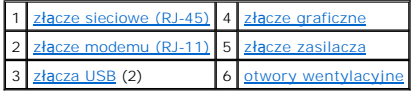

#### <span id="page-5-5"></span>**Złącze sieciowe (RJ-45)**

**POUCZENIE:** Złącze sieciowe jest nieco większe niż złącze modemowe. Aby uniknąć uszkodzenia komputera, nie należy podłączać linii telefonicznej do złącza sieciowego.

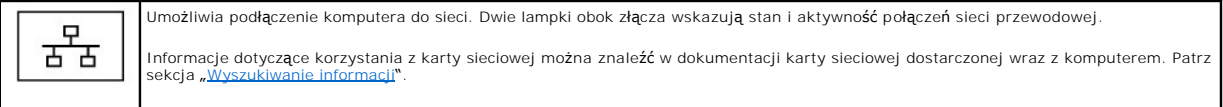

#### <span id="page-5-6"></span>**Złącze modemu (RJ-11)**

<span id="page-5-7"></span>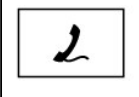

Jeżeli zamówiono opcjonalny modem wewnętrzny, do złącza modemowego należy podłączyć kabel telefoniczny.

Informacje dotycz**ą**ce korzystania z modemu można znaleźć w elektronicznej dokumentacji modemu dostarczanej wraz z komputerem.<br>Patrz sekcja "<u>Wyszukiwanie informacii</u>".

#### <span id="page-6-2"></span>**Złącza USB**

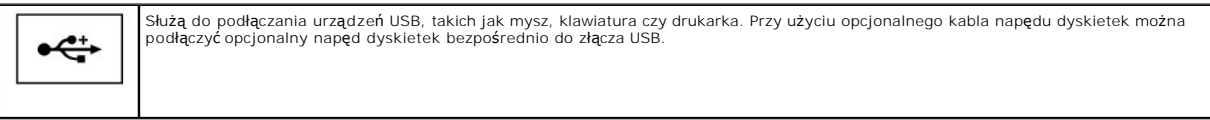

### <span id="page-6-3"></span>**Złącze wideo**

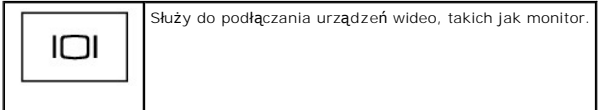

### <span id="page-6-4"></span>**Złącze zasilacza sieciowego —** Umożliwia podłączenie zasilacza do komputera.

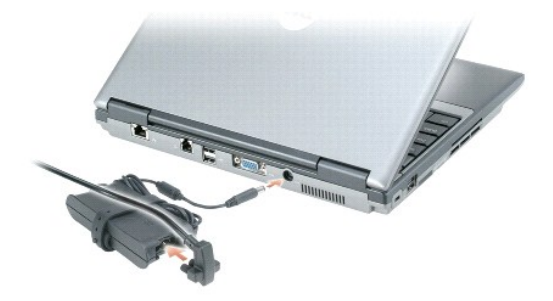

Zasilacz przetwarza prąd zmienny na prąd stały, wymagany do zasilania komputera. Zasilacz można podłączyć do komputera niezależnie od tego, czy jest on włączony, czy nie.

OSTRZEZENIE: Zasilacz współpracuje z gniazdami sieci elektrycznej używanymi na całym świecie. W różnych krajach stosuje się jednak różne<br>wtyczki i listwy zasilania. Użycie nieodpowiedniego kabla, nieprawidłowe podłączenie

**POUCZENIE:** Odłączając zasilacz od komputera należy chwytać za wtyczkę kabla, nie za sam kabel, i ciągnąć zdecydowanie, ale delikatnie, aby nie uszkodzić kabla. Podczas zwijania kabla zasilacza należy zwracać uwagę na kąt pomiędzy złączem i zasilaczem, aby uniknąć uszkodzenia kabla.

<span id="page-6-1"></span>**Otwory wentylacyjne –** Komputer wykorzystuje wewnętrzny wentylator do wytworzenia przepływu powietrza przez otwory wentylacyjne, co zapobiega<br>przegrzaniu się komputera.

**UWAGA:** Wentylator komputera włącza się, gdy komputer się nagrzeje. Działaniu wentylatorów może towarzyszyć szum, który jest zjawiskiem normalnym i nie oznacza awarii wentylatora ani komputera.

**OSTRZEŻENIE: Otworów wentylacyjnych nie wolno blokować, wkładać do nich przedmiotów lub dopuszczać do gromadzenia się kurzu. Gdy**  komputer jest uruchomiony, nie należy go przechowywać w miejscach o słabej wentylacji, na przykład w zamkni**ętej aktówce. Ograniczony**<br>przepływ powietrza grozi uszkodzeniem komputera lub pożarem.

# <span id="page-6-0"></span> **Widok od dołu**

<span id="page-7-1"></span>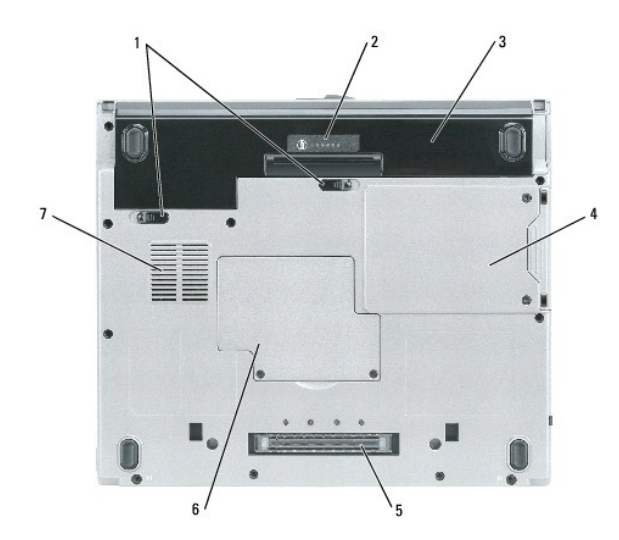

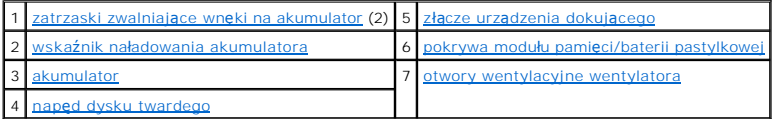

<span id="page-7-2"></span>Zatrzaski zwalniające akumulator - Odblokowują wnękę akumulatora. Instrukcje można znaleźć w sekcji "[Korzystanie z akumulatora](file:///C:/data/systems/latd410/po/ug/battery.htm#wp1057705)".

<span id="page-7-4"></span>**Wskaźnik naładowania akumulatora —** Informuje o poziomie naładowania akumulatora. Instrukcje można znaleźć w sekcji "[Korzystanie z akumulatora](file:///C:/data/systems/latd410/po/ug/battery.htm#wp1057705)".

<span id="page-7-6"></span>Akumulator – Gdy zainstalowany jest akumulator, można używać komputera bez konieczności podłą[czania do gniazda elektrycznego. Patrz](file:///C:/data/systems/latd410/po/ug/battery.htm#wp1057705) "Korzystanie z akumulatora".

**UWAGA:** Korzystanie z akumulatorów w stacji bazowej i komputerze, gdy komputer jest zadokowany w stacji bazowej, wydłuża czas pracy akumulatora.

<span id="page-7-0"></span>**Napęd dysku twardego —** Urządzenie do przechowywania oprogramowania i danych.

<span id="page-7-5"></span>Pokrywa modułu pamięci/baterii pastylkowej – Przykrywa wnękę zawierającą moduł(y) pamięci i baterię pastylkową. Informacje można znaleźć w sekcji<br>"Dodawanie i wymiana podzespołów". awanie i wymiana podzespołów"

<span id="page-7-3"></span>**Złącze urządzenia dokującego –** Umożliwia podłączenie komputera do stacji bazowej lub innego urządzenia dokującego. Dodatkowe informacje na ten temat<br>można znaleźć w dokumentacji firmy Dell do urządzenia dokującego.

<span id="page-7-7"></span>**Otwory wentylacyjne wentylatora —** Komputer wykorzystuje wewnętrzny wentylator do wytworzenia przepływu powietrza przez otwory wentylacyjne, co zapobiega jego przegrzaniu się.

**UWAGA:** Wentylator komputera włącza się, gdy komputer się nagrzeje. Działaniu wentylatorów może towarzyszyć szum, który jest zjawiskiem normalnym i nie oznacza awarii wentylatora ani komputera.

OSTRZEZENIE: **Otworów wentylacyjnych nie wolno blokować**, wkłada**ć do nich przedmiotów lub dopuszczać** do gromadzenia się kurzu. Gdy<br>komputer jest uruchomiony, nie należy go przechowywać w miejscach o słabej wentylacji, na

### <span id="page-8-0"></span>**Dodatek**

**Podręcznik użytkownika komputera Dell™ Latitude™ D410**

- **O** Uwaga dotycz[ąca produktów firmy Macrovision](#page-8-1)
- **O** [Informacje FCC \(tylko USA\)](#page-8-2)

# <span id="page-8-1"></span>**Uwaga dotycząca produktów firmy Macrovision**

Ten produkt zawiera technologię ochrony praw autorskich, która jest chroniona przez zastrzeżone metody pewnych patentów w USA j i inne prawa własności intelektualne będące własnością firmy Macrovision Corporation i innych właścicieli praw. Korzystanie z niniejszej technologii ochrony praw autorskich musi być<br>autoryzowane przez firmę Macrovision Corporation. Ponadto jest

# <span id="page-8-2"></span>**Informacje FCC (tylko USA)**

### **FCC klasa B**

Ten sprzęt generuje, wykorzystuje i może emitować sygnały o częstotliwości radiowej. W przypadku instalacji i korzystania niezgodnego z zaleceniami producenta promieniowanie to może powodować zakłó**cenia odbioru radiowego i telewizyjnego. Niniejszy sprzę**t przeszedł pomyślnie testy zgodności z<br>wymogami dla urz**ą**dzeń cyfrowych klasy B, w rozumieniu cz**ęści 15 przepisó** 

Niniejsze urządzenie spełnia wymogi zawarte w części 15 przepisów FCC. Korzystanie z niego jest możliwe pod dwoma warunkami:

- 1. Urządzenie nie może powodować szkodliwych zakłóceń.
- 2. Urządzenie musi być zdolne do przyjmowania interferencji, nawet takich, które mogą powodować zakłócenia jego funkcjonowania.

**POUCZENIE:** Przepisy FCC określają, że zmiany lub modyfikacje, które nie zostały wyraźnie zatwierdzone przez firmę Dell Inc. mogą unieważnić prawo do korzystania z urządzenia.

Wymagania stawiane urządzeniom tej klasy mają zapewniać należytą ochronę przeciwko zakłóceniom przy korzystaniu z niego w budynkach mieszkalnych.<br>Nie ma jednak gwarancji, że takie zakłócenia nie wystacja wprzypadku konkret jednego lub kilku następujących sposobów:

- l Zmiana ustawienia anteny odbiorczej.
- l Zmiana położenia urządzenia względem odbiornika.
- l Zwiększenie odległości pomiędzy urządzeniem a odbiornikiem.
- l Podłączenie urządzenia do gniazdka należącego do innego obwodu niż ten, do którego podłączony jest odbiornik.

W razie potrzeby skonsultuj się z przedstawicielem firmy Dell Inc. lub z doświadczonym technikiem radiowo-telewizyjnym.

Zgodnie z przepisami FCC na urządzeniu lub urządzeniach opisanych w niniejszym dokumencie sąumieszczone następujące informacje:

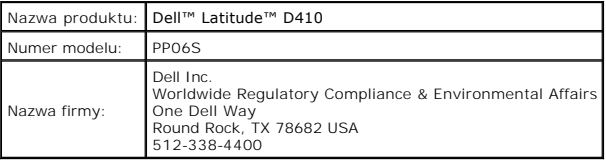

# <span id="page-9-0"></span>**Format ASF (Alert Standard Format) Podręcznik użytkownika komputera Dell™ Latitude™ D410**

ASF jest standardem zarządzania DMTF określającym sposób powiadamiania alertami "przed uruchomieniem systemu operacyjnego" lub "bez systemu<br>operacyjnego". Standard został zaprojektowany w celu generowania alertu dotycząceg

Ten komputer obsługuje następujące alerty ASF i możliwości pracy zdalnej:

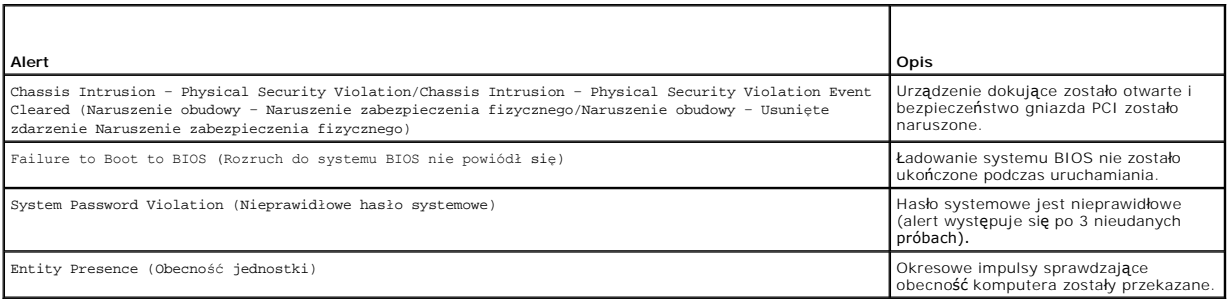

Więcej informacji na temat wdrażania technologii ASF firmy Dell można znaleźć w podręcznikach *ASF for Dell Portable Computers* (Technologia ASF w<br>komputerach przenośnych firmy DELL) i A*SF Administrator* S Gu*ide for Dell* 

# <span id="page-10-0"></span> **Korzystanie z akumulatora**

# **Podręcznik użytkownika komputera Dell™ Latitude™ D410**

- Wydajność [akumulatora](#page-10-1)
- [Sprawdzanie poziomu na](#page-10-2)ładowania akumulatora
- Oszczę[dzanie energii akumulatora](#page-11-0)
- **Tryby zarzą[dzania energi](#page-12-0)ą**
- **[Konfigurowanie ustawie](#page-12-1)ń zarządzania energią**
- Ł[adowanie akumulatora](#page-12-2)
- [Wymiana akumulatora](#page-13-0)
- **[Przechowywanie akumulatora](#page-13-1)**

# <span id="page-10-1"></span>**Wydajność akumulatora**

**UWAGA:** Więcej informacji na temat gwarancji udzielonej na komputer przez firmę Dell można znależć w *Przewodniku z informacjami o produkcie* lub w osobnym dokumencie gwarancyjnym dołączonym do komputera.

Podczas korzystania z komputera przenośnego Dell™ główny akumulator powinien być w nim zawsze zainstalowany. Pozwala to osiągnąć optymalną wydajność komputera i chroni przed utratą ustawień systemu BIOS. Standardowe wyposażenie stanowi akumulator umieszczony we wnęce akumulatora.

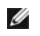

**UWAGA:** Ponieważ akumulator może nie być całkowicie naładowany, podczas pierwszego użycia komputera należy użyć zasilacza i podłączyć nowy<br>komputer do gniazda zasilania. W celu uzyskania najlepszych wyników należy używać zasilania), a następnie zakładkę **Power Meter** (Miernik energii).

**UWAGA:** Czas pracy akumulatora (czas, przez który może on przechowywać ładunek elektryczny) zmniejsza się w okresie użytkowania. W zależności od tego, jak często i w jakich warunkach korzysta się z akumulatora, w okresie użytkowania komputera może zaistnieć potrzeba zakupu nowego akumulatora.

Czas pracy akumulatora jest różny w zależności od warunków pracy. Dodatkowo we wnęce mediów można zainstalować drugi akumulator, co znacznie wydłuża czas pracy.

Czas pracy zostanie znacząco skrócony, jeśli często wykonywane będą niektóre operacje. Są to między innymi:

- l Korzystanie z napędów optycznych.
- l Korzystanie z urządzeń komunikacji bezprzewodowej, kart PC, kart ExpressCards, kart pamięci lub urządzeń USB.
- 1 Ustawienie wysokiej jaskrawości wyświetlacza, używanie trójwymiarowych wygaszaczy ekranu lub innych programów o dużym zapotrzebowaniu na energię, jak gry trójwymiarowe.
- l Uruchamianie komputera w trybie maksymalnej wydajności (patrz [Konfigurowanie ustawie](#page-12-1)ń zarządzania e

**UWAGA:** Firma Dell zaleca, aby przed wykonaniem zapisu na dysk CD lub DVD podłączyć komputer do gniazda elektrycznego.

Przed włożeniem akumulatora do komputera należy sprawdzić poziom jego naładowania (patrz <u>[Sprawdzanie poziomu na](#page-10-2)ładowania akumulatora</u>). Można<br>**również** tak skonfigurować opcje ustawień sterujących oszczędzaniem energii, a [Konfigurowanie ustawie](#page-12-1)ń zarządzania energią).

A OSTRZEŽENIE: Użycie nieodpowiedniego akumulatora może zwiększyć zagrożenie pożarem lub wybuchem. Należy stosować tylko zgodne akumulatory zakupione w firmie Dell. Akumulator litowo-jonowy jest zaprojektowany do pracy z komputerem firmy Dell. W opisywanym<br>urządzeniu nie należy stosowa**ć akumulatorów z innych komputerów.** 

OSTRZEZENIE: Zużytych akumulatorów nie należy wyrzucać wraz z innymi odpadkami. Jeżeli akumulator straci pojemność, należy skontaktować<br>się z lokalnym punktem utylizacji odpadów lub wydziałem ochrony środowiska, aby uzyska *produkcie***.**

OSTRZEZENIE: Niewłaściwe manipulowanie akumulatorem może zwiększyć zagrożenie pożarem lub poparzeniem środkami chemicznymi.<br>Akumulatora nie wolno dziurawić, palić, rozbierać ani wystawiać na działanie temperatury powyżej 6 **sprzętu.** 

# <span id="page-10-2"></span>**Sprawdzanie poziomu naładowania akumulatora**

Miernik akumulatora Dell QuickSet, okno Power Meter (Miernik energii) w systemie Microsoft Windows, ikona , miernik naładowania akumulatora, miernik stanu zużycia oraz ostrzeżenie o niskim poziomie naładowania akumulatora informują o poziomie naładowania.

### **Miernik akumulatora programu Dell™ QuickSet**

Jeżeli jest zainstalowany program Dell QuickSet, naciśnij klawisze <Fn><F3>, aby wyświetlić miernik akumulatora QuickSet. Miernik akumulatora wyświetla informacje o stanie, zużyciu i czasie pozostałym do pełnego naładowania akumulatora w komputerze.

Aby uzyskać więcej informacji o programie QuickSet, należy kliknąć prawym przyciskiem myszy ikonę **W** na pasku zadań, a następnie kliknąć polecenie **Help**<br>(Pomoc).

# **Miernik energii systemu Microsoft® Windows®**

Miernik energii w systemie Windows sygnalizuje szacunkowy poziom naładowania akumulatora. Aby sprawdzić miernik energii, należy kliknąć dwukrotnie ikonę , znajdującą się na pasku zadań.

Jeśli komputer jest podłączony do gniazda elektrycznego, wyświetlana jest ikona .

# **Miernik naładowania akumulatora**

Jednokrotne naciśnięcie lub *naciśnięcie i przytrzymanie* przycisku stanu na mierniku naładowania akumulatora pozwala sprawdzić:

- l Naładowanie akumulatora (naciśnięcie i *zwolnienie* przycisku)
- l Zużycie akumulatora (naciśnięcie i *przytrzymanie* przycisku)

Okres eksploatacji akumulatora jest w dużym stopniu zależny od tego, ile razy byłładowany. Po kilkuset cyklach ładowania i rozładowywania pojemność<br>akumulatora, czyli maksymalny poziom naładowania zaczyna się zmniejszać. O

#### **Sprawdzanie poziomu naładowania akumulatora**

Aby sprawdzić poziom naładowania akumulatora, należy *nacisnąć i zwolnić* przycisk stanu umieszczony na mierniku naładowania akumulatora, aby włączyć lampki poziomu naładowania. Każda lampka oznacza około 20 procent pełnego naładowania akumulatora. Jeśli akumulator jest np. naładowany na 80%,<br>świecą się cztery lampki. Jeśli nie świeci się żadna lampka, akumulator nie je

#### **Sprawdzanie zużycia akumulatora**

UWAGA: Zużycie akumulatora można sprawdzić jednym z dwóch sposobów: za pomocą miernika naładowania na akumulatorze, w sposób opisany<br>poniżej, oraz za pomocą miernika <u>aku</u>mulatora w programie Dell QuickSet. Aby uzyskać wię

prawym przyciskiem myszy ikonę **by** na pasku zadań, a następnie wybrać opcję Help (Pomoc).

Aby sprawdzić stopień zużycia akumulatora za pomocą miernika naładowania, należy *nacisnąć i przytrzymać* przycisk stanu na mierniku naładowania akumulatora przez przynajmniej 3 sekundy. Jeśli nie zaświeci się żadna lampka, oznacza to, że akumulator jest w dobrym stanie, czyli jego maksymalna<br>pojemność wynosi przynajmniej 80% oryginalnej pojemności. Każda lampka oz można znaleźć w części Dane t

### **Ostrzeżenie dotyczące rozładowania akumulatora**

**POUCZENIE:** Aby zapobiec utracie lub uszkodzeniu danych, należy zapisać pracę zaraz po pojawieniu się ostrzeżenia o niskim poziomie naładowania<br>akumulatora. Następnie należy podłączyć komputer do gniazda elektrycznego. Je nastąpi automatycznie.

Domyślnie, okno z ostrzeżeniem jest wyświetlane wtedy, gdy akumulator rozładuje się w okoł**o 90%. Ustawienia alarmów akumulatora moż**na zmienić w<br>programie QuickSet lub w oknie **Power Options Properties** (Właściwości: Opcj programie QuickSet lub w oknie **Power Options Properties** (Właściwości: Opcje zasilania). Patrz <u>Konfigurowanie ustawień zarządzania energia,</u> gdzie można<br>znaleźć informacje o uzyskiwaniu dostępu do programu QuickSet lub o

# <span id="page-11-0"></span>**Oszczędzanie energii akumulatora**

Aby oszczędzać energię zgromadzoną w akumulatorze, należy postępować w następujący sposób:

- 1 Jeśli jest to możliwe, podłączaj komputer do gniazda elektrycznego, ponieważ czas eksploatacji akumulatora w dużym stopniu zależy od częstotliwości użytkowania i ładowania.
- 1 Przełączaj komputer w tryb gotowości lub tryb hibernacji, jeśli pozostawiasz go bez nadzoru na dłużej (patrz Tryby zarzą[dzania energi](#page-12-0)ą).
- ı Korzystaj z Kreatora zarządzania energią, aby zoptymalizować wykorzystanie energii przez komputer. Opcje te można również skonfigurować tak, aby<br>zmieniały się po naciśnięciu przycisku zasilania, zamknięciu wyświetlacza,

**UWAGA:** Więcej informacji na temat metod oszczędzania energii akumulatora można znaleźć w części Tryby zarzą[dzania energi](#page-12-0)ą.

# <span id="page-12-3"></span><span id="page-12-0"></span>**Tryby zarządzania energią**

### **Tryb gotowości**

W trybie gotowości zużycie energii jest o tyle mniejsze, że po upływie wcześniej określonego czasu bezczynności (limit czasu) zostaje wyłączony wyświetlacz i<br>dysk twardy. Po wyjściu z trybu gotowości komputer powraca do te

POUCZENIE: Przerwa w zasilaniu z zasilacza i akumulatora w czasie, gdy komputer znajduje się w trybie gotowości, może spowodować utratę danych.

Aby przestawić komputer w tryb gotowości:

l Kliknij kolejno **Start**® **Shut Down** (Wyłącz)® **Stand by** (Tryb gotowości).

lub

- ı W zależności od tego, jak są ustawione opcje zarządzania energią w oknie **Power Options Properties** (Właściwości: Opcje zasilania) lub w Kreatorze<br>zarządzania energią programu QuickSet, użyj jednej z następujących metod:
	- ¡ Naciśnij przycisk zasilania.
	- o Zamknij wyświetlacz.
	- o Naciśnij klawisze <Fn><Esc>

Aby wyjść z trybu gotowości, naciśnij przycisk zasilania lub otwórz wyświetlacz, w zależności od opcji zarządzania energią. Nie można wyjść z trybu gotowości<br>przez naciśnięcie klawisza bądź dotknięcie panelu dotykowego lub

### **Tryb hibernacji**

W trybie hibernacji zużycie energii jest mniejsze, ponieważ dane systemowe zostają skopiowane do zarezerwowanego obszaru na dysku twardym, a następnie komputer jest całkowicie wyłączany. Po wyjściu z trybu hibernacji komputer powraca do tego samego stanu, w jakim znajdował się przed<br>przejściem w tryb hibernacji.

POUCZENIE: Gdy komputer znajduje się w trybie hibernacji, nie można go oddokowywać ani wyjmować z niego urządzeń.

Przestawienie komputera w tryb hibernacji następuje automatycznie, gdy poziom naładowania akumulatora jest krytycznie niski.

Aby przejść ręcznie w tryb hibernacji:

l Kliknij kolejno **Start**® **Turn off computer** (Wyłącz komputer), naciśnij i przytrzymaj klawisz <Shift>, a następnie kliknij opcję **Hibernate** (Hibernacja).

lub

- l W zależności od ustawienia opcji zarządzania energią w oknie **Power Options Properties** (Właściwości: Opcje zasilania) lub w Kreatorze zarządzania energią programu QuickSet należy użyć jednej z następujących metod, aby przejść do trybu hibernacji:
	- o Naciśnij przycisk zasilania.
	- ¡ Zamknij wyświetlacz.
	- ¡ Naciśnij klawisze <Fn><Esc>.

**UWAGA:** Nie wszystkie karty PC lub ExpressCard działają poprawnie po wyprowadzeniu komputera z trybu hibernacji. Wyjmij i włóż ponownie kartę<br>(patrz <u>[Instalowanie karty PC](file:///C:/data/systems/latd410/po/ug/pccards.htm#wp1103006)</u>) lub uruchom ponownie komputer.

Aby wyjść z trybu hibernacji, należy nacisnąć przycisk zasilania. Wychodzenie z trybu hibernacji może zająć trochę czasu. Nie można wyjść z trybu hibernacji, naciskając klawisz bądź dotykając panel dotykowy lub wodzik. Więcej informacji na temat trybu hibernacji można znaleźć w dokumentacji dostarczonej z<br>systemem operacyjnym.

# <span id="page-12-1"></span>**Konfigurowanie ustawień zarządzania energią**

Do skonfigurowania ustawień zarządzania energią można użyć Kreatora zarządzania energią programu QuickSet lub Właściwości opcji zasilania systemu Windows.

- ı Aby przejść do Kreatora zarządzania energią programu QuickSet, dwukrotnie kliknij ikonę ❤️ na pasku zadań. Więcej informacji o programie QuickSet<br>można uzyskać po kliknięciu przycisku **Help** (Pomoc) w Kreatorze zarządza
- 1 Aby przejść do okna Power Options Properties (Właściwości: Opcje zasilania), kliknij przycisk Start→ Control Panel (Panel sterowania)→ Performance **and Maintenance** (Wydajność i konserwacja)→ **Power Options** (Opcje zasilania). Informacje o każdym polu okna Power Options Properties<br>(Właściwości: Opcje zasilania) można uzyskać po kliknięciu znaku zapytania na pasku ty informacje.

# <span id="page-12-2"></span>**Ładowanie akumulatora**

**UWAGA:** Przy wyłączonym komputerze i z urządzeniem Dell™ ExpressCharge™, zasilacz prądu zmiennego ładuje całkowicie rozładowany akumulator do<br>poziomu 80 procent w ciągu około 1 godziny, a do 100 procent – w ciągu około 2 akumulatora.

Za każdym razem, gdy komputer podłączany jest do gniazda elektrycznego lub w podłączonym do gniazda elektrycznego komputerze instalowany jest akumulator, komputer sprawdza poziom naładowania akumulatora i jego temperaturę. W razie potrzeby zasilacz ładuje akumulator, a następnie podtrzymuje poziom jego naładowania.

Jeśli akumulator si**ę** rozgrzeje wskutek używania go w komputerze lub poddaniu go działaniu wysokiej temperatury, ładowanie może się nie rozpocząć po<br>podłączeniu komputera do gniazda elektrycznego.

Jeśli lampka 【】 miga na przemian na zielono i pomarańczowo, temperatura akumulatora jest zbyt wysoka, aby możliwe było rozpoczęcie jego ładowania.<br>Należy komputer odłączyć od gniazda elektrycznego i pozwolić mu oraz akumul

Więcej informacji na temat rozwiązywania problemów z akumulatorem można znaleźć w części [Problemy z zasilaniem.](file:///C:/data/systems/latd410/po/ug/solving.htm#wp1281112)

# <span id="page-13-0"></span>**Wymiana akumulatora**

OSTRZEZENIE: Przed przystąpieniem do wykonywania tych czynności należy wyłączyć komputer, odłączyć zasilacz od gniazdka ściennego i<br>komputera, odłączyć modem od gniazdka ściennego i komputera, i odłączyć wszystkie kable wy

POUCZENIE: Aby uniknąć ewentualnego uszkodzenia złącza, należy odłączyć wszystkie zewnętrzne kable od komputera.

A OSTRZEŽENIE: Użycie nieodpowiedniego akumulatora może zwiększyć zagrożenie pożarem lub wybuchem. Należy stosować tylko zgodne **akumulatory zakupione w firmie Dell. Akumulator jest zaprojektowany do pracy z komputerem firmy Dell™. W opisywanym urządzeniu nie należy stosować akumulatorów z innych komputerów.** 

Aby wyjąć akumulator:

- 1. Upewnij się, że komputer jest wyłączony, znajduje się w trybie zarządzania energią lub jest podłączony do gniazda elektrycznego.
- 2. Jeśli komputer jest podłączony (zadokowany) do urządzenia dokującego, należy go oddokować. Informacje na ten temat można znaleźć w dokumentacji urządzenia dokującego.
- 3. Przesuń zatrzaski zwalniające wnęki na akumulator u dołu komputera, a następnie wyjmij akumulator z wnęki.

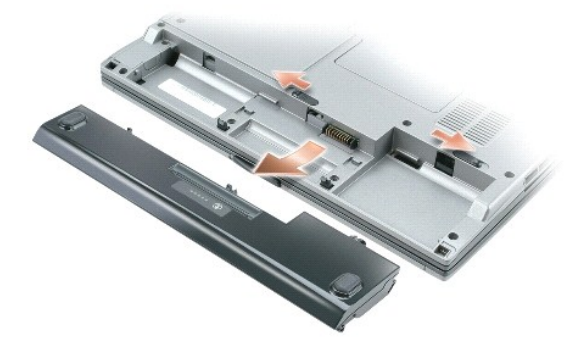

Aby włożyć akumulator, wykonaj procedurę jego wyjmowania w odwrotnej kolejności.

# <span id="page-13-1"></span>**Przechowywanie akumulatora**

Jeśli komputer ma być przechowywany przez dłuższy czas, należy wyjąć z niego akumulator. Akumulator może ulec rozładowaniu, jeśli będzie przechowywany bezużytecznie przez dłuższy czas. Po okresie długiego przechowywania należy całkowicie naładować [akumulator, zanim zostanie on u](#page-12-2)żyty (patrz <u>Ładowanie</u><br>akumulatora).

# <span id="page-14-0"></span>**Korzystanie z wnęki Dell™ D/Bay Podręcznik użytkownika komputera Dell™ Latitude™ D410**

- **[Informacje o wn](#page-14-1)ęce Dell D/Bay**
- [Wymiana i instalowanie urz](#page-14-2)ądzeń, gdy komputer jest
- [Wymiana i instalowanie urz](#page-14-3)ądzeń, gdy komputer jest włączony

OSTRZEZENIE: Przed rozpocz**ęciem którejkolwiek procedury opisanej w tej sekcji należ**y zapoznać się z instrukcjami dotyczącymi<br>bezpieczeństwa podanymi w *Przewodniku z informacjami o produkcie*.

**UWAGA:** Urządzenie Dell D/Bay jest opcjonalne i może nie być wysyłane ze wszystkimi komputerami.

# <span id="page-14-1"></span>**Informacje o wnęce Dell D/Bay**

Można zainstalować urządzenia z rodziny Dell Latitude™ D-Family, takie jak napęd dyskietek, napęd dysku twardego lub napęd optyczny.

# <span id="page-14-2"></span>**Wymiana i instalowanie urządzeń, gdy komputer jest wyłączony**

**POUCZENIE:** Urządzenia niezamontowane w komputerze należy przechowywać w suchym i bezpiecznym miejscu, aby zapobiec ich uszkodzeniu. Należy<br>unikać naciskania ich obudowy lub kładzenia na nich ci**ężkich przedmiotów.** 

1. Naciśnij zatrzask zwalniający urządzenie aż do wysunięcia zatrzasku.

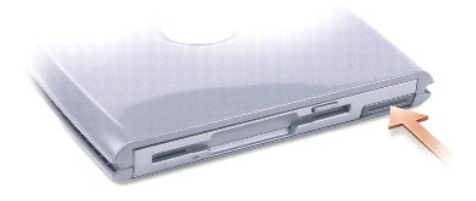

2. Chwyć urządzenie za zatrzask zwalniający, aby wyjąć urządzenie z wnęki D/Bay.

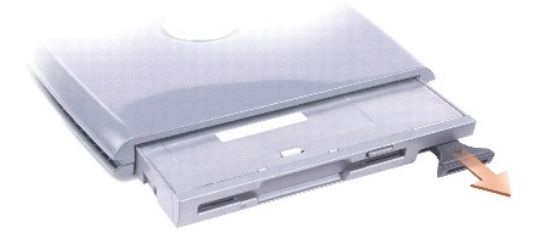

3. Włóż nowe urządzenie do wnęki i popchnij je aż do usłyszenia kliknięcia. Naciśnij zatrzask zwalniający, aby zrównał się z wnęką.

4. Połącz kabel wnęki D/Bay ze złączem wnęki Dell D/Bay komputera.

# <span id="page-14-3"></span>**Wymiana i instalowanie urządzeń, gdy komputer jest włączony**

- 1. Kliknij dwukrotnie ikonę **Safely Remove Hardware** (Usuń bezpiecznie urządzenie) na pasku zadań.
- 2. Kliknij nazwę urządzenia, które chcesz wysunąć.

**POUCZENIE:** Urządzenia niezamontowane w komputerze należy przechowywać w suchym i bezpiecznym miejscu, aby zapobiec ich uszkodzeniu. Należy<br>unikać naciskania ich obudowy lub kładzenia na nich ci**ężkich przedmiotów.** 

3. Naciśnij zatrzask zwalniający urządzenie aż do wysunięcia zatrzasku.

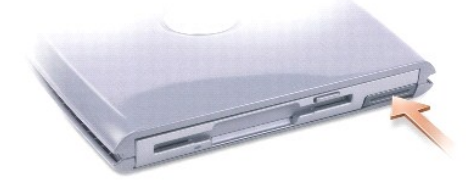

4. Chwyć urządzenie za zatrzask zwalniający, aby wyjąć urządzenie z wnęki D/Bay.

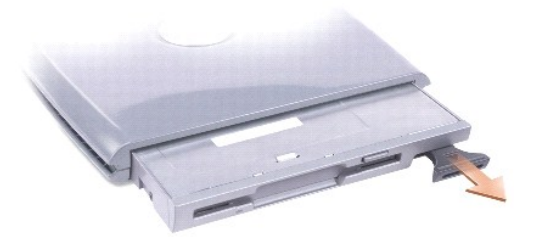

- 5. Włóż nowe urządzenie do wnęki i popchnij je aż do usłyszenia kliknięcia. Naciśnij zatrzask zwalniający, aby zrównał się z wnęką. System Windows XP automatycznie rozpozna nowe urządzenie.
- 6. W razie potrzeby wprowadź hasło, aby odblokować napęd.

# <span id="page-16-0"></span>**Korzystanie z dysków CD, DVD i innych multimediów**

**Podręcznik użytkownika komputera Dell™ Latitude™ D410**

- [Odtwarzanie dysku CD lub DVD](#page-16-1)
- **O** [Regulacja g](#page-16-2)łośności
- **O** [Regulacja obrazu](#page-17-0)

# <span id="page-16-1"></span>**Odtwarzanie dysku CD lub DVD**

**POUCZENIE:** Podczas otwierania lub zamykania szuflady dysków CD lub DVD nie należy jej naciskać w dół. Gdy napęd nie jest używany, szuflada powinna być zamknięta.

**POUCZENIE:** Nie należy przenosić komputera podczas odtwarzania dysków CD lub DVD.

- 1. Naciśnij przycisk wysuwania szuflady znajdujący się na przedniej ściance napędu.
- 2. Wyciągnij szufladę.

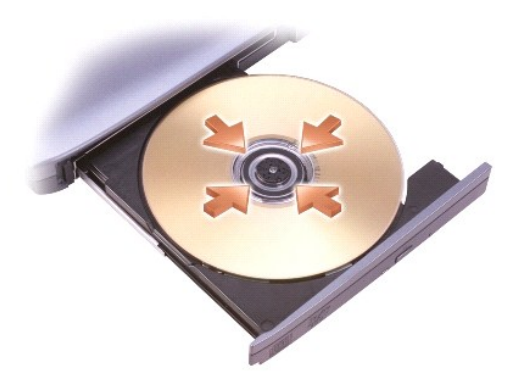

3. Umieść dysk etykietą do góry na środku szuflady i nałóż go na oś.

**UWAGA:** W przypadku korzystania z wnęki modułowej dostarczonej z innym komputerem należy zainstalować sterowniki i oprogramowanie niezbędne<br>do odtwarzania dysków DVD i zapisywania danych. Więcej informacji można znaleźć n

4. Wsuń szufladę z powrotem do napędu.

Aby sformatować dyski CD do przechowywania danych, tworzenia dysków CD z muzyką lub kopiowania dysków CD, zob. oprogramowanie do dysków CD, które jest dostarczane wraz z komputerem.

**UWAGA:** Podczas tworzenia dysków CD należy przestrzegać wszystkich praw autorskich.

# <span id="page-16-2"></span> **Regulacja głośności**

**UWAGA:** Jeśli głośnik jest wyciszony, nie będzie słychać dźwięku z odtwarzanego dysku CD lub DVD.

- 1. Kliknij kolejno Start All Programs (lub Programs [Programy]) > Accessories (Akcesoria) > Entertainment (Rozrywka) (lub Multimedia), a następnie kliknij **Volume Control** (Regulacja głośności).
- 2. W oknie **Volume Control** (Regulacja głośności) kliknij i przytrzymaj suwak w kolumnie **Volume Control** (Regulacja głośności), a następnie przesuń go w górę lub w dół, aby zwiększyć lub zmniejszyć głośność.

Aby uzyskać więcej informacji o opcjach regulacji głośności, w oknie **Volume Control** (Regulacja głośności) kliknij przycisk **Help** (Pomoc).

Miernik głośności wyświetla na komputerze aktualny poziom głośności, w tym wyciszenie. Aby włączyć lub wyłączyć wyświetlanie miernika głośności, należy prawym przyciskiem myszy kliknąć ikonę **by** na pasku zadań lub nacisnąć [przyciski sterowania g](file:///C:/data/systems/latd410/po/ug/about.htm#wp1194347)łośnością.

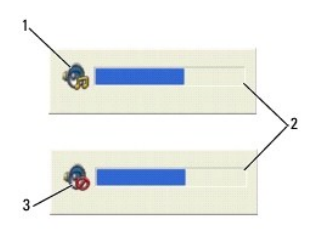

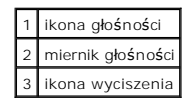

Jeżeli miernik jest włączony, głośność można regulować za pomocą przycisków regulacji głośności lub naciskając następujące klawisze:

- l Naciśnij klawisz <Fn><PageUp>, aby zwiększyć głośność.
- l Naciśnij klawisz <Fn><PageDn>, aby zmniejszyć głośność.
- l Naciśnij klawisze <Fn><End>, aby wyciszyć dźwięki.

Aby wyświetlić więcej informacji o programie QuickSet, kliknij prawym przyciskiem myszy ikonę na pasku zadań, a następnie kliknij polecenie **Help** (Pomoc).

# <span id="page-17-0"></span> **Regulacja obrazu**

Jeśli zostanie wyświetlony komunikat informujący o tym, że bieżąca rozdzielczość i głębia kolorów wykorzystują zbyt dużo pamięci, co uniemożliwia<br>wyświetlanie obrazu DVD, należy dostosować właściwości wyświetlania.

- 1. Kliknij przycisk **Start**, a następnie kliknij pozycję **Control Panel** (Panel sterowania).
- 2. W opcjach **Pick a category** (Wybierz kategorię) kliknij pozycję **Appearance and Themes** (Wygląd i kompozycje).
- 3. W opcjach **Pick a task...** (Wybierz zadanie), kliknij **Change the screen resolution** (Zmień rozdzielczość ekranu).
- 4. W oknie **Display Properties** (Właściwości: Ekran), kliknij i przeciągnij pasek w obszarze **Screen resolution** (Rozdzielczość ekranu), aby zmienić ustawienie na **1024 by 768 pixels** (1024 na 768 pikseli).
- 5. Kliknij menu rozwijane **Color quality** (Jakość kolorów), a następnie kliknij opcję **Medium (16 bit)** (Średnia [16-bitów]).
- 6. Kliknij **OK**.

### <span id="page-18-0"></span>**Czyszczenie komputera Podręcznik użytkownika komputera Dell™ Latitude™ D410**

- [Komputer, klawiatura i wy](#page-18-1)świetlacz
- **Panel dotykov**
- Nape[d dyskietek](#page-18-3)
- O [Dyski CD i DVD](#page-18-4)

OSTRZEZENIE: Przed rozpocz**ęciem którejkolwiek procedury opisanej w tej sekcji należ**y zapoznać się z instrukcjami dotyczącymi<br>bezpieczeństwa podanymi w *Przewodniku z informacjami o produkcie*.

# <span id="page-18-1"></span>**Komputer, klawiatura i wyświetlacz**

- OSTRZEZENIE: Przed przystąpieniem do czyszczenia komputera należy go wyłączyć z gniazda elektrycznego i wyjąć wszystkie zainstalowane<br>akumulatory. Do czyszczenia komputera należy używać miękkiej szmatki zwilżonej wodą. Nie
- l Aby usunąć kurz spomiędzy klawiszy klawiatury, należy użyć puszki ze sprężonym powietrzem.
- **POUCZENIE:** Wyświetlacza nie wolno spryskiwać bezpośrednio środkami czyszczącymi, ponieważ mogłoby to spowodować jego uszkodzenie. Należy<br>używać wyłącznie produktów przeznaczonych specjalnie do czyszczenia wyświetlaczy LC
- l Zwilż wodą lub płynem do czyszczenia ekranu LCD miękką, nie pozostawiającą włókien szmatkę i wytrzyj do czysta wyświetlacz.
- l Zwilż wodą miękką, nie pozostawiającą włókien szmatkę i wyczyść komputer i klawiaturę. Należy uważać, aby woda ze szmatki nie przesączyła się między panelem dotykowym a otaczającą go podkładką pod rękę.

# <span id="page-18-2"></span>**Panel dotykowy**

- 1. Zamknij system operacyjny i wyłą[cz komputer](file:///C:/data/systems/latd410/po/ug/r_r.htm#wp1069988), a następnie odłącz wszystkie podłączone urządzenia i wyłącz je z gniazd elektrycznych.
- 2. Wyjmij wszystkie zainstalowane akumulatory.
- 3. Zwilż miękką, niestrzępiącą się szmatkę wodą i delikatnie przetrzyj nią powierzchnię panelu dotykowego. Należy uważać, aby woda ze szmatki nie przesączyła się między panelem dotykowym a otaczającą go podkładką pod rękę.

# <span id="page-18-3"></span>**Napęd dyskietek**

**POUCZENIE:** Nie próbuj czyścić głowic napędu za pomocą wacików. Może to spowodować przypadkowe przemieszczenie głowic względem siebie, przez co napęd nie będzie działać.

Napęd dyskietek należy czyścić, używając dostępnego w sprzedaży zestawu czyszczącego. Zestawy takie zawierają specjalne dyskietki, które usuwają zabrudzenia gromadzące się podczas normalnej pracy napędu.

# <span id="page-18-4"></span> **Dyski CD i DVD**

**POUCZENIE:** Soczewki w napędzie CD/DVD należy czyścić wyłącznie za pomocą sprężonego powietrza i postępować zgodnie z instrukcjami<br>dołączonymi do pojemników ze sprężonym powietrzem. Nie wolno dotykać znajdujących się w na

Jeśli wystąpią problemy, np. przeskoki, problemy z jakością odtwarzania dysków CD lub DVD, należy wyczyścić dyski.

- 1. Dysk należy zawsze trzymać za jego krawędzie. Można również dotykać wewnętrznej krawędzi otworu w środku dysku.
- POUCZENIE: Aby nie uszkodzić powierzchni, w trakcie czyszczenia płyty nie należy wykonywać ruchów okrężnych po dysku.
- 2. Miękką, niestrzępiącą się szmatką delikatnie oczyść spodnią część dysku (na której nie ma etykiety), wykonując ruchy w linii prostej od środka dysku ku jego krawędzi.

Trudny do usunięcia brud można czyścić wodą lub rozcieńczonym roztworem wody i delikatnego mydła. W sprzedaży są również dostępne specjalne produkty do czyszczenia płyt, które do pewnego stopnia chronią przed kurzem, odciskami palców i zadrapaniami. Za pomocą produktów do czyszczenia dysków CD można bez obaw czyścić także dyski DVD.

# <span id="page-20-0"></span> **Korzystanie z programu Dell Diagnostics**

**Podręcznik użytkownika komputera Dell™ Latitude™ D410**

**[Program Dell Diagnostics](#page-20-1)** 

# <span id="page-20-1"></span>**Program Dell Diagnostics**

OSTRZEZENIE: Przed rozpocz**ęciem którejkolwiek procedury opisanej w tej sekcji należ**y zapoznać się z instrukcjami dotyczącymi<br>bezpieczeństwa podanymi w *Przewodniku z informacjami o produkcie*.

# **Kiedy należy używać programu Dell Diagnostics**

W przypadku problemu z komputerem należy najpierw wykonać czynności kontrolne opisane w sekcji "Rozwi[ązywanie problemów](file:///C:/data/systems/latd410/po/ug/solving.htm#wp1280405)" a następnie uruchomić program Dell Diagnostics i dopiero później [skontaktowa](file:///C:/data/systems/latd410/po/ug/gethelp.htm#wp1095309)ć się z pomocą techniczną firmy Dell.

Przed rozpoczęciem zalecane jest wydrukowanie tych procedur.

**POUCZENIE:** Program Dell Diagnostics działa tylko z komputerami firmy Dell™.

Uruchom program Dell Diagnostics z [dysku twardego](#page-20-2) lub z dysku CD *[Drivers and Utilities](#page-20-3)* (nazywanego także *ResourceCD*).

### <span id="page-20-2"></span>**Uruchamianie programu Dell Diagnostics z dysku twardego**

Program Dell Diagnostics znajduje się na ukrytej partycji narzędzi diagnostycznych na dysku twardym komputera.

**UWAGA:** Jeśli komputer nie wyświetla obrazu, [skontaktuj si](file:///C:/data/systems/latd410/po/ug/gethelp.htm#wp1095309)ę z firmą Dell.

- 1. [Zamknij system operacyjny i wy](file:///C:/data/systems/latd410/po/ug/r_r.htm#wp1069988)łącz komputer.
- 2. Jeśli komputer jest podłączony (zadokowany) do urządzenia dokującego, należy go oddokować. Informacje na ten temat można znaleźć w dokumentacji urządzenia dokującego.
- 3. Podłącz komputer do gniazda elektrycznego.
- 4. Włącz komputer. Po wyświetleniu logo firmy DELL™, naciśnij natychmiast klawisz <F12>.
- **UWAGA:** Jeśli nie ma obrazu na wyświetlaczu, przytrzymaj klawisz wyciszenia i naciśnij klawisz włącznika, aby uruchomić program Dell Diagnostics. Natychmiast uruchamiana jest funkcja Pre-boot System Assessment.

**UWAGA:** Jeżeli wyświetlony zostanie komunikat informujący, że nie znaleziono partycji narzędzi diagnostycznych, należy uruchomić program Dell Diagnostics z dysku CD *D* 

Jeśli nie zdążysz nacisnąć klawisza, zanim zostanie wyświetlone logo systemu operacyjnego, musisz poczekać do wyświetlenia pulpitu Microsoft®<br>Windows®. Wtedy <u>zamknii system operacyiny</u> i **spróbuj ponownie.** 

5. Po wyświetleniu listy urządzeń rozruchowych zaznacz opcję **Diagnostics** (Diagnostyka) i naciśnij klawisz <Enter>.

Komputer uruchomi funkcję Pre-boot System Assessment – serię testów diagnostycznych sprawdzających płytę systemową, klawiaturę, dysk twardy i wyświetlacz.

- l Podczas przeprowadzania testów odpowiadaj na wszystkie wyświetlane pytania.
- i Jeśli zostanie wykryta awaria, komputer przestanie działać i wyda sygnał dźwiękowy. Aby zakończyć przeprowadzanie testów i ponownie<br>– uruchomić komputer, naciśnij klawisz <n>; aby przejść do następnego testu, naciśnij niepowodzeniem, naciśnij klawisz <r>.
- i Jeś[li w trakcie wykonywania funkcji Pre-boot System Assessment zostanie wykryta awaria, zapisz kody b](file:///C:/data/systems/latd410/po/ug/gethelp.htm#wp1095309)łędów**, a nastę**pnie <u>skontaktuj się z</u><br>Firmą Dell przed uruchomieniem programu Dell Diagnostics.

Po pomyślnym zakoń**czeniu testów systemu Pre**-boot System Assessment zostanie wyświetlony komunikat Booting Dell Diagnostic Utility<br>Partition. Press any key to continue (Uruchamianie z partycji narz**ę**dzi diagnostycznych.

6. Naciśnij dowolny klawisz, aby uruchomić program Dell Diagnostics z partycji narzędzi diagnostycznych na dysku twardym.

# <span id="page-20-3"></span>**Uruchamianie programu Dell Diagnostics z dysku CD Drivers and Utilities**

<span id="page-21-1"></span>**UWAGA:** Dysk CD *Drivers and Utilities* jest opcjonalny i może nie być wysyłany ze wszystkimi komputerami.

- 1. Włóż dysk CD *Drivers and Utilities*.
- 2. [Zamknij system operacyjny](file:///C:/data/systems/latd410/po/ug/r_r.htm#wp1069988) i uruchom ponownie komputer.

Gdy wyświetlone zostanie logo firmy DELL naciśnij natychmiast klawisz <F12>.

Jeśli nie zdążysz nacisnąć klawisza i zostanie wyś[wietlone logo systemu Windows, musisz poczeka](file:///C:/data/systems/latd410/po/ug/r_r.htm#wp1069988)ć do wyświetlenia pulpitu Windows. Wtedy zamknij <u>viny</u> i spróbuj ponownie.

**UWAGA:** Kolejne kroki procedury zmieniają sekwencję rozruchową tylko jednorazowo. Przy następnym uruchomieniu komputer wykorzysta sekwencję<br>startową zgodnie z urządzeniami podanymi w konfiguracji komputera.

- 3. Po wyświetleniu listy urządzeń rozruchowych zaznacz opcję **CD/DVD/CD-RW Drive** (Napęd CD/DVD/CD-RW) i naciśnij klawisz <Enter>.
- 4. Z menu rozruchu z dysku CD wybierz opcję **CD/DVD/CD-RW Drive** (Napęd CD/DVD/CD-RW).
- 5. Z kolejnego menu wybierz opcję **Boot from CD-ROM** (Uruchom z dysku CD).
- 6. Wpisz 1, aby uruchomić menu ResourceCD.
- 7. Wpisz 2, aby uruchomić program Dell Diagnostics.
- 8. Z listy numerowanej wybierz opcję **Run the 32-Bit Dell Diagnostics** (Uruchom program Dell Diagnostics dla systemów 32-bitowych). Jeśli pojawi się kilka wersji, wybierz wersję odpowiadającą danemu komputerowi.
- 9. Gdy zostanie wyświetlone **[menu g](#page-21-0)łówne** [programu Dell Diagnostics](#page-21-0), wybierz typ testów, które zostaną wykonane.

# <span id="page-21-0"></span>**Menu główne programu Dell Diagnostics**

1. Po załadowaniu programu Dell Diagnostics i wyświetleniu ekranu **Main Menu** (Menu główne) kliknij przycisk odpowiadający wybranej opcji.

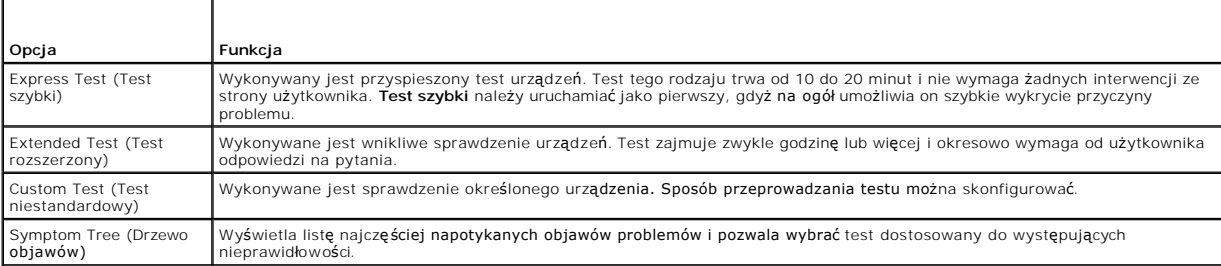

2. Jeśli w trakcie testu wystąpił problem, wyświetlany jest komunikat zawierający kod błędu i opis problemu. Zapisz kod błędu i opis problemu, a następnie postępuj według instrukcji wyświetlanych na ekranie.

Jeśli problemu nie można rozwiązać samodzielnie, należy [skontaktowa](file:///C:/data/systems/latd410/po/ug/gethelp.htm#wp1095309)ć się z firmą Dell.

**UWAGA: W górnej częś**ci każdego z ekranów testowych umieszczony jest znacznik usługi. W przypadku <u>[skontaktowania si](file:///C:/data/systems/latd410/po/ug/gethelp.htm#wp1095309)ę z firmą Dell</u> pracownik<br>działu obsługi technicznej zapyta o numer znacznika usługi.

3. Jeśli wybrany został test z grupy **Custom Test** (Test niestandardowy) lub **Symptom Tree** (Drzewo objawów), dodatkowe informacje można uzyskać, klikając odpowiednią zakładkę opisaną w poniższej tabeli.

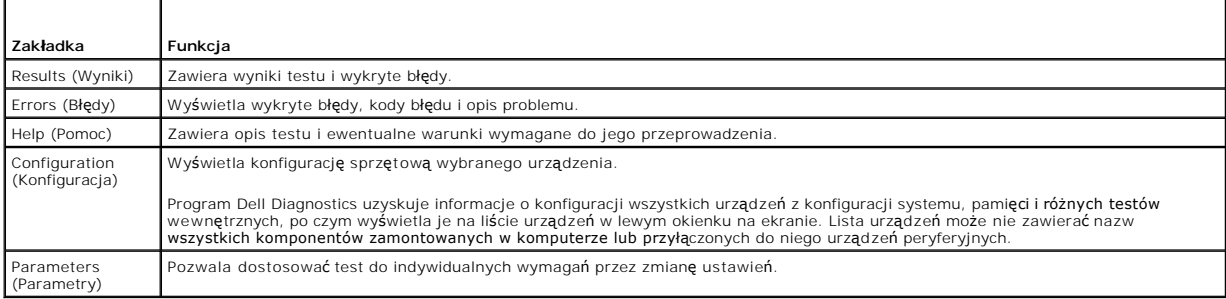

- 4. Jeśli program Dell Diagnostics jest uruchamiany z dysku CD *Drivers and Utilities*, po zakończeniu testów należy wyjąć dysk CD z napędu.
- 5. Po zakoń**czeniu wykonywania testów zamknij ekran testu, aby powrócić do** ekranu **Main Menu (**Menu gł**ówne). Aby zako**ńczyć działanie programu Dell<br>Diagnostics i uruchomić ponownie komputer, zamknij ekran **Main Menu (**

# <span id="page-23-0"></span> **Korzystanie z wyświetlacza**

# **Podręcznik użytkownika komputera Dell™ Latitude™ D410**

- **•** Regulacia jaskrawości
- **P** Przełą[czanie miejsca wy](#page-23-2)świetlania obraz
- [Ustawianie rozdzielczo](#page-23-3)ści i częstotliwości odświeżania wyświetlacza
- **O** Tryb niezależnego wyś[wietlania dualnego](#page-24-0)
- [Zamiana podstawowego i dodatkowego wy](#page-24-1)świetlacza

# <span id="page-23-1"></span>**Regulacja jaskrawości**

Jeśli komputer firmy Dell™ jest zasilany z akumulatora, można zaoszczędzić energię ustawiając jaskrawość na najniższym poziomie, który nie powoduje<br>jeszcze dyskomfortu podczas pracy, naciskając na klawiaturze klawisze <Fn

**UWAGA:** Skróty klawiaturowe regulujące jaskrawość wpływają tylko na wyświetlacz komputera, a nie na monitory lub projektory, które można podłączyć do komputera lub stacji dokującej. Jeśli komputer jest podłączony do monitora zewn**ętrznego, przy próbie zmiany poziomu jaskrawoś**ci<br>zostanie wyświetlona okno Brightness Meter (Miernik jaskrawości), lecz poziom j

Aby wyregulować jaskrawość wyświetlacza, można użyć następujących kombinacji klawiszy:

- l Naciśnij klawisze <Fn> i strzałka w górę, aby zwiększyć jaskrawość tylko na wyświetlaczu zintegrowanym (nie na monitorze zewnętrznym).
- 1 Naciśnij klawisze <Fn> i strzałka w dół, aby zmniejszyć jaskrawość tylko na wyświetlaczu zintegrowanym (nie na monitorze zewnętrznym).

# <span id="page-23-2"></span>**Przełączanie miejsca wyświetlania obrazu**

Jeśli w momencie uruchomienia komputera jest do niego podłączone włączone urządzenie zewnętrzne (np. monitor zewnętrzny lub projektor), obraz może<br>zostać wyświetlony na wyświetlaczu komputera lub na urządzeniu zewnętrznym.

Aby obraz był wyświetlany tylko na wyświetlaczu, jednocześnie na wyświetlaczu i urządzeniu zewnętrznym lub tylko na urządzeniu zewnętrznym, należy nacisnąć klawisze <Fn><F8>.

# <span id="page-23-3"></span>**Ustawianie rozdzielczości i częstotliwości odświeżania wyświetlacza**

Aby program był wyświetlany z określoną rozdzielczością obrazu, zarówno karta grafiki, jak i wyświetlacz muszą obsługiwać program, a ponadto muszą być zainstalowane niezbędne sterowniki wideo.

Przed zmianą domyślnych ustawień wyświetlacza należy je zapisać, na wypadek gdyby okazały się potrzebne w przyszłości.

**UWAGA:** Należy używać tylko fabrycznie zainstalowanych sterowników wideo firmy Dell, które zostały opracowane pod kątem uzyskania najlepszej współpracy z systemem operacyjnym zainstalowanym przez firmę Dell.

W przypadku wybrania rozdzielczości lub palety kolorów przekraczających możliwości wyświetlacza ustawienie zostaje automatycznie ustalone na najbliższej obsługiwanej wartości.

- 1. Kliknij przycisk **Start**, a następnie kliknij pozycję **Control Panel** (Panel sterowania).
- 2. W opcjach **Pick a category** (Wybierz kategorię) kliknij pozycję **Appearance and Themes** (Wygląd i kompozycje).
- 3. W obszarze **Pick a task...** (Wybierz zadanie) kliknij obszar, który chcesz zmienić lub kliknij **or pick a Control Panel ikon** (lub wybierz ikonę Panel sterowania) i kliknij **Display** (Ekran).
- 4. W oknie Display Properties (Właściwości: Ekran) kliknij zakładkę **Settings** (Ustawienia).
- 5. Wypróbuj różne ustawienia opcji **Color quality** (Jakość kolorów) i **Screen resolution** (Rozdzielczość ekranu).

**UWAGA:** Im wyższa rozdzielczość, tym ikony i tekst wyświetlane na ekranie są mniejsze.

Jeśli ustawiona rozdzielczość grafiki przekracza możliwości wyświetlacza, komputer zostanie przestawiony w tryb kadrowany. W trybie kadrowanym nie ma możliwości wyświetlenia całości ekranu na raz. Może nie być widać np. paska zadań, który zwykle znajduje się u dołu pulpitu. Aby wyświetlić niewidoczne<br>partie ekranu, należy za pomocą panelu dotykowego lub wodzika przechod

**POUCZENIE:** Użycie nieobsługiwanej częstotliwości odświeżania może doprowadzić do uszkodzenia monitora zewnętrznego. Przed wybraniem<br>częstotliwości odświeżania monitora zewnętrznego należy zapoznać się z instrukcją monito

# <span id="page-24-0"></span>**Tryb niezależnego wyświetlania dualnego**

Do komputera można podłączyć zewnętrzny monitor lub projektor i korzystać z niego jak z rozszerzenia wyświetlacza (w trybie "niezależne wyświetlanie dualne" lub w trybie "rozszerzonego pulpitu"). W tym trybie z obu wyświetlaczy można korzysta**ć w sposób niezależ**ny i przeci**ą**gać obiekty z jednego ekranu<br>na drugi, dwukrotnie zwiększaj**ą**c widoczny obszar roboczy.

- 1. Podłącz do komputera monitor zewnętrzny, telewizor lub rzutnik.
- 2. W opcjach **Pick a category** (Wybierz kategorię) kliknij pozycję **Appearance and Themes** (Wygląd i kompozycje).
- 3. W obszarze **Pick a task...** (Wybierz zadanie) kliknij obszar, który chcesz zmienić lub kliknij **or pick a Control Panel ikon** (lub wybierz ikonę Panel sterowania) i kliknij **Display** (Ekran).
- 4. W oknie **Display Properties** (Właściwości: Ekran) kliknij zakładkę **Settings** (Ustawienia).

**UWAGA:** W przypadku wybrania rozdzielczości l**ub palety kolorów przekraczają**cych możliwości wyświetlacza ustawienie zostaje automatycznie<br>ustalone na najbliższej obsługiwanej wartości. Więcej informacji można znaleźć w d

- 5. Kliknij ikonę drugiego monitora, kliknij pole wyboru **Extend my Windows desktop...** (Powiększ pulpit systemu Windows...), a następnie kliknij **Apply** (Zastosuj).
- 6. Zmień wartość opcji **Screen Area** (Obszar ekranu) na odpowiednie rozmiary dla obu wyświetlaczy, a następnie kliknij **Apply** (Zastosuj).
- 7. Po wyświetleniu monitu o ponowne uruchomienie komputera wybierz opcję **Apply the new color setting without restarting** (Zastosuj nowe ustawienia koloru bez ponownego uruchamiania) i kliknij **OK**.
- 8. Po wyświetleniu monitu kliknij **OK**, aby zmienić rozmiar pulpitu.
- 9. Po wyświetleniu monitu kliknij **Yes** (Tak), aby zachować nowe ustawienia.
- 10. Kliknij **OK**, aby zamknąć okno **Display Properties** (Właściwości: Ekran).

Aby wyłączyć tryb niezależnego wyświetlania dualnego:

- 1. W oknie **Display Properties** (Właściwości: Ekran) kliknij zakładkę **Settings** (Ustawienia).
- 2. Kliknij ikonę drugiego monitora, usuń zaznaczenie z pola wyboru **Extend my Windows desktop...** (Powiększ pulpit systemu Windows...), a następnie kliknij **Apply** (Zastosuj).

W razie potrzeby naciśnij klawisz <Fn><F8>, aby przywrócić obraz ekranu na wyświetlaczu komputera.

# <span id="page-24-1"></span>**Zamiana podstawowego i dodatkowego wyświetlacza**

Aby zamienić oznaczenia podstawowego i dodatkowego wyświetlacza (w celu korzystania z monitora zewnętrznego jako podstawowego wyświetlacza po zadokowaniu):

- 1. Kliknij przycisk **Start**, a następnie kliknij pozycję **Control Panel** (Panel sterowania).
- 2. W opcjach **Pick a category** (Wybierz kategorię) kliknij pozycję **Appearance and Themes** (Wygląd i kompozycje).
- 3. W obszarze **Pick a task...** (Wybierz zadanie) kliknij obszar, który chcesz zmienić lub kliknij **or pick a Control Panel ikon** (lub wybierz ikonę Panel sterowania) i kliknij **Display** (Ekran).
- 4. Kliknij zakładkę **Settings** (Ustawienia)® **Advanced** (Zaawansowane)® zakładkę **Displays** (Wyświetlacze).

Więcej informacji można znaleźć w dokumentacji karty wideo.

# <span id="page-25-0"></span> **Ponowna instalacja oprogramowania Podręcznik użytkownika komputera Dell™ Latitude™ D410**

- **[Sterowniki](#page-25-1)**
- **Q** Rozwi[ązywanie problemów dotyczą](#page-27-0)cy
- [Korzystanie z funkcji przywracania systemu w systemie Microsoft](#page-27-1)® Windows® XP
- Ponowna instalacia systemu operacyjnego Microsoft® Windows® XP

# <span id="page-25-1"></span> **Sterowniki**

### **Co to jest sterownik?**

Sterownik jest to program sterujący urządzeniem, takim jak drukarka, mysz lub klawiatura. Wszystkie urządzenia wymagają programów sterownika.

Sterownik działa jak tłumacz pomiędzy urz**ądzeniem a programami, które uż**ywają urządzenia. Każde urządzenie posiada własny zestaw specjalizowanych<br>poleceń, **które rozpoznaje tylko jego w**łasny sterownik.

Firma Dell dostarcza komputer do klienta z zainstalowanymi wymaganymi sterownikami — nie trzeba w nim niczego więcej instalować ani konfigurować.

**POUCZENIE:** Dysk CD *Drivers and Utilities* może zawierać sterowniki do innych systemów operacyjnych niż system zainstalowany na używanym komputerze. Należy uważać, aby zainstalować oprogramowanie właściwe dla używanego systemu operacyjnego.

Wiele sterowników, np. sterownik klawiatury, zawartych jest w systemie operacyjnym Microsoft® Windows®. Konieczność zainstalowania sterowników może zaistnieć, gdy:

- l Dokonano uaktualnienia systemu operacyjnego.
- l Ponownie zainstaluj system operacyjny.
- l Przyłączono lub zainstalowano nowe urządzenie.

# **Identyfikacja sterowników**

Jeśli występuje problem z dowolnym urządzeniem, należy ustalić, czy źródłem problemu jest sterownik, i jeśli będzie to konieczne, zaktualizować go.

- 1. Kliknij przycisk **Start**, a następnie kliknij polecenie **Control Panel** (Panel sterowania).
- 2. W obszarze **Pick a category** (Wybierz kategorię) kliknij ikonę **Performance and Maintenance** (Wydajność i konserwacja).
- 3. Kliknij pozycję **System**.
- 4. W oknie **System Properties** (Właściwości: System) kliknij zakładkę **Hardware** (Sprzęt).
- 5. Kliknij zakładkę **Device Manager** (Menedżer urządzeń).
- 6. Przewiń listę urządzeń, aby sprawdzić, czy obok ikony któregoś z nich nie jest wyświetlany wykrzyknik (żółte kółko ze znakiem [**!**]).

Jeśli obok nazwy urządzenia znajduje się wykrzyknik, należy [ponownie zainstalowa](#page-25-2)ć używany sterownik lub zainstalować nowy.

# <span id="page-25-2"></span>**Ponowna instalacja sterowników i narzędzi**

٥ **POUCZENIE:** Strona internetowa pomocy technicznej firmy Dell pod adresem **support.euro.dell.com** i dysk CD *Drivers and Utilities* zawierają sterowniki<br>zatwierdzone dla komputerów firmy Dell™. Instalowanie sterowników po komputera.

### <span id="page-25-3"></span>**Korzystanie z funkcji przywracania sterowników urządzeń systemu Windows XP**

Jeśli po zainstalowaniu lub aktualizacji sterownika wystąpi problem z komputerem, należy użyć funkcji przywracania sterowników urządzeń systemu Windows<br>XP do zastąpienia sterownika jego poprzednio zainstalowaną wersją.

- 1. Kliknij przycisk **Start**, a następnie kliknij polecenie **Control Panel** (Panel sterowania).
- 2. W obszarze **Pick a category** (Wybierz kategorię) kliknij ikonę **Performance and Maintenance** (Wydajność i konserwacja).
- 3. Kliknij pozycję **System**.
- 4. W oknie **System Properties** (Właściwości: System) kliknij zakładkę **Hardware** (Sprzęt).
- 5. Kliknij zakładkę **Device Manager** (Menedżer urządzeń).
- 6. Kliknij prawym przyciskiem myszy urządzenie, dla którego został zainstalowany nowy sterownik, a następnie kliknij polecenie **Properties** (Właściwości).
- 7. Kliknij zakładkę **Drivers** (Sterowniki).
- 8. Kliknij polecenie **Roll Back Driver** (Przywróć sterownik).

Jeśli funkcja przywracania sterowników urządzeń nie rozwiąże problemu, należy użyć funkcji <u>[System Restore](#page-27-1)</u> (Przywracanie systemu), aby przywrócić system operacyjny do stanu sprzed instalacji nowego sterownika.

### **Korzystanie z dysku CD Drivers and Utilities**

Jeżeli użyci**e funkcji przywracania sterowników urzą**dzenia lub <u>przywracania systemu</u> nie rozwiąże problemu, należy ponownie zainstalować sterownik z dysku<br>CD *Drivers and Utilities* (n**azywanego również** *ResourceCD)*.

**UWAGA:** Dysk CD *Drivers and Utilities* jest opcjonalny i może nie być wysyłany ze wszystkimi komputerami.

- 1. Zapisz i zamknij wszystkie otwarte pliki i zamknij wszystkie otwarte programy.
- 2. Włóż dysk CD *Drivers and Utilities*.

W większości przypadków dysk CD uruchamia się automatycznie. Jeżeli nie, należy uruchomić Eksploratora Windows, kliknąć katalog napędu dysku CD,<br>aby wyświetlić jego zawartość, a następnie dwukrotnie kliknąć plik autorcd.ex o instalację plików konfiguracyjnych. Kliknij przycisk **OK**, a następnie postępuj według instrukcji wyświetlanych na ekranie.

- 3. Z menu rozwijanego **Language** (Język) na pasku narzędzi wybierz język sterownika lub programu narzędziowego (jeśli jest dostępny). Zostanie wyświetlony ekran powitalny.
- 4. Kliknij **Next** (Dalej).

Program z dysku CD automatycznie sprawdzi sprzęt, aby ustalić, jakie sterowniki i programy są potrzebne na komputerze.

5. Po zakończeniu sprawdzania sprzętu użytkownik może wykryć inne sterowniki i programy narzędziowe. W opcjach **Search Criteria** (Kryteria<br>wyszukiwania) wybierz odpowiednie kategorie z menu rozwijanych **System Model (**Mode (Temat).

Wyświetlone zostaną łącza do określonych sterowników i narzędzi używanych na komputerze.

- 6. Kliknij łącze do określonego sterownika lub programu narzędziowego, aby wyświetlić informacje dotyczące sterownika lub programu narzędziowego, który ma być zainstalowany.
- 7. Kliknij przycisk **Instali** (Instaluj) (jeżeli jest on dostępny), aby rozpocząć instalację sterownika lub programu narzędziowego. Aby dokończyć instalację,<br>postępuj według instrukcji wyświetlanych na ekranie powitalnym.

Jeżeli na ekranie nie ma przycisku **Instali** (Instaluj), opcja automatycznej instalacji nie jest dostępna. Instrukcje instalacji można znaleźć w następnych<br>podsekcjach lub w pliku readme (aby przeczytać plik readme, należy

Jeżeli pojawi się polecenie zlokalizowania plików sterownika, należy kliknąć katalog CD w oknie informacji o sterowniku, aby wyświetlić pliki skojarzone z tym sterownikiem.

#### **Ręczna ponowna instalacja sterowników**

- **UWAGA:** Jeżeli ponownie instalowany jest sterownik czujnika podczerwieni, przed kontynuowaniem instalacji należy w programie [konfiguracji systemu](file:///C:/data/systems/latd410/po/ug/setup.htm#wp1052341) włączyć czujnik podczerwieni.
- 1. Po wyodrębnieniu plików sterownika na dysk twardy w sposób opisany powyżej kliknij przycisk **Start**, a następnie kliknij prawym przyciskiem myszy polecenie **My Computer** (Mój komputer).
- 2. Kliknij polecenie **Properties** (Właściwości).
- 3. Kliknij zakładkę **Hardware** (Sprzęt) i kliknij przycisk **Device Manager** (Menedżer urządzeń).
- 4. Kliknij dwukrotnie typ urządzenia, do którego sterownik chcesz zainstalować, np. **Modems** (Modemy) lub **Infrared devices** (Urządzenia podczerwieni).
- <span id="page-27-2"></span>5. Kliknij dwukrotnie nazwę urządzenia, do którego sterownik chcesz zainstalować.
- 6. Kliknij zakładkę **Driver** (Sterownik), a następnie kliknij przycisk **Update Driver** (Aktualizuj sterownik).
- 7. Kliknij opcję **Install from a list or specific location (Advanced)** (Zainstaluj z listy lub określonej lokalizacji [Zaawansowane]), a następnie kliknij **Next** (Dalej).
- 8. Kliknij **Browse** (Przeglądaj) i przejdź do lokalizacji, do której zostały wcześniej wyodrębnione pliki sterownika.
- 9. Po wyświetleniu nazwy odpowiedniego sterownika kliknij **Next** (Dalej).
- 10. Kliknij **Finish** (Zakończ) i ponownie uruchom komputer.

### <span id="page-27-0"></span>**Rozwiązywanie problemów dotyczących niezgodności oprogramowania i sprzętu**

Jeżeli urządzenie nie zostało wykryte podczas instalacji systemu operacyjnego, albo zostało wykryte, ale nieprawidłowo skonfigurowane, do rozwiązania niezgodności można użyć narzędzia do rozwiązywania problemów ze sprzętem:

- 1. Kliknij przycisk **Start** i kliknij pozycję **Help and Support** (Pomoc i obsługa techniczna).
- 2. W polu **Search** (Znajdź) wpisz hardware troubleshooter (rozwiązywanie problemów ze sprzętem), a następnie kliknij strzałkę, aby rozpocząć wyszukiwanie.
- 3. Kliknij opcję **Hardware Troubleshooter** (Rozwiązywanie problemów ze sprzętem) na liście **Search Results** (Wyniki wyszukiwania).
- 4. Na liście **Hardware Troubleshooter** (Program do rozwiązywania problemów ze sprzętem), kliknij pozycję **I need to resolve a hardware conflict on my computer** (Muszę rozwiązać konflikt sprzętowy w komputerze), a następnie kliknij **Next** (Dalej).

# <span id="page-27-1"></span>**Korzystanie z funkcji przywracania systemu w systemie Microsoft® Windows® XP**

System operacyjny Microsoft® Windows® XP oferuje funkcję przywracania systemu, która umożliwia przywrócenie komputera do wcześniejszego stanu (bez wpływu na pliki danych), jeśli zmiany sprzętu, oprogramowania lub innych ustawień systemowych spowodowały niepożądane działanie komputera. Więcej<br>informacji na temat funkcji przywracania systemu można znaleźć w Centrum pom

**POUCZENIE:** Należy regularnie wykonywać kopie zapasowe plików danych. Funkcja przywracania systemu nie monitoruje plików danych użytkownika ani ich nie przywraca.

**UWAGA:** Procedury w tym dokumencie zostały napisane przy założeniu, że korzysta się z domyślnego widoku systemu Windows, więc przełączenie<br>komputera do widoku klasycznego systemu Windows może spowodować, że nie będą one d

# **Tworzenie punktu przywracania**

- 1. Kliknij przycisk **Start** i kliknij polecenie **Help and Support** (Pomoc i obsługa techniczna).
- 2. Kliknij opcję **System Restore** (Przywracanie systemu).
- 3. Postępuj zgodnie z instrukcjami wyświetlanymi na ekranie.

# **Przywracanie komputera do wcześniejszego stanu**

**POUCZENIE:** Przed przywróceniem komputera do wcześniejszego stanu należy zapisać i zamknąć wszystkie otwarte pliki oraz zamknąć wszystkie<br>otwarte programy. Dopóki przywracanie systemu nie zostanie zakończone, nie wolno mo

- 1. Kliknij przycisk **Start**, wskaż pozycj**ę All Programs** (Wszystkie programy)→ **Accessories** (Akcesoria)→ **System Tools** (Narzędzia systemowe), a<br>następnie kliknij pozycję System Restore (Przywracanie systemu).
- 2. Upewnij się, że wybrana jest opcja **Restore my computer to an earlier time** (Przywróć mój komputer do wcześniejszego stanu), i kliknij **Next** (Dalej).
- 3. Kliknij datę w kalendarzu odpowiadającą stanowi, do którego ma być przywrócony komputer.

Na ekranie **Select a Restore Point** (Wybieranie punktu przywracania) dostępny jest kalendarz, umożliwiający przeglądanie i wybór punktów<br>przywracania. Każda data z dostępnymi punktami przywracania jest wyświetlona czcionką

4. Wybierz punkt przywracania i kliknij **Next** (Dalej).

Jeśli w kalendarzu dostępny jest tylko jeden punkt przywracania, to zostanie on automatycznie wybrany. Jeśli dostępne są dwa lub więcej punktów

przywracania, kliknij odpowiedni punkt.

5. Kliknij **Next** (Dalej).

Gdy funkcja przywracania systemu zakończy zbieranie danych, zostanie wyświetlone okno **Restoration Complete** (Przywracanie ukończone), a następnie komputer zostanie uruchomiony ponownie.

6. Po ponownym uruchomieniu komputera kliknij **OK**.

Aby zmienić punkt przywracania, można albo wykonać tę samą procedurę, ale wybierając inny punkt przywracania, albo cofnąć przywracanie.

# **Wycofanie ostatniego przywracania systemu**

- **POUCZENIE:** Przed cofnięciem ostatniego przywracania systemu należy zapisać i zamknąć wszystkie otwarte pliki oraz zamknąć wszystkie otwarte<br>programy. Dopóki przywracanie systemu nie zostanie zakończone, nie wolno modyfik
- 1. Kliknij przycisk Start, wskaż opcję All Programs (Wszystkie programy)→ Accessories (Akcesoria)→ System Tools (Narzędzia systemowe), a następnie<br>kliknij System Restore (Przywracanie systemu).
- 2. Wybierz pozycję **Undo my last restoration** (Cofnij moje ostatnie przywracanie) i kliknij **Next** (Dalej).
- 3. Kliknij **Next** (Dalej).

Zostanie wyświetlony ekran **System Restore** (Przywracanie systemu), po czym nastąpi ponowne uruchomienie komputera.

4. Po ponownym uruchomieniu komputera kliknij **OK**.

### **Włączanie funkcji System Restore (Przywracanie systemu)**

Jeśli system Windows XP zostanie ponownie zainstalowany przy ilości wolnego miejsca na dysku twardym mniejszej niż 200 MB, funkcja System Restore<br>(Przywracanie systemu) zostanie automatycznie wyłączona. Aby sprawdzić, czy

- 1. Kliknij przycisk **Start**, a następnie kliknij polecenie **Control Panel** (Panel sterowania).
- 2. Kliknij opcję **Performance and Maintenance** (Wydajność i konserwacja).
- 3. Kliknij pozycję **System**.
- 4. Kliknij zakładkę **System Restore** (Przywracanie systemu).
- 5. Upewnij się, że opcja **Turn off System Restore** (Wyłącz przywracanie systemu) nie jest zaznaczona.

# <span id="page-28-0"></span>**Ponowna instalacja systemu Microsoft® Windows® XP**

**POUCZENIE:** W przypadku ponownej instalacji systemu Windows XP należy posłużyć się wersją Windows XP SP1 lub nowszą.

# **Zanim zaczniesz**

W przypadku planowania ponownej instalacji systemu Windows XP w celu naprawienia problemu z nowo zainstalowanym sterownikiem, należy najpierw<br>spróbować użyć funkcji <u>przywracania sterowników urzadzeń</u> systemu Windows XP. J sprocowie za [przywracania systemu](#page-27-1), aby przywrócić system operacyjny do stanu sprzed instalacji nowego sterownika urządzenia.

POUCZENIE: Przed rozpoczęciem instalowania należy wykonać kopie zapasowe wszystkich plików danych na głównym dysku twardym. W<br>konwencjonalnych konfiguracjach dysków twardych za główny dysk twardy uznaje się pierwszy dysk w

Aby zainstalować ponownie system Windows XP, potrzebne są następujące elementy:

- l Dysk CD Dell™ *Operating System*
- l Dysk CD Dell *Drivers and Utilities* (Sterowniki i programy narzędziowe)

**UWAGA:** Dysk CD z *systemem operacyjnym* i dysk CD *Drivers and Utilities* są opcjonalne i mogą nie być dostarczane ze wszystkimi komputerami.

**UWAGA:** Dysk CD *Drivers and Utilities* zawiera sterowniki zainstalowane podczas montażu komputera. Do załadowania wszelkich wymaganych sterowników należy użyć dysku CD *Drivers and Utilities*.

### **Ponowna instalacja systemu Windows XP**

Aby ponownie zainstalować system Windows XP, należy w podanej kolejności wykonać wszystkie kroki w poniższych sekcjach.

Proces ponownej instalacji może potrwać od 1 do 2 godzin. Po ponownym zainstalowaniu systemu operacyjnego należy ponownie zainstalować sterowniki<br>urządzeń, oprogramowanie antywirusowe i inne oprogramowanie.

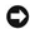

**POUCZENIE:** Dysk CD z *systemem operacyjnym* udostępnia opcje ponownej instalacji systemu operacyjnego Windows XP. Opcje te mog**ą** spowodować<br>n**adpisanie plików i mieć wpł**yw na programy zainstalowane na dysku twardym. Dl

**POUCZENIE:** Aby uniknąć konfliktów z systemem Windows XP, przed ponowną instalacją systemu należy wyłączyć programy antywirusowe zainstalowane na komputerze. Informacje na ten temat można znaleźć w dokumentacji oprogramowania.

### **Uruchamianie z dysku CD systemu operacyjnego**

- 1. Zapisz i zamknij wszystkie otwarte pliki i zamknij wszystkie otwarte programy.
- 2. Włóż dysk CD zawierający *system operacyjny*. Kliknij **Exit** (Zakończ), jeżeli pojawi się komunikat Install Windows XP (Instalacja Windows XP).
- 3. Uruchom ponownie komputer.
- 4. Naciśnij klawisz <F2> zaraz po wyświetleniu logo DELL™.

Jeśli zostanie wyświetlone logo systemu operacyjnego, poczekaj do wyświetlenia pulpitu Windows, a następnie <u>wyłą[cz komputer](file:///C:/data/systems/latd410/po/ug/r_r.htm#wp1069988)</u> i uruchom go ponownie.

- 5. Naciskając klawisze strzałek, zaznacz pozycję **CD-ROM**, a następnie naciśnij klawisz <Enter>.
- 6. Po wyświetleniu komunikatu Press any key to boot from CD (Naciśnij dowolny klawisz, aby dokonać rozruchu z dysku CD) naciśnij dowolny klawisz.

#### **Instalacja systemu Windows XP**

- 1. Po wyświetleniu ekranu **Windows XP Setup** (Instalacja systemu Windows XP) naciśnij klawisz <Enter>, aby wybrać opcję **To set up Windows now**  (Instalowanie systemu Windows teraz).
- 2. Przeczytaj informacje umieszczone na ekranie **Microsoft Windows Licensing Agreement** (Umowa licencyjna systemu Microsoft Windows) i naciśnij klawisz <F8>, aby zaakceptować umowę licencyjną.
- 3. Jeśli na komputerze jest już zainstalowany system Windows XP i użytkownik chce odzyskać aktualne dane systemu Windows XP, należy wpisać r w celu wybrania opcji naprawiania, a następnie wyjąć dysk CD.
- 4. Jeśli zainstalowana ma być nowa kopia systemu Windows XP, naciśnij klawisz <Esc>, aby wybrać tę opcję.
- 5. Naciśnij klawisz <Enter>, aby zaznaczyć wskazaną partycję (opcja zalecana), a następnie postępuj zgodnie z instrukcjami ukazującymi się na ekranie.

Zostanie wyświetlony ekran **Windows XP Setup** (Instalacja systemu Windows XP), a system operacyjny rozpocznie kopiowanie plików i instalowanie urządzeń. Komputer zostanie kilkakrotnie automatycznie uruchomiony ponownie.

**UWAGA:** Czas potrzebny na zakończenie instalacji zależy od rozmiaru dysku twardego i szybkości komputera.

- **POUCZENIE:** W przypadku wyświetlenia następującego komunikatu nie należy naciśkać żadnego klawisza: Press any key to boot from the CD Θ (Naciśnij dowolny klawisz, aby przeprowadzić rozruch z dysku CD).
- 6. Po wyświetleniu ekranu **Regional and Language Options** (Opcje regionalne i językowe) wybierz ustawienia dla danej lokalizacji, a następnie kliknij **Next** (Dalej).
- 7. Na ekranie **Personalize Your Software** (Spersonalizuj swoje oprogramowanie) wpisz swoje imię, nazwisko oraz nazwę firmy (opcjonalnie) i kliknij **Next** (Dalej).
- 8. W oknie **Computer Name and Administrator Password** (Nazwa komputera i hasło administratora) wpisz nazwę danego komputera (lub zaakceptuj podaną) oraz hasło, a następnie kliknij **Next** (Dalej).
- 9. Jeśli zostanie wyświetlony ekran **Modem Dialing Information** (Informacje o wybieraniu numerów przez modem), wpisz żądane informacje i kliknij **Next** (Dalej).
- 10. W oknie **Date and Time Settings** (Ustawienia daty i godziny) wpisz datę, godzinę i strefę czasową, a następnie kliknij **Next** (Dalej).
- 11. Jeśli zostanie wyświetlony ekran **Networking Settings** (Ustawienia sieci), kliknij opcję **Typical** (Typowe), a następnie kliknij **Next** (Dalej).
- 12. Jeśli podczas ponownej instalacji systemu Windows XP Professional użytkownik zostanie poproszony o podanie dodatkowych informacji dotyczących<br>konfiguracji sieci, należy wpisać odpowiednie dane. Jeśli nie wiadomo, jakie

System Windows XP zainstaluje składniki systemu operacyjnego i skonfiguruje komputer. Komputer zostanie automatycznie uruchomiony ponownie.

**POUCZENIE:** W przypadku wyświetlenia następującego komunikatu nie należy naciśkać żadnego klawisza: Press any key to boot from the CD (Naciśnij dowolny klawisz, aby przeprowadzić rozruch z dysku CD).

13. Po wyświetleniu ekranu **Welcome to Microsoft** (Witamy w firmie Microsoft) kliknij **Next** (Dalej).

- 14. Po wyświetleniu pytania How will this computer connect to the Internet? (Jak ten komputer ma się łączyć z Internetem?), kliknij **Skip** (Pomiń).
- 15. Gdy zostanie wyświetlony ekran **Ready to register with Microsoft?** (Czy jesteś gotów do zarejestrowania się w firmie Microsoft?) zaznacz pole **Nie, nie tym razem** i kliknij **Next** (Dalej).
- 16. Po wyświetleniu ekranu **Who will use this computer?** (Kto będzie używał tego komputera?) można podać do pięciu użytkowników.
- 17. Kliknij **Next** (Dalej).
- 18. Kliknij **Finish** (Zakończ), aby zakończyć instalację i wyjmij dysk CD.
- 19. Zainstaluj ponownie odpowiednie [sterowniki](#page-25-2) z dysku CD *Drivers and Utilities*.
- 20. Ponownie zainstaluj oprogramowanie antywirusowe.
- 21. Ponownie zainstaluj programy.

**UWAGA:** Aby ponownie zainstalować i aktywować programy pakietu Microsoft Office lub Microsoft Works Suite, potrzebny jest klucz produktu,<br>umieszczony na okł**adce opakowania tych programów.** 

### **Oprogramowanie systemowe komputera przenośnego (NSS)**

W przypadku ponownej instalacji systemu operacyjnego na komputerze, nale**ży również** ponownie zainstalować program narzędziowy NSS. NSS udostępnia<br>krytyczne aktualizacje systemu operacyjnego oraz obsługę napę**dów dyskiete** 

# <span id="page-31-0"></span> **Wyszukiwanie informacji**

**Podręcznik użytkownika komputera Dell™ Latitude™ D410**

**UWAGA: Niektóre funkcje i noś**niki mogą być opcjonalne i nie być wysyłane wraz z komputerem. Niektóre funkcje lub nośniki mogą być niedostępne w<br>pewnych krajach.

**UWAGA:** Z komputerem użytkownika mogą być dostarczone dodatkowe informacje.

<span id="page-31-1"></span>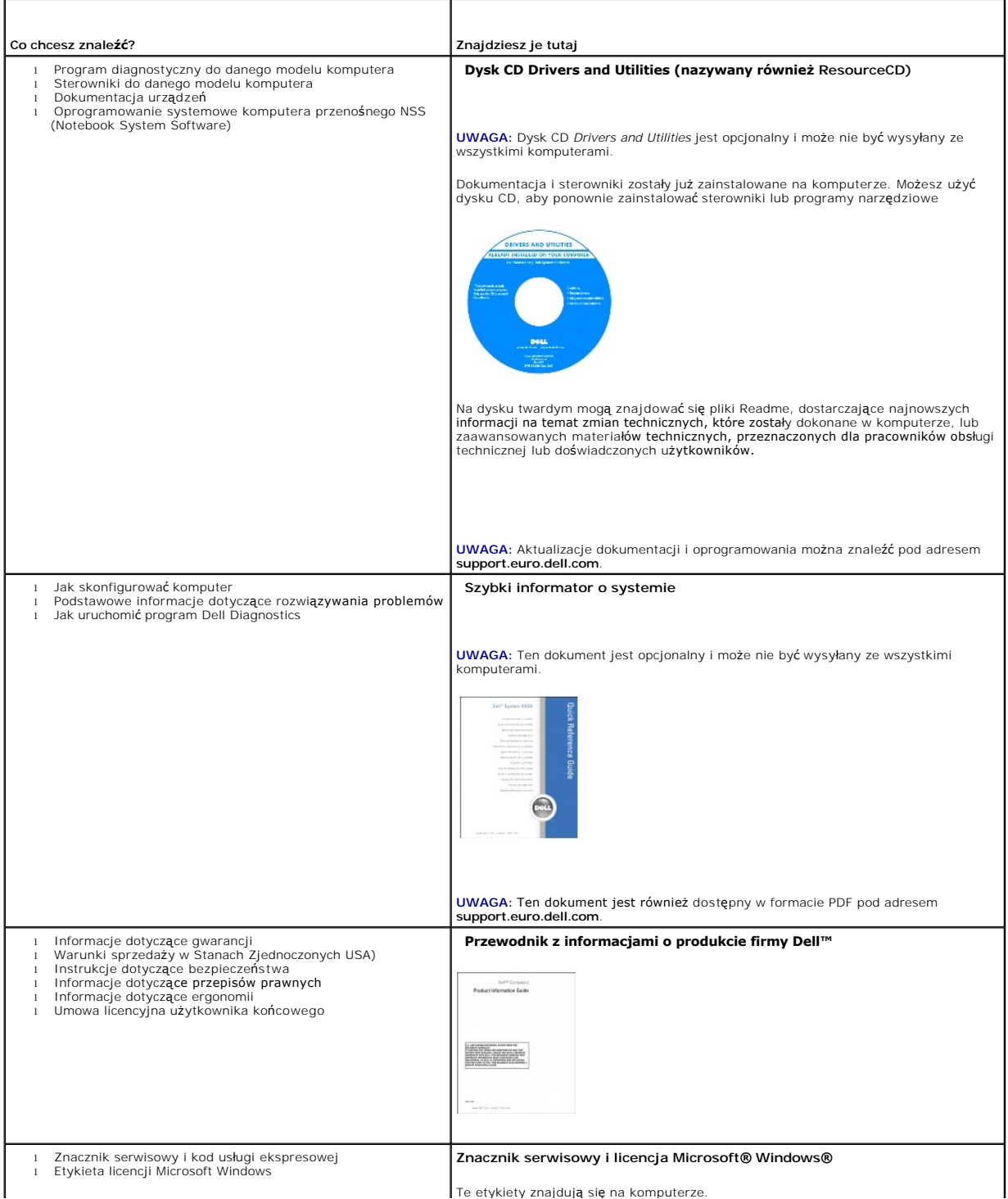

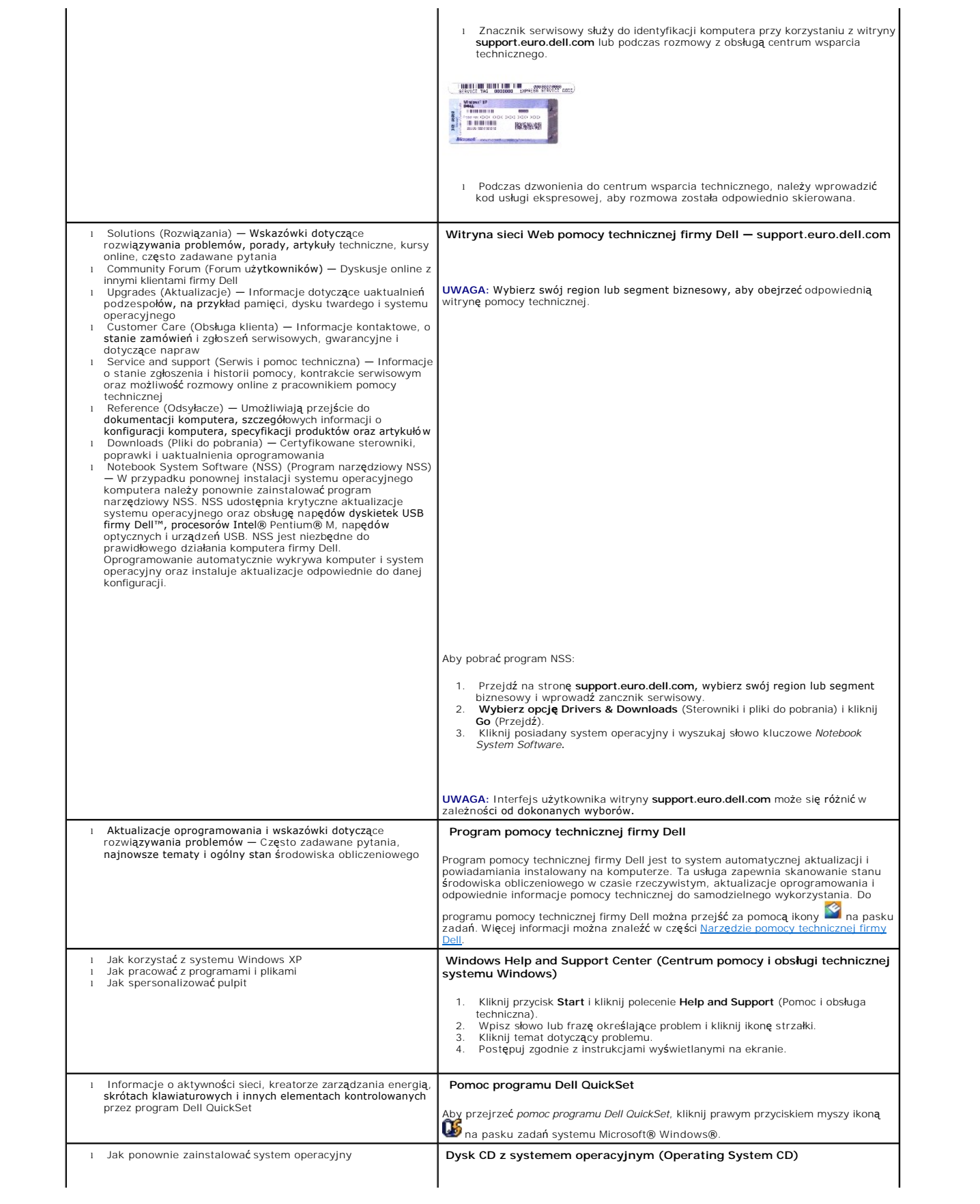

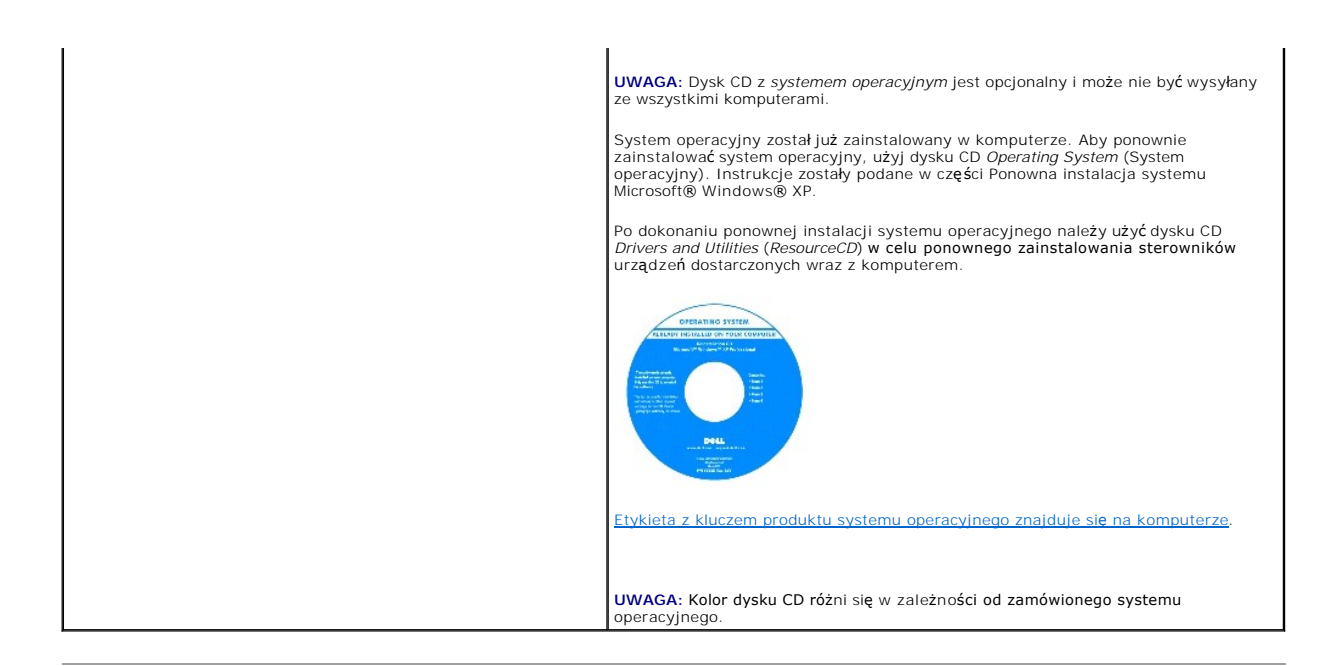

### <span id="page-34-0"></span>**Uzyskiwanie pomocy Podręcznik użytkownika komputera Dell™ Latitude™ D410**

- **[Pomoc techniczna](#page-34-1)**
- **Problemy z zamówie**
- **O** [Informacje o produkcie](#page-35-1)
- Zwrot urządzeń [w celu dokonania naprawy gwarancyjnej lub zwrotu pieni](#page-35-2)ędzy
- **O** [Zanim zadzwonisz](#page-36-1)
- [Kontakt z firm](#page-36-2)ą Dell

### <span id="page-34-1"></span>**Pomoc techniczna**

Firma Dell jest gotowa do udzielenia użytkownikowi każdej pomocy w rozwiązaniu problemu technicznego.

OSTRZE**Z**ENI E: Jeżeli zajdzie potrzeba zdj**ę**cia pokrywy komputera, należy najpierw odłączyć kable zasilania komputera oraz modemu od gniazd<br>elektrycznych.

- 1. Wykonaj procedury opisane w sekcji Rozwi[ązywanie problemów](file:///C:/data/systems/latd410/po/ug/solving.htm#wp1280405).
- 2. Uruchom program Dell Diagnostics (patrz [Korzystanie z programu Dell Diagnostics\)](file:///C:/data/systems/latd410/po/ug/delldiag.htm#wp1051927).
- 3. Zrób kopię [Diagnostycznej listy kontrolnej,](#page-36-3) a następnie wypełnij ją.
- 4. W czasie wykonywania procedur instalacji i rozwiązywania problemów pomocne może być korzystanie z obszernego pakietu usług elektronicznych firmy Dell, który jest dostępny w witrynie pomocy technicznej firmy Dell (**support.euro.dell.com**).
- 5. Jeśli wykonanie powyższych czynności nie rozwiązało problemu, skontaktuj się z firmą Dell.

**UWAGA:** Do działu pomocy technicznej należy dzwonić z aparatu telefonicznego znajdującego się niedaleko komputera lub bezpośrednio przy nim, aby<br>p**racownik pomocy technicznej mógł pomóc uż**ytkownikowi podczas wykonywania

**UWAGA:** Kod usługi ekspresowej może nie być dostępny we wszystkich krajach.

Po usłyszeniu sygnału z automatycznego systemu telefonicznego firmy Dell należy wprowadzi**ć swój kod Express Service Code (Kod ekspresowej obsł**ugi), aby<br>przekierować połączenie bezpośrednio do właściwego personelu obsługi

Aby uzyskać informacje na temat korzystania z pomocy technicznej, należy zapoznać się z sekcją "Usł[uga pomocy technicznej](#page-35-3)"

**UWAGA:** Niektóre z poniższych usług nie zawsze są dostępne we wszystkich lokalizacjach poza kontynentalną częścią USA. Informacje o ich dostępności można uzyskać u lokalnego przedstawiciela firmy Dell.

# **Usługi elektroniczne**

Pomoc techniczna firmy Dell dostępna jest pod adresem **support.euro.dell.com**. Na stronie **WELCOME TO DELL SUPPORT** należy wybrać odpowiedni region i<br>podać wymagane informacje, aby uzyskać dostęp do narzędzi pomocy i infor

Z firmą Dell można skontaktować się elektronicznie, korzystając z poniższych adresów:

l Sieć WWW

**www.dell.com/**

**www.dell.com/ap/** (tylko na Dalekim Wschodzie, w Australii i Oceanii)

**www.dell.com/jp** (tylko w Japonii)

**www.euro.dell.com** (tylko w Europie)

**www.dell.com/la/** (w krajach Ameryki Łacińskiej)

**www.dell.ca** (tylko w Kanadzie)

l Anonimowy serwer FTP (file transfer protocol)

#### **ftp.dell.com/**

Zaloguj się jako użytkownik: anonymous i posługuj się swoim adresem poczty elektronicznej jako hasłem.

l Electronic Support Service (Elektroniczna usługa pomocy)

<span id="page-35-4"></span>mobile\_support@us.dell.com

support@us.dell.com

apsupport@dell.com (tylko na Dalekim Wschodzie, w Australii i Oceanii)

**support.jp.dell.com** (tylko w Japonii)

**support.euro.dell.com** (tylko w Europie)

l Electronic Quote Service (Elektroniczna usługa notowań)

apmarketing@dell.com (tylko na Dalekim Wschodzie, w Australii i Oceanii)

sales\_canada@dell.com (tylko w Kanadzie)

### **Usługa AutoTech**

Od automatycznej pomocy technicznej firmy Dell — AutoTech — można uzyskać zarejestrowane odpowiedzi na najczęściej zadawane pytania klientów firmy Dell dotyczące komputerów przenośnych i stacjonarnych.

W przypadku kontaktowania się z usługą AutoTech należy użyć telefonu z wybieraniem tonowym, aby wybrać tematy odpowiadające pytaniom użytkownika.

Usługa AutoTech jest dost**ępna 24 godziny na dobę**, 7 dni w tygodniu. Dost**ę**p do tej usługi jest możliwy również za pośrednictwem pomocy technicznej. W<br>celu uzyskania numeru telefonicznego, należy zapoznać się z <u>numerami</u>

### **Automatyczna obsługa stanu zamówienia**

Stan dowolnego zamówionego produktu firmy Dell™ można sprawdzić w witrynie **support.euro.dell.com** lub dzwoniąc do automatycznej obsługi stanu<br>zamówienia. Automat zgłoszeniowy prosi użytkownika o podanie informacji potrze

# <span id="page-35-3"></span>**Usługa pomocy technicznej**

Serwis pomocy technicznej udziela pomocy związanej ze sprz**ętem Dell przez 24 godziny na dobę**, 7 dni w tygodniu. Personel pomocy technicznej stara si**ę**<br>udzielać użytkownikom szybkich i dokładnych odpowiedzi, korzystając

Aby skontaktować się z pomocą techniczną, należy zapoznać się z sekcją "[Pomoc techniczna](#page-34-1)", a następnie zadzwonić pod numer właściwy dla kraju użytkownika, zamieszczony w sekcji "[Kontakt z firm](#page-36-2)a Dell'

# <span id="page-35-0"></span>**Problemy z zamówieniem**

Jeżeli występują problemy z zamówieniem, takie jak brak części, niewłaściwe części lub błędy na fakturze, należy skontaktować się z firmą Dell w celu uzyskania pomocy. Przed wybraniem numeru należy przygotować fakturę lub kwit opakowania. W celu uzyskania numeru telefonicznego, należy zapoznać się<br>z <u>numerami kontaktowymi</u> dla regionu użytkownika.

# <span id="page-35-1"></span>**Informacje o produkcie**

W witrynie sieci Web firmy Dell pod adresem **www.dell.com** można znaleźć informacje dotyczące dodatkowych produktów firmy Dell, a także złożyć zamówienie. Aby uzyskać numer telefoniczny do specjalisty ds. sprzedaży, należy zapoznać się z [numerami kontaktowymi](#page-36-2) dla regionu użytkownika.

# <span id="page-35-2"></span>**Zwrot produktów w celu dokonania naprawy gwarancyjnej lub uzyskania zwrotu pieniędzy**

Wszystkie elementy, które mają być oddane zarówno do naprawy, jak i do zwrotu, należy przygotować zgodnie z poniższymi wskazówkami:

1. Zadzwoń do firmy Dell, aby uzyskać numer autoryzacji materiałów zwrotnych i napisz go wyraźnie w widocznym miejscu na pudełku.

W celu uzyskania numeru telefonicznego, należy zapoznać się z [numerami kontaktowymi](#page-36-2) dla regionu użytkownika.

- 2. Dołącz kopię faktury oraz list opisujący powód zwrotu.
- 3. Dołącz kopię [Diagnostycznej listy kontrolnej](#page-36-3) określającą wykonane testy oraz opisującą komunikaty o błędach wyświetlone przez program Dell **Diagnostics**
- 4. Jeśli odsyłasz produkt, aby odzyskać pieniądze, dołącz wszystkie akcesoria, które należą do zwracanych przedmiotów (kable zasilania, dyskietki z
oprogramowaniem, przewodniki itd).

<span id="page-36-1"></span>5. Zapakuj sprzęt, który ma zostać zwrócony w oryginalnym (lub odpowiadającym oryginalnemu) opakowaniu.

Koszt wysyłki pokrywa użytkownik. Uży**tkownik jest również** odpowiedzialny za ubezpieczenie każdego zwracanego produktu i bierze na siebie ryzyko<br>ewentualnej jego utraty podczas wysyłki do firmy Dell. Przesyłki płatne przy

Zwroty nie spełniające dowolnego z powyższych warunków będą odrzucane przez firmę Dell i odsyłane użytkownikowi.

#### **Zanim zadzwonisz**

**UWAGA:** Telefonując, miej pod ręką swój kod usługi ekspresowej. Dzięki niemu automatyczny system telefoniczny firmy Dell może sprawniej obsługiwać odbierane połączenia.

Należy pamiętać o wypełnieniu <u>Diagnostycznej listy kontrolnei</u>. Jeżeli jest to możliwe, przed wykonaniem telefonu do firmy Dell należy włączyć komputer i<br>dzwonić z aparatu telefonicznego znajdującego się przy komputerze l

<span id="page-36-0"></span>OSTRZEŻENIE: Przed rozpoczęciem pracy wewnątrz komputera należy przeczytać instrukcjami dotyczące bezpieczeństwa zawarte w *Przewodniku z informacjami o produkcie***.**

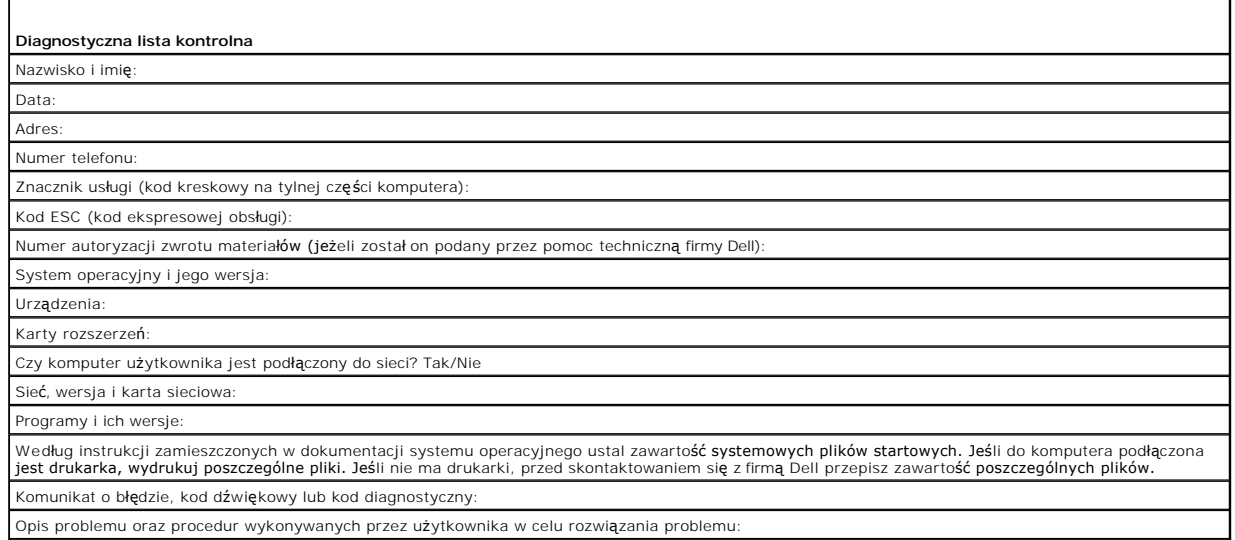

#### **Kontakt z firmą Dell**

Elektroniczne kontaktowanie się z firmą Dell jest możliwe za pośrednictwem następujących witryn sieci Web:

- l **www.dell.com**
- l **support.euro.dell.com** (pomoc techniczna)

Dokładny adres sieci Web dla danego kraju można znaleźć w sekcji dotyczącej tego kraju w poniższej tabeli.

**UWAGA:** Numery bezpłatnych połączeń mogą być wykorzystane w krajach przy których są wymienione.

**UWAGA: W niektórych krajach pomoc techniczna dla komputerów przenośnych Dell XPS™ jest dostęp**na pod osobnym numerem telefonu wymienionym<br>na liście uczestnicz**ących krajów. Jeśli numer telefonu dla komputerów przenoś**nyc pomocą podanego numeru pomocy technicznej, a rozmowa zostanie odpowiednio przekierowana.

Poniższe adresy elektroniczne, numery telefonów i numery kierunkowe pozwalają, w razie potrzeby, skontaktować się z firmą Dell. W celu ustalenia, które numery kierunkowe należy wybrać, należy skontaktować się z operatorem lokalnych lub międzynarodowych połączeń telefonicznych.

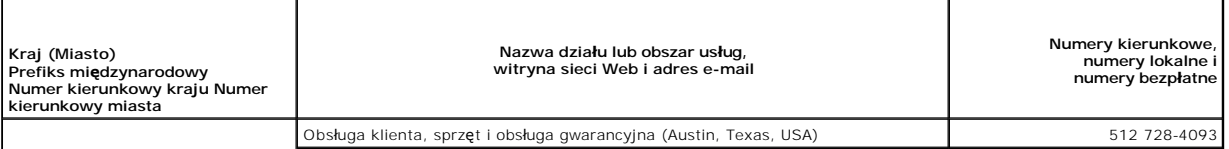

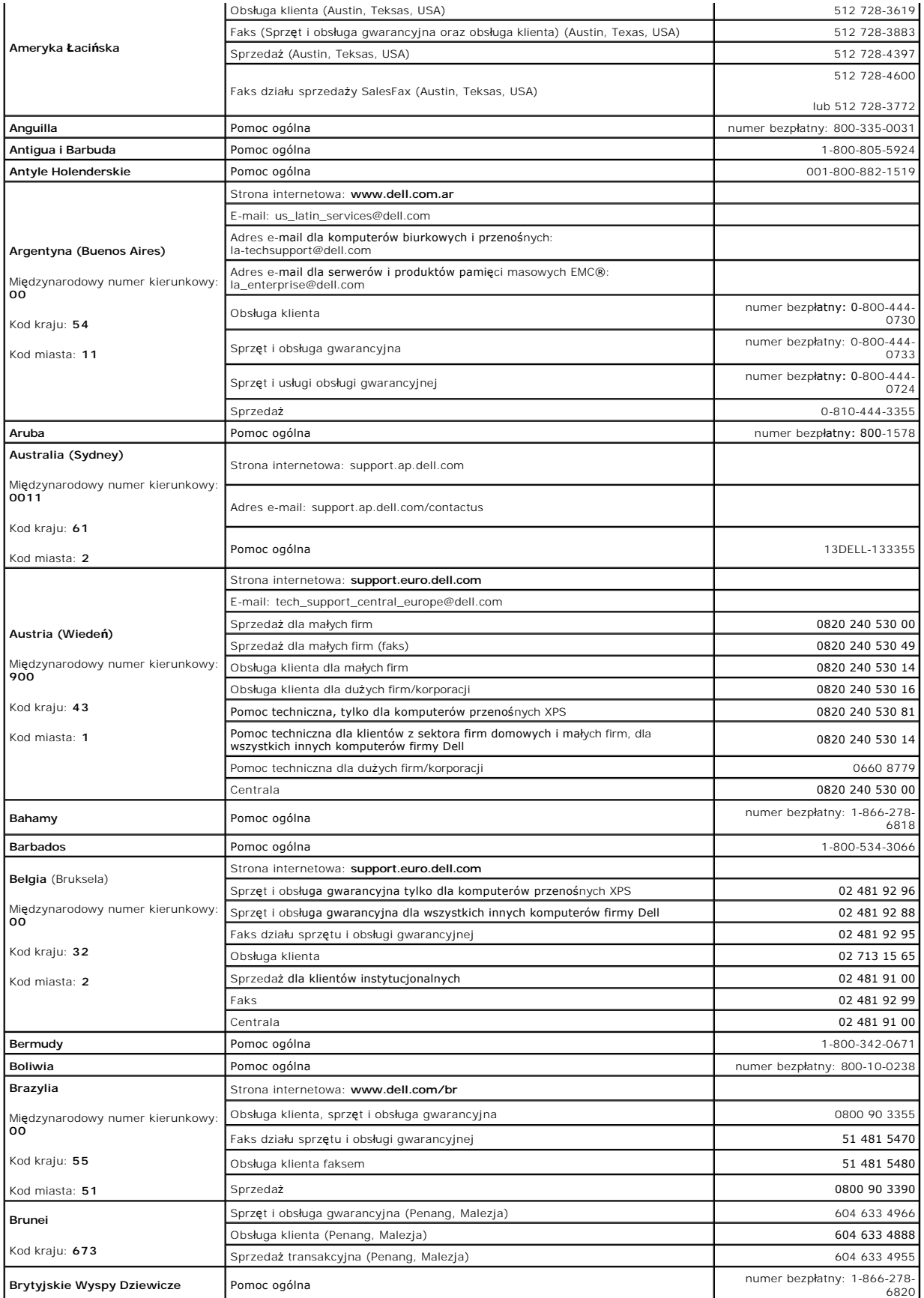

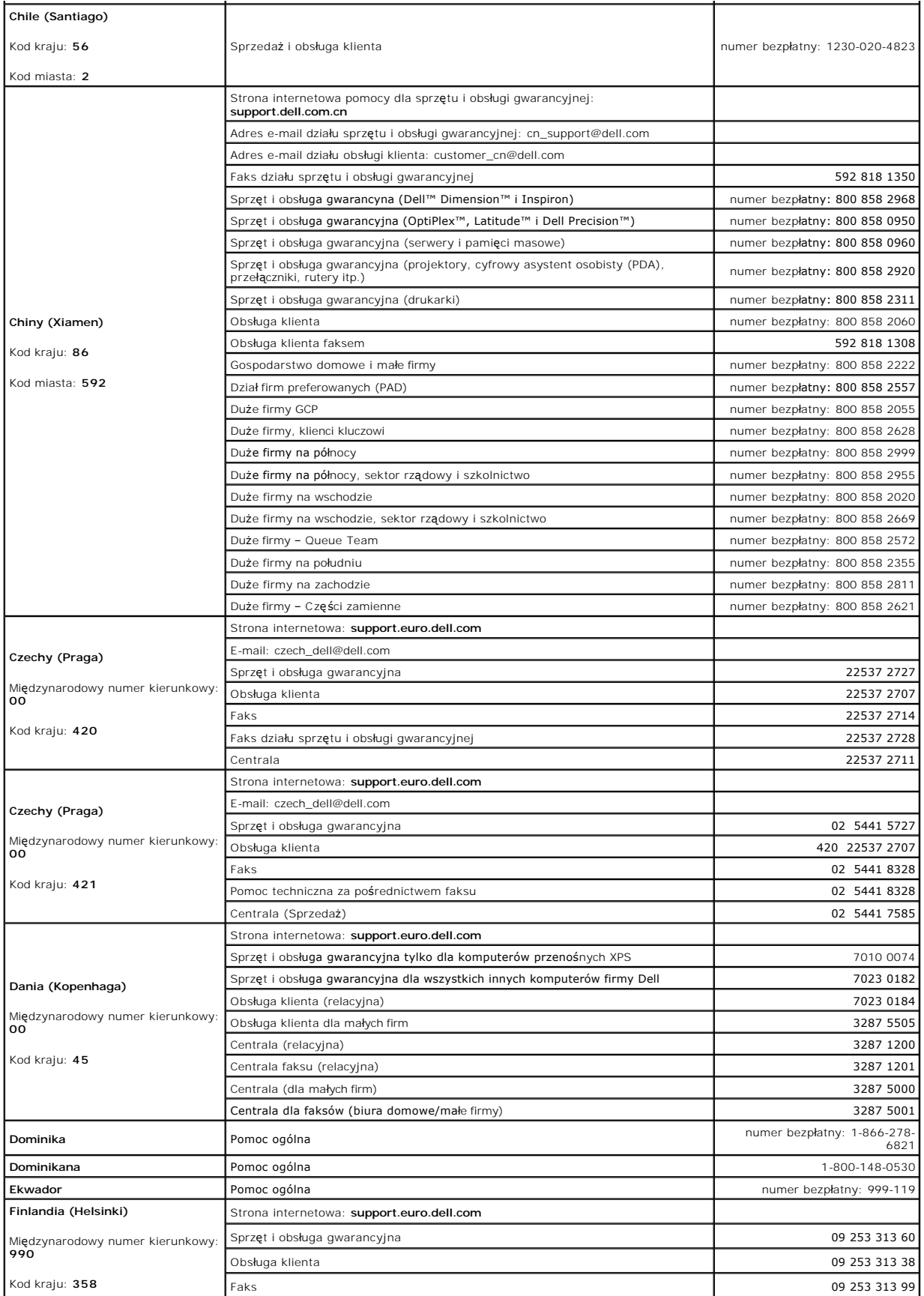

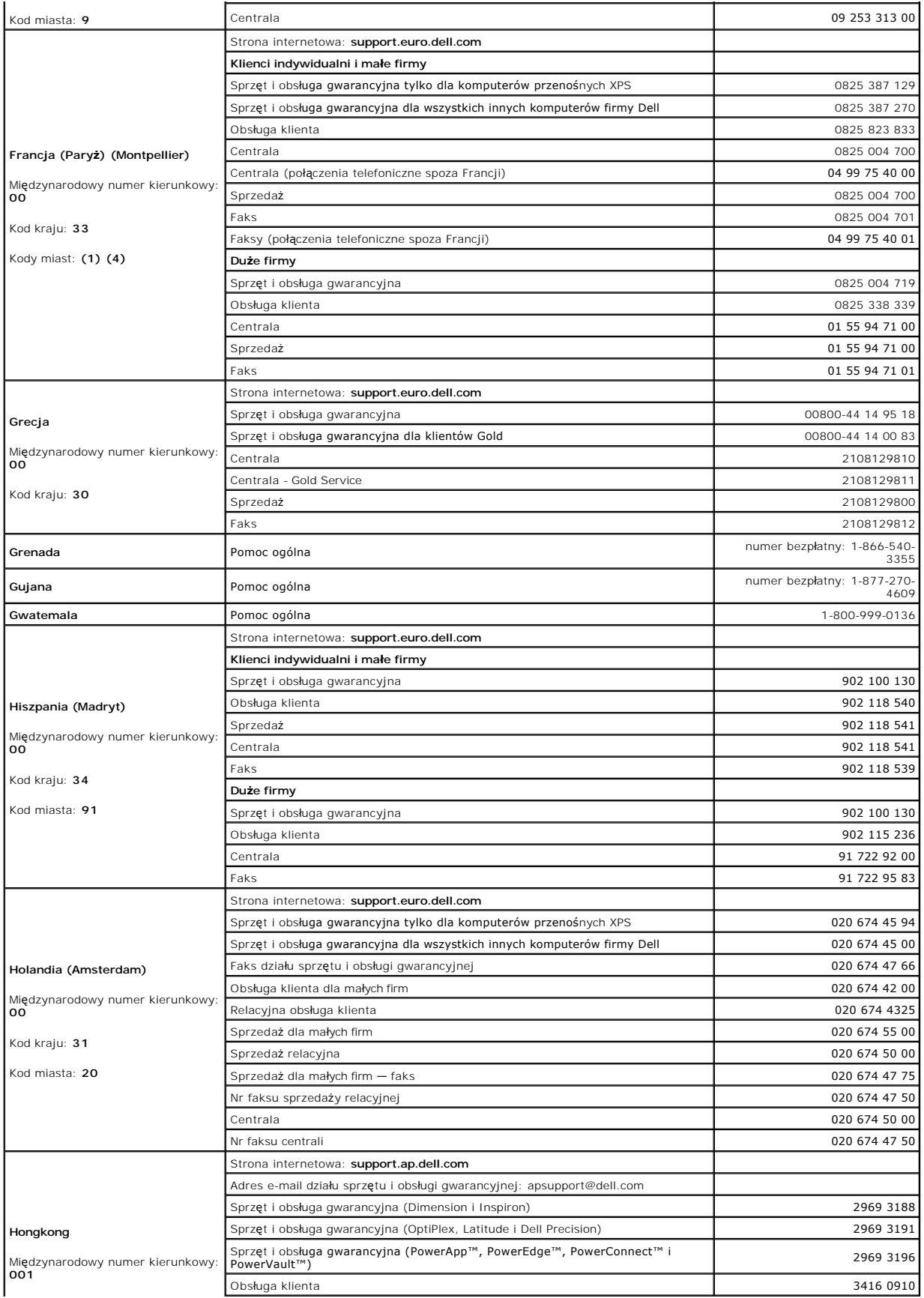

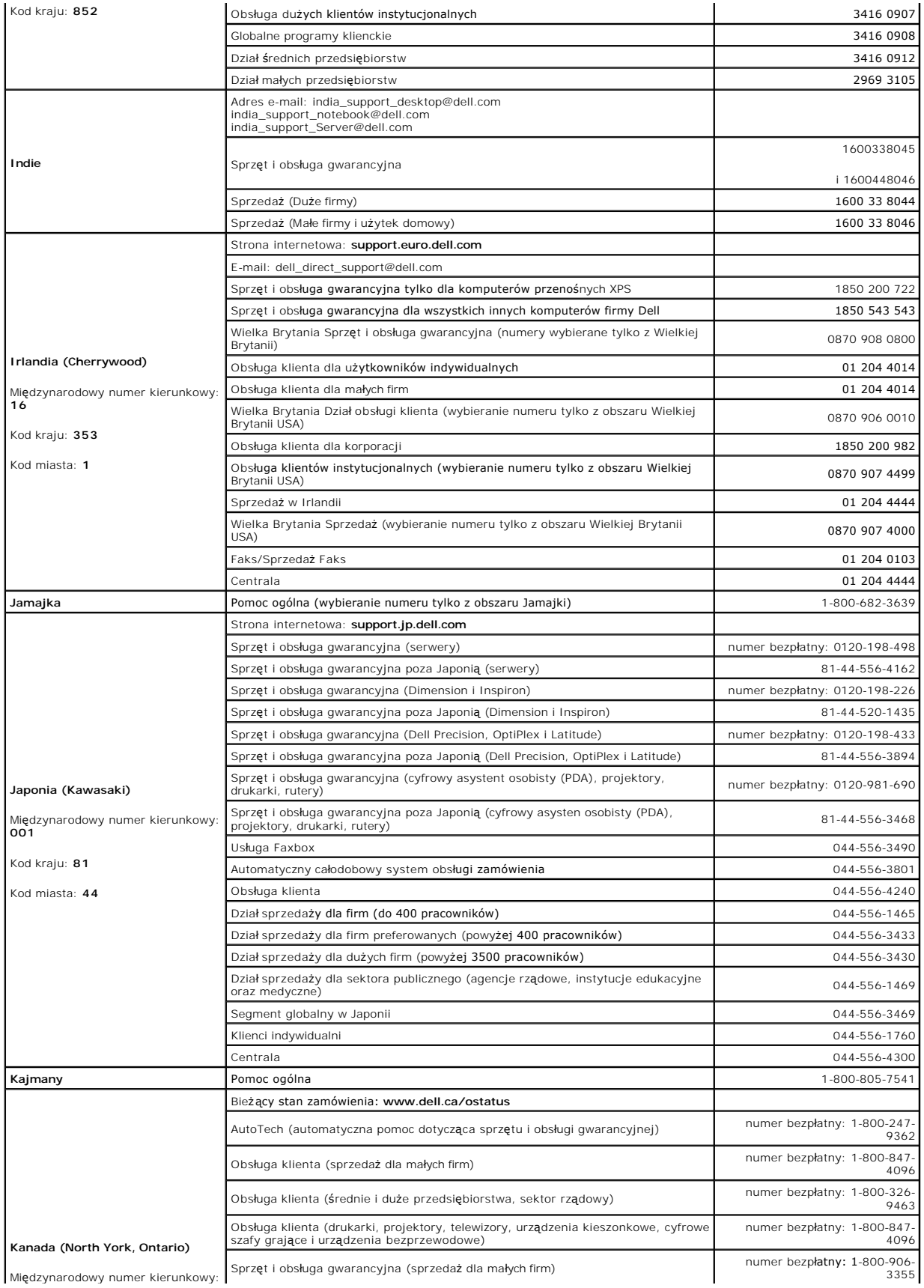

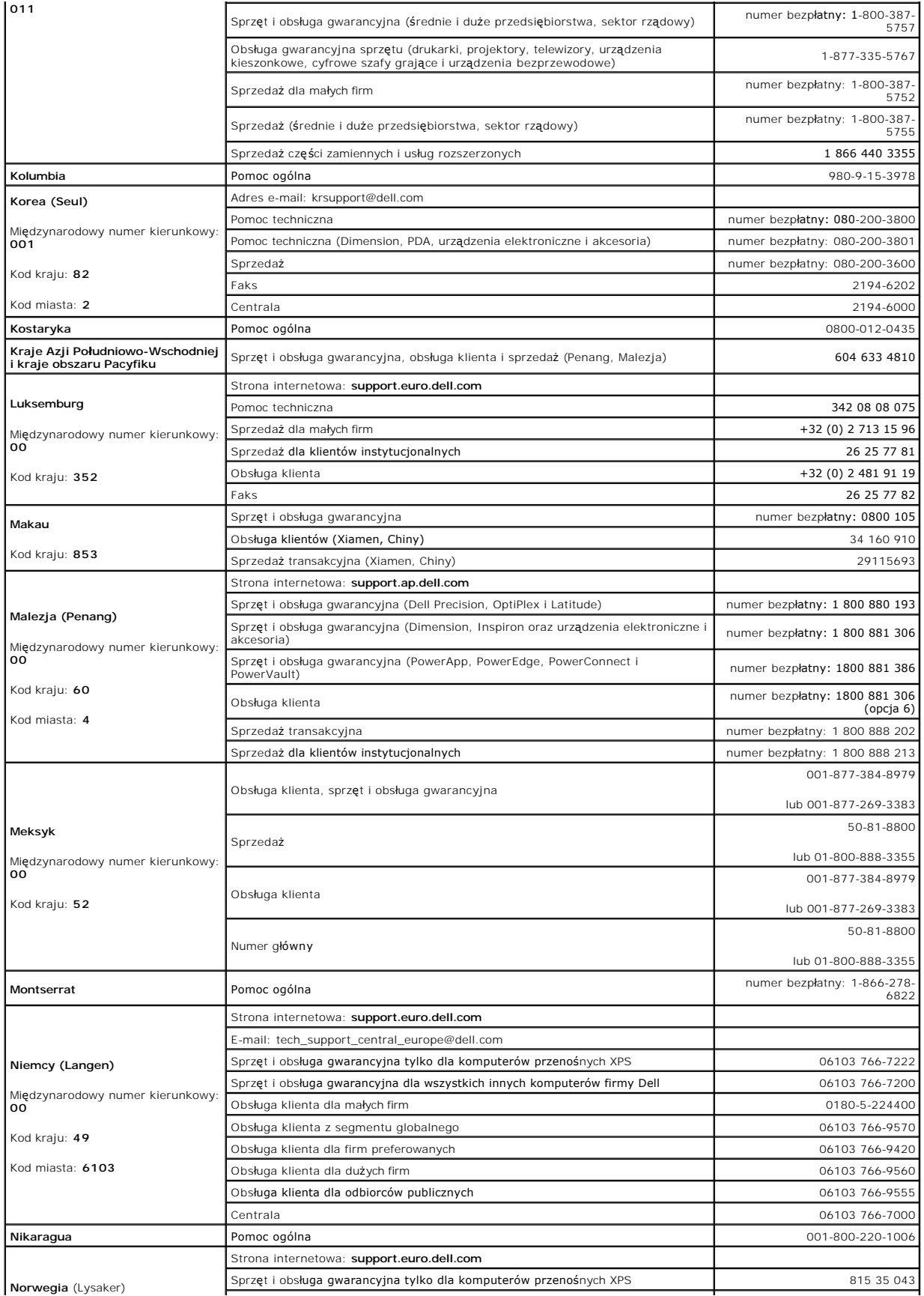

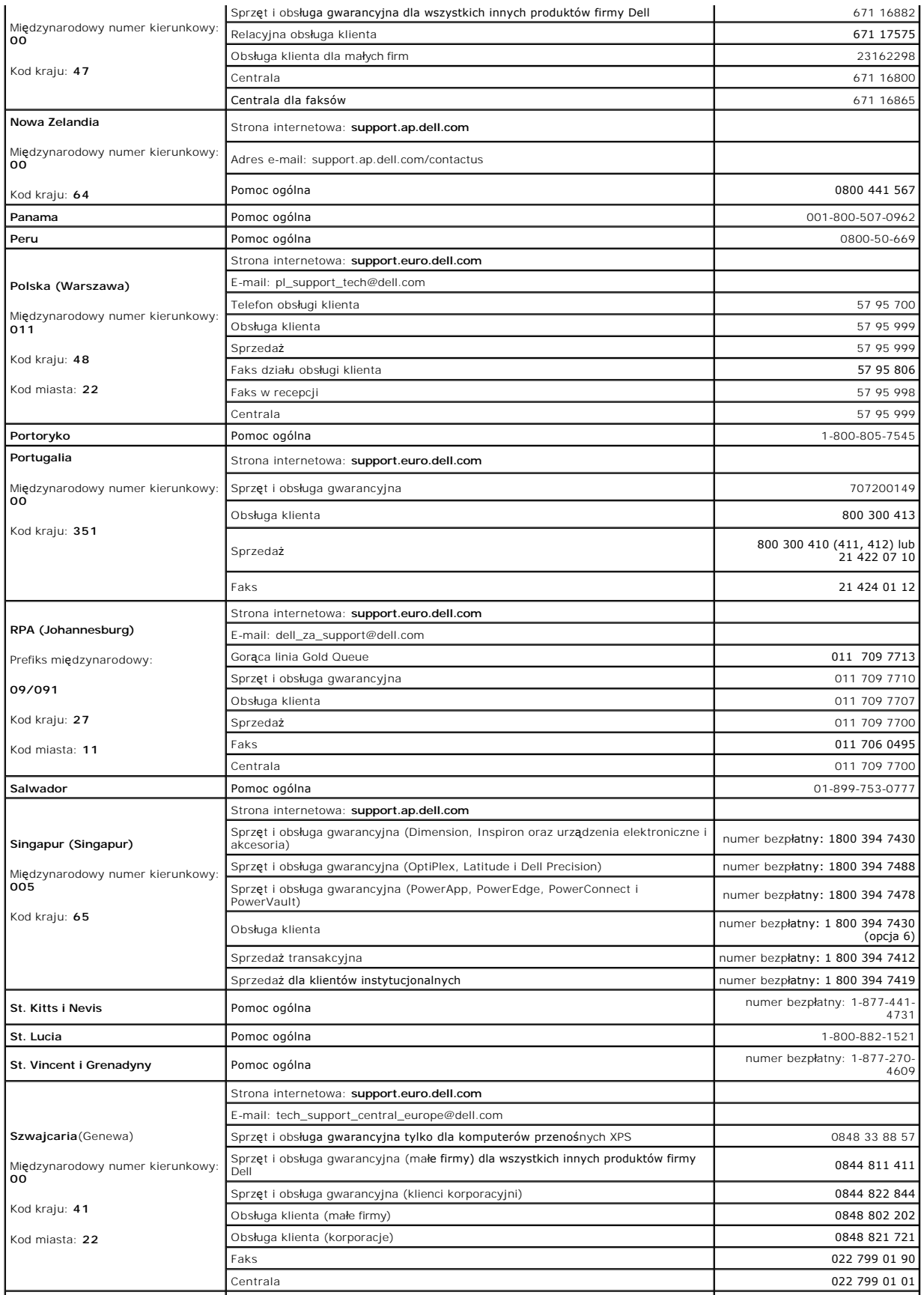

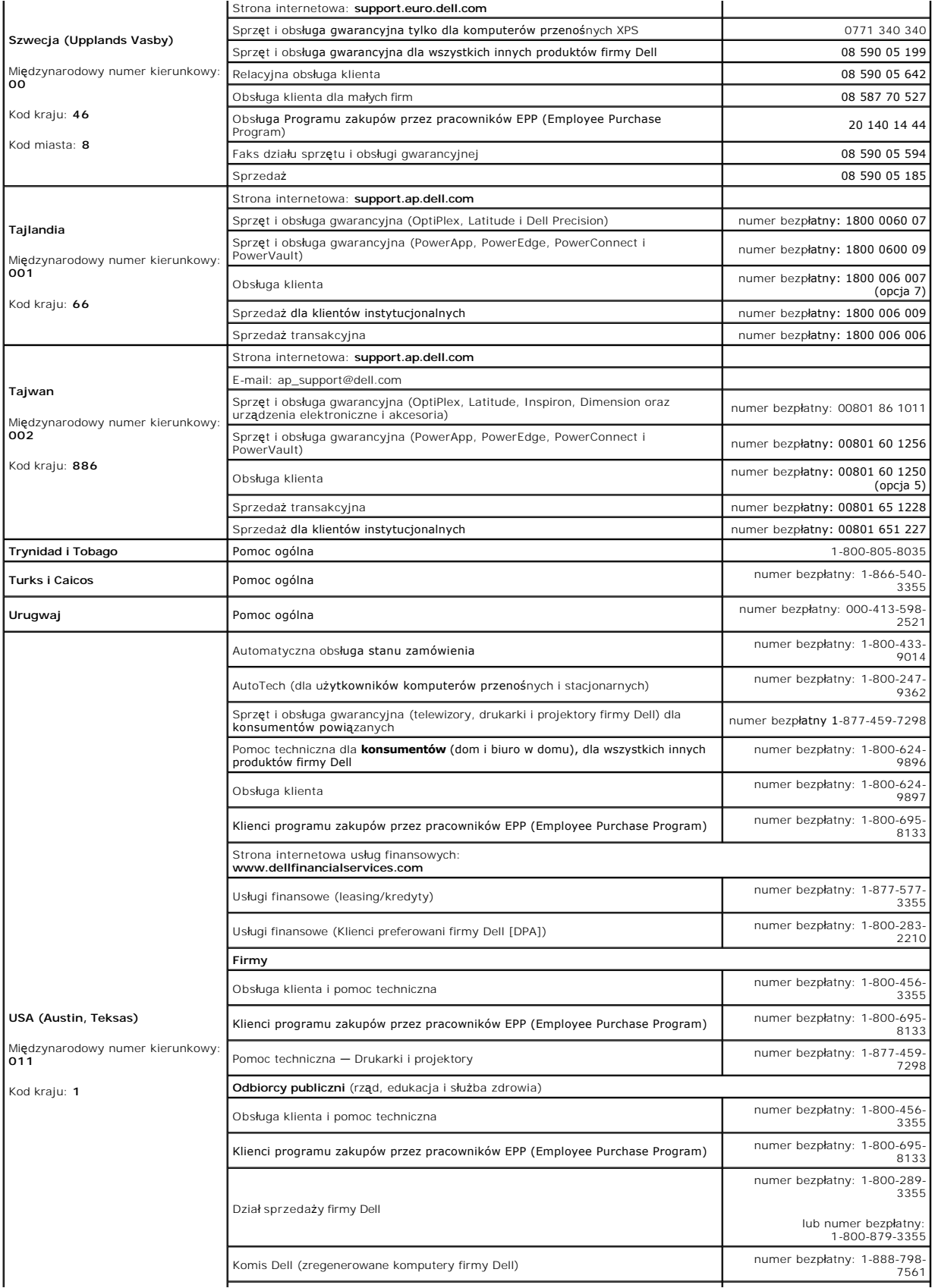

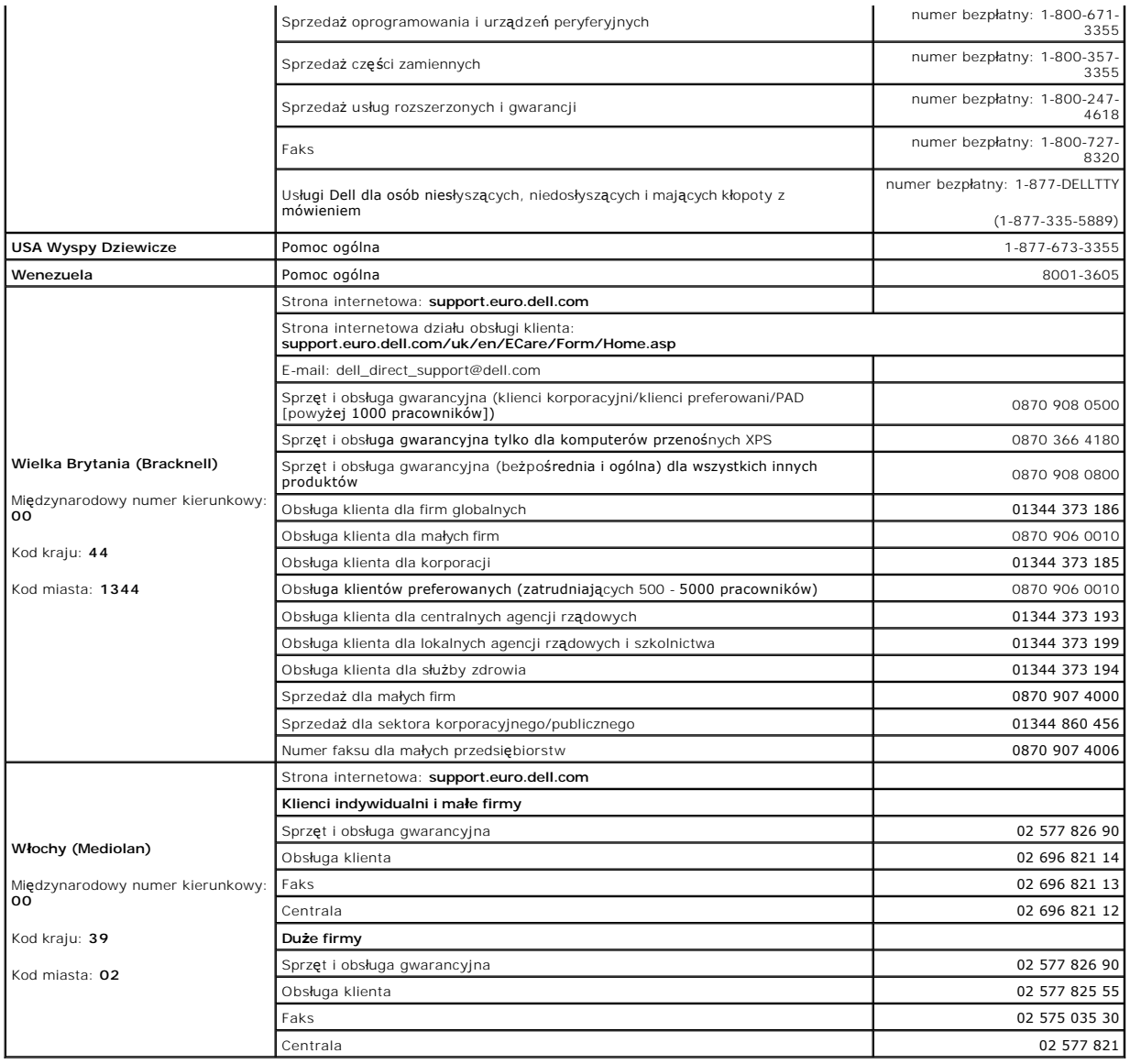

#### **Słowniczek**

**Podręcznik użytkownika komputera Dell™ Latitude™ D410** 

Pojęcia zawarte w tym słowniczku podano jedynie w celach informacyjnych. Opisywane funkcje mogą (ale nie muszą) dotyczyć danego komputera.

#### **A**

**ACPI** — zaawansowany interfejs konfiguracji i zasilania — Narzędzie systemu operacyjnego Microsoft® Windows®, które można tak skonfigurować, aby<br>komputer przechodził w tryb gotowości lub hibernacji w celu oszczędzania ene

**adres pamięci** — Określone miejsce w pamięci RAM, w którym dane są tymczasowo przechowywane.

**adres we/wy —** Adres w pamięci RAM związany z określonym urządzeniem (takim jak złącze szeregowe, złą**cze równoleg**łe lub gniazdo rozszerzeń)<br>umożliwiający komunikowanie się procesora z tym urządzeniem.

**AGP** – przyspieszony port graficzny – Dedykowany port graficzny umożliwiający wykorzystanie pamięci systemowej podczas wykonywania zadań związanych<br>z grafiką. Dzięki AGP uzyskuje się płynny obraz wideo w rzeczywistych kol

**akumulator** — Wewnętrzne źródło zasilania wykorzystywane do pracy na komputerach, gdy nie są podłączone do zasilacza i gniazda elektrycznego.

**APR – zaawansowany replikator portów –** Urządzenie dokujące umożliwiające wygodne korzystanie z monitora, klawiatury, myszy i innych urządzeń<br>zewnętrznych podczas pracy z komputerem przenośnym.

**ASF** — format standardów alertów (alert standard format) — Standard definiujący mechanizm raportowania alertów dotyczących sprzętu i oprogramowania do konsoli zarządzania. Standard ASF zaprojektowano tak, aby był niezależny od platformy i systemu operacyjnego.

#### **B**

#### **bajt** — Podstawowa jednostka danych wykorzystywana przez komputer. Bajt jest zazwyczaj równy 8 bitom.

**BIOS** (basic input/output system) – podstawowy system wejścia/wyjścia – Program (lub narzędzie) stanowiące interfejs pomiędzy sprzętem komputera a<br>systemem operacyjnym. Jeśli nie wiadomo, jaki efekt w komputerze wywoła zm

**bit** — Najmniejsza jednostka danych interpretowana przez komputer.

**Bluetooth**® **wireless technology** — Standard technologii bezprzewodowej krótkiego zasięgu (9 m [29 stóp]) urządzeń sieciowych umożliwiający obsługującym go urządzeniom automatyczne rozpoznawanie się.

**b/s** — bity na sekundę — Standardowa jednostka pomiaru szybkości transmisji danych.

**BTU** — brytyjska jednostka ciepła — Miara wydzielania ciepła.

### **C**

**C** — stopnie Celsjusza — System pomiaru temperatury, w którym 0° odpowiada punktowi zamarzania wody, a 100° punktowi wrzenia wody.

**chroniony przed zapisem** — Pliki lub nośniki, które nie mogą być zmienione. Zabezpieczenie przed zapisem pozwala uniknąć modyfikacji lub zniszczenia danych. Aby ochronić przed zapisem dyskietkę 3,5 cala, należy przesunąć blokadę zabezpieczającą przed zapisem na pozycję otwartą.

**COA** — certyfikat autentyczności (Certificate of Authenticity) — Kod alfanumeryczny systemu Windows znajdujący się na naklejce na komputerze. Nazywany jest również *Kluczem produktu* lub *Identyfikatorem produktu*.

**CRIMM** — moduł pamięci z ciągłą łączówką typu rambus — Specjalny moduł pozbawiony układów scalonych pamięci służący do wypełniania nieużywanych gniazd RIMM.

**czas pracy akumulatora** — Liczony w minutach lub godzinach okres, przez który akumulator komputera przenośnego utrzymuje energię i jest w stanie zasilać komputer.

**częstotliwość odświeżania –** Częstotliwość, mierzona w Hz, z jaką odświeżane są poziome linie ekranu (czasami jest ona określana jako *cz*ę*stotliwo*ść<br>*pionowa*). Im wyższa jest częstotliwość odświeżania, tym mniejsze mi

**czujnik podczerwieni** — Port umożliwiający przesyłanie danych między komputerem a urządzeniem obsługującym komunikację w podczerwieni bez użycia połączenia kablowego.

#### **D**

**DDR SDRAM** — pamięć SDRAM o podwójnej przepustowości — Typ pamięci SDRAM, który podwaja liczbę cykli przetwarzania pakietów danych, zwiększając wydajność systemu.

**DDR2 SDRAM –** pami**ęć SDRAM o podwójnej szybkoś**ci przesyłu danych 2 – Rodzaj pami**ęci DDR SDRAM, który uż**ywa 4-bitowego pobierania z wyprzedzeniem<br>I innych zmian w architekturze, aby zwiększyć szybko**ść** pamięci powyżej

**DMA** — bezpośredni dostęp do pamięci — Kanał umożliwiający przesyłanie danych określonego typu pomiędzy pamięcią RAM a urządzeniem, z pominięciem procesora.

**DMTF –** Distributed Management Task Force **– Konsorcjum producentów sprzę**tu i oprogramowania zajmujące si**ę projektowaniem standardów zarzą**dzania<br>środowiskami rozproszonych stacji roboczych, sieci, przedsiębiorstw i Int

**domena** — Grupa komputerów, programów i urządzeń sieciowych, które są zarządzane jako całość i które obowiązują wspólne zasady i procedury korzystania przez określoną grupę użytkowników. Użytkownik loguje się do domeny w celu uzyskania dostępu do jej zasobów.

**DRAM** — Pamięć przechowująca informacje w układach scalonych zawierających kondensatory.

**DSL** — cyfrowa linia abonencka (Digital Subscriber Line) — Technologia umożliwiająca stałe połączenie internetowe o dużej szybkości poprzez analogową linię telefoniczną.

**DVD** — uniwersalny dysk cyfrowy — Dysk zazwyczaj używany do przechowywania filmów. Dyski DVD są dwustronne, podczas gdy dyski CD są jednostronne. Napędy DVD odczytują również większość nośników CD.

**DVI** — cyfrowy interfejs wideo — Standard transmisji cyfrowej pomiędzy komputerem a cyfrowym wyświetlaczem wideo; adapter DVI korzysta ze zintegrowanej karty graficznej komputera.

**dysk CD** — dysk kompaktowy — Optyczny rodzaj nośnika do przechowywania danych, zazwyczaj używany do przechowywania oprogramowania lub muzyki.

**dysk CD-R –** dysk CD jednokrotnego zapisu **– Dysk CD, na którym moż**na nagrywać dane. Dane mogą zostać nagrane na dysk CD-R tylko jednorazowo. Po<br>nagraniu nie będzie można usunąć lub nadpisać danych.

**dysk CD-RW** — dysk CD wielokrotnego zapisu — Dysk CD, na którym można wielokrotnie zapisywać dane. Na dysku CD-RW można zapisać dane, a następnie wymazać je i nadpisać (zapisać ponownie).

**dysk DVD+RW** — Odmiana dysku DVD wielokrotnego zapisu. Na dysku DVD+RW można zapisać dane, a następnie wymazać je i nadpisać (zapisać ponownie). Technologia DVD+RW różni się od technologii DVD-RW.

**dysk rozruchowy — Dysk, którego uż**yć można do uruchomienia komputera. Rozruchowy dysk CD lub inny dysk CD powinien być zawsze dostępny na<br>wypadek uszkodzenia dysku twardego lub zainfekowania komputera wirusem.

### **E**

**ECC** — sprawdzanie błędów i korekcja — Typ pamięci zawierający specjalne układy testujące poprawność danych podczas ich przesyłania do i z pamięci.

**ECP —** port o rozszerzonych możliwościach **— Złącze równoleg**łe zapewniające ulepszoną dwukierunkową transmisję danych. Port ECP, podobnie jak EPP,<br>podczas transferu danych wykorzystuje bezpośredni dostęp do pamięci, co c

**edytor tekstu — Program wykorzystywany do tworzenia i edycji plików zawierają**cych tylko tekst, na przykład Notatnik w systemie Windows wykorzystuje<br>edytor tekstu. Edytory tekstu nie umożliwiają zazwyczaj zawijania wiersz

**EIDE** — udoskonalona zintegrowana elektronika urządzeń — Ulepszona wersja interfejsu IDE dla dysków twardych i napędów CD.

**EMI** — zakłócenia elektromagnetyczne — Zakłócenia elektryczne powodowane przez promieniowanie elektromagnetyczne.

**ENERGY STAR®** — Wymagania Agencji Ochrony Środowiska (Environmental Protection Agency) dotyczące ogólnego zużycia energii elektrycznej.

**EPP** — udoskonalony port równoległy — Złącze równoległe zapewniające dwukierunkową transmisję danych.

**ESD** — wyładowania elektrostatyczne — Gwałtowne wyładowanie elektryczności statycznej. Wyładowanie elektrostatyczne może spowodować uszkodzenie układów scalonych znajdujących się w komputerze i sprzęcie komunikacyjnym.

### **F**

**FCC –** Federal Communications Commission (Fedralna Komisja ds. Komunikacji) — Agencja rządu USA odpowiedzialna za wprowadzanie w ży**cie przepisów**<br>związanych z komunikacją i określających ilość promieniowania, jakie mogą

**folder** — Miejsce na dysku lub w napędzie służące do organizowania i grupowania plików. Pliki w folderze mogą być przeglądane i porządkowane na wiele sposobów, na przykład alfabetycznie, według dat lub według rozmiarów.

**formatowanie** — Proces przygotowania napędu lub dysku do przechowywania plików. Podczas formatowania napędu lub dysku znajdujące się na nim informacje są tracone.

**FTP** — protokół przesyłania plików — Standardowy protokół internetowy używany do wymiany plików między komputerami podłączonymi do sieci Internet.

### **G**

**G** — grawitacja — Miara ciężaru i siły.

**GB** — gigabajt — Jednostka ilości danych równa 1 024 MB (1 073 741 824 bajty). W odniesieniu do pojemności dysków twardych jest ona często zaokrąglana do 1 000 000 bajtów.

**GHz** — gigaherc — Jednostka częstotliwości równa miliardowi Hz, czyli tysiącowi MHz. Szybkość procesorów, magistrali i interfejsów komputera jest często mierzona w GHz.

**gniazdo rozszerzeń — Złą**cze na płycie systemowej (w niektórych komputerach), w którym instaluje się kartę rozszerzeń, podłączając ją w ten sposób do<br>magistrali systemowej.

**GUI** – graficzny interfejs użytkownika – Oprogramowanie komunikujące się z użytkownikiem za pomocą menu, okien i ikon. Większość programów<br>pracujących w systemach operacyjnych Windows wykorzystuje interfejsy GUI.

#### **H**

**HTML – ję**zyk hipertekstowego znakowania informacji **– Zestaw kodów wstawianych do strony sieci Web, umożli**wiaj**ą**cy wyświetlenie jej w przeglądarce<br>internetowej.

**HTTP** — protokół przesyłania hipertekstu — Protokół umożliwiający wymianę plików pomiędzy komputerami podłączonymi do Internetu.

**Hz** – herc – Jednostka miary częstotliwości odpowiadająca 1 cyklowi na sekundę. Komputery i urządzenia elektroniczne często mierzone są za pomocą<br>kiloherców (kHz), megaherców (MHz), gigaherców (GHz) oraz teraherców (THz).

# **I**

**IC** — Industry Canada — Kanadyjski urząd odpowiedzialny za kontrolę emisji promieniowania urządzeń elektronicznych, podobnie jak FCC w Stanach Zjednoczonych.

**IC** — układ scalony — Półprzewodnikowa płytka lub układ z wbudowanymi tysiącami lub milionami miniaturowych elementów elektronicznych, używane w sprzęcie komputerowym, audio i wideo.

**IDE** — zintegrowana elektronika urządzeń — Interfejs urządzeń pamięci masowej, w których kontroler zintegrowany jest z dyskiem twardym lub napędem CD.

**IEEE 1394 -** Institute of Electrical and Electronics Engineers, Inc. — Magistrala szeregowa o wysokiej wydajności wykorzystywana do podłączania urządzeń<br>zgodnych ze standardem IEEE 1394, takich jak aparaty cyfrowe i odtwa

**IrDA** — Infrared Data Association — Organizacja, która opracowuje międzynarodowe standardy komunikacji w podczerwieni.

**ISP –** usługodawca internetowy – Firma oferująca dostęp do swojego serwera w celu bezpośredniego połączenia się z siecią Internet, wysyłania i odbierania<br>poczty e-mail oraz przeglądania witryn sieci Web. Zazwyczaj ISP ofe dostępowe.

# **K**

**karnet** — Jest to międzynarodowy dokument celny, który ułatwia tymczasowy wwóz produktu do innych krajów. Jest również znany jako *paszport handlowy*.

**karta inteligentna** — Karta, na której umieszczono procesor i układ pamięci. Karty inteligentne mogą być używane do uwierzytelniania użytkownika na komputerze obsługującym karty inteligentne.

**karta PC** — Wymienna karta we/wy zgodna ze standardem PCMCIA. Popularnymi typami kart PC są modemy i karty sieciowe.

**karta rozszerzenia —** Karta z ukł**adami elektronicznymi, którą** instaluje się w gnieździe rozszerzenia na płycie **systemowej niektórych komputerów w celu**<br>zwiększenia możliwości komputera. Kartami rozszerzeń są np. karty

**karta sieciowa –** Układ umożliwiający pracę w sieci. Komputer może być wyposażony w kartę sieciową wbudowaną na płycie systemowej lub kartę PC<br>zawierającą w sobie kartę sieciową. **Karta sieciowa nazywana jest również** *ko* 

**kB** — kilobajt — Jednostka danych równa 1 024 bajtom, często określana jest jako 1 000 bajtów.

**kb** — kilobit — Jednostka danych równa 1 024 bitom. Jest to miara pojemności układów scalonych pamięci.

**kHz** — kiloherc — Jednostka częstotliwości równa 1 000 Hz.

**Kod ekspresowej usługi –** Kod numeryczny znajduj**ą**cy si**ę na naklejce na komputerze firmy Dell™. Kod ESC należ**y podać, kontaktując się z firmą Dell w celu<br>uzyskania pomocy technicznej. Nie w każdym kraju usługa kodu ES

**kontroler** — Układy scalone sterujące przepływem danych między procesorem a pamięcią lub między procesorem a urządzeniami.

**kontroler grafiki** — Układ w karcie graficznej lub na płycie systemowej (w komputerach ze zintegrowanym kontrolerem grafiki), który w połączeniu z monitorem umożliwia komputerowi wyświetlanie grafiki.

**kopia zapasowa** — Kopia pliku programu lub danych na dyskietce, dysku CD, dysku DVD lub dysku twardym. Regularne wykonywanie kopii zapasowych plików danych z dysku twardego jest wskazanym środkiem ostrożności.

**kursor –** Znacznik na wyświetlaczu lub ekranie określaj**ący, w którym miejscu wykonana zostanie czynność** pochodz**ą**ca z klawiatury, panelu dotykowego lub<br>myszy. Kursor przybiera zazwyczaj postać migaj**ą**cej ciągłej linii

**LAN –** sieć lokalna – Sieć komputerowa obejmująca niewielki obszar. Sieć LAN jest zazwyczaj ograniczona do budynku lub kilku sąsiaduj**ących budynków. Sie**ć<br>LAN może być podłączona do innej sieci LAN na dowolną odległość z

**LCD** — wyświetlacz ciekłokrystaliczny — Technologia stosowana w komputerach przenośnych i płaskich wyświetlaczach panelowych.

**LED** — dioda świecąca — Element elektroniczny emitujący światło, wskazujący stan komputera.

**LPT** — terminal drukowania wierszowego — Oznaczenie dla połączenia równoległego do drukarki lub innego urządzenia równoległego.

#### **M**

**magistrala** — Ścieżka komunikacyjna pomiędzy elementami komputera.

**magistrala FSB** — Ścieżka transmisji danych i interfejs fizyczny pomiędzy procesorem, a pamięcią RAM.

**magistrala lokalna** — Magistrala danych zapewniająca wysoką przepustowość w komunikacji urządzeń z procesorem.

**mapowanie pamięci –** Proces, za pomocą którego podczas uruchamiania komputer przypisuje miejscom fizycznym adresy pamięci. Następnie urządzenia i<br>oprogramowanie mogą zidentyfikować informacje udostępniane procesorowi.

**MB** — megabajt — Jednostka ilości danych równa 1 048 576 bajtów. 1 MB jest równy 1024 kB. W odniesieniu do pojemności dysków twardych jest ona często zaokrąglana do 1 000 000 bajtów.

**Mb** — megabit — Miara pojemności układów pamięci równa 1 024 kb.

**Mb/s** — megabit na sekundę — Milion bitów na sekundę. Miara ta jest zazwyczaj wykorzystywana do określania prędkości transmisji modemów i sieci.

**MB/s** — megabajty na sekundę — Milion bajtów na sekundę. W tych jednostkach podaje się zazwyczaj prędkość przesyłu danych.

**MHz** — megaherc — Miara częstotliwości odpowiadająca 1 milionowi cykli na sekundę. Szybkości procesorów, magistrali i interfejsów komputera są często mierzone w MHz.

**modem —** Urządzenie umożliwiające komputerowi komunikowanie się z innymi komputerami za pośrednictwem analogowej linii telefonicznej. Trzema typami<br>modemów są: zewnętrzny, karta PC i wewnętrzny. Modemu używa się zazwyczaj

**moduł pamięci** — Mała płytka drukowana zawierająca układy scalone pamięci, którą podłącza się do płyty systemowej.

**moduł podróżny** – Plastikowe urządzenie przeznaczone do wkładania do wnęki modułowej komputera przenośnego i zmniejszenia wagi komputera.

**monitor** — Podobne do telewizora urządzenie o wysokiej rozdzielczości wyświetlające informacje wyjściową komputera.

**ms** — milisekunda — Miara czasu odpowiadająca jednej tysięcznej części sekundy. W milisekundach mierzy się czas dostępu urządzeń pamięci masowej.

**mysz —** Urządzenie wskazujące sterujące ruchem kursora na ekranie. Zazwyczaj, aby przesunąć wskaźnik lub kursor na ekranie, przesuwa się mysz po<br>twardej, płaskiej powierzchni.

#### **N**

**napęd CD** — Napęd wykorzystujący optyczną technologię odczytu danych z dysków CD.

**napęd CD-RW —** Napęd mogący odczytywać dyski CD oraz zapisywać dyski CD-RW (wielokrotnego zapisu) i CD-R (jednokrotnego zapisu). Dyski CD-RW można<br>zapisywać wielokrotnie, natomiast dyski CD-R można zapisać tylko raz.

**napęd CD-RW/DVD —** Napęd nazywany czasem napędem hybrydowym lub napędem combo, na którym można odczytywać dyski CD i DVD oraz zapisywać<br>dyski CD-RW (wielokrotnego zapisu) i CD-R (jednokrotnego zapisu). Dyski CD-RW można z raz.

**napęd DVD** — Napęd wykorzystujący optyczną technologię odczytu danych z dysków DVD i CD.

**napęd DVD+RW** — Napęd mogący odczytywać dyski DVD i większość nośników CD oraz zapisywać dyski DVD-RW (DVD wielokrotnego zapisu).

**napęd dyskietek** — Napęd dyskietek może odczytywać i zapisywać dyskietki.

**napęd dysku twardego** — Napęd odczytujący i zapisujący dane na dysku twardym. Terminy napęd dysku twardego i dysk twardy są często stosowane zamiennie.

**napęd optyczny** — Napęd wykorzystujący optyczną technologię odczytu lub zapisu danych na dyskach CD, DVD lub DVD+RW. Napędy optyczne to np. napędy CD, DVD, CD-RW i hybrydowe napędy CD-RW/DVD.

**napęd Zip —** Napęd dyskietek o wysokiej pojemności opracowany przez firmę Iomega Corporation, wykorzystujący 3,5-calowe dyski wymienne, nazwane<br>dyskami Zip. Dyski Zip są nieco większe niż zwykłe dyskietki, około dwa razy

**NIC** — Patrz *karta sieciowa*.

**ns** — nanosekunda — Miara czasu odpowiadająca jednej miliardowej części sekundy.

**NVRAM** — nieulotna pamięć o dostępnie swobodnym — Typ pamięci, który przechowuje dane, gdy komputer jest wyłączony lub utraci zewnętrzne źródło zasilania. Pami**ęć** NVRAM jest stosowana do przechowywania informacji dotyczących konfiguracji komputera, takich jak data, godzina i inne ustawione przez<br>użytkownika opcje konfiguracji systemu. **O**

**obszar powiadamiania —** Część paska zadań systemu Windows zawierająca ikony umożliwiające szybki dostęp do programów i funkcji komputera, takich jak<br>zegar, regulacja głośności i stan drukowania. Określ**any również** jako

**odtwarzacz CD** — Oprogramowanie wykorzystywane do odtwarzania muzycznych dysków CD. Okno odtwarzacza CD zawiera przyciski sterowania odtwarzaniem dysku CD.

**odtwarzacz DVD** — Oprogramowanie wykorzystywane do oglądania filmów DVD. Okno odtwarzacza DVD zawiera przyciski do sterowania odtwarzaniem filmu.

**oprogramowanie** — Dowolny element, który może być przechowywany w formie elektronicznej, np. pliki lub programy komputerowe.

**oprogramowanie antywirusowe** — Program przeznaczony do identyfikowania wirusów, poddawania ich kwarantannie i/lub usuwania z komputera.

#### **P**

**pamięć –** Obszar tymczasowego przechowywania danych znajdujący się wewnątrz komputera. Ponieważ dane w pamięci nie są trwałe, zalecane jest, aby<br>często zapisywać pliki podczas pracy nad nimi i aby zapisywać pliki przed wy

**pamięć podręczna** — Specjalny mechanizm przechowywania danych umożliwiający bardzo szybki dostęp do nich. Może to być zarezerwowana sekcja pamięci głównej lub niezależne urządzenie. Pamięć podręczna zwiększa efektywność wielu operacji procesora.

**pamięć podręczna pierwszego poziomu (L1 cache)** — Podstawowa pamięć podręczna znajdująca się wewnątrz procesora.

**pamięć podręczna drugiego poziomu (L2 cache)** — Dodatkowa pamięć podręczna, która może znajdować się na zewnątrz procesora lub może być częścią jego architektury.

**pamięć wideo** — Pamięć składająca się z układów pamięci, przeznaczona dla funkcji wideo. Pamięć wideo jest zazwyczaj szybsza niż pamięć systemowa. Ilość zainstalowanej pamięci wideo ma głównie wpływ na ilość kolorów, jakie program może wyświetlić.

**Panel sterowania** — Narzędzie systemu Windows służące do modyfikowania ustawień systemu operacyjnego i sprzętu, takich jak ustawienia wyświetlania.

**partycja** — Fizyczny obszar na dysku twardym, który jest przyporządkowany do jednego lub kilku obszarów logicznych, zwanych dyskami logicznymi. Każda partycja może zawierać wiele dysków logicznych.

**pasek zadań** — Patrz *obszar powiadamiania*.

**PCI** — połączenie elementów zewnętrznych — PCI to magistrala lokalna obsługująca 32- i 64-bitowe ścieżki danych. Zapewnia ścieżki danych o wysokiej szybkości pomiędzy procesorem a urządzeniami, takimi jak karty graficzne, napędy i urządzenia sieciowe.

**PCI Express — Modyfikacja interfejsu PCI, która zwię**ksza szybkość przesyłania danych pomiędzy procesorem i podłączonymi do niego urządzeniami. Interfejs<br>PCI Express umożliwia przesyłanie danych z szybkością od 250 MB/s d przystosowane do różnych szybkości, będą one pracowały z niższą szybkością.

**PCMCIA** (Personal Computer Memory Card International Association) – Organizacja, która opracowała standardy kart PC.

**piksel —** Pojedynczy punkt na ekranie wyświetlacza. Ułożenie pikseli w wierszach i kolumnach tworzy obraz. Rozdzielczość graficzna, taka jak 800 x 600,<br>wyrażana jest przez liczb**ę** pikseli w poziomie i w pionie.

**PIN** — osobisty numer identyfikacyjny — Ciąg cyfr i/lub liter używany do ograniczenia nieautoryzowanego dostępu do sieci komputerowych i innych zabezpieczonych systemów

**PIO** — programowane wejście/wyjście — Metoda przesyłania danych pomiędzy dwoma urządzeniami, w której procesor jest częścią ścieżki danych.

**plik pomocy** — Plik zawierający informacje opisowe lub instrukcje dotyczące określonego produktu. Niektóre pliki pomocy są powiązane z określonym programem, tak jak *Pomoc* w programie Microsoft Word. Inne pliki pomocy stanowią niezależne źródła referencyjne. Pliki pomocy mają zazwyczaj rozszerzenie **.hlp** lub **.chm**.

**plik readme –** Plik tekstowy dołączony do pakietu oprogramowania lub urządzenia. Zazwyczaj plik readme zawiera informacje dotyczące instalacji oraz opis<br>nowych cech produktu oraz poprawek, które nie zostały umieszczone w

**Plug and Play** — Technologia umożliwiająca automatyczne konfigurowanie urządzeń przez komputer. Technologia Plug and Play umożliwia automatyczną instalację, konfigurację i zgodność z istniejącym sprzętem, jeżeli system BIOS, system operacyjny i wszystkie urządzenia są zgodne z Plug and Play.

**płyta systemowa** — Główna płytka drukowana w komputerze. Nosi również nazwę *płyty głównej*.

POST – autotest po włączeniu (power-on self-test) – Programy diagnostyczne ładowane automatycznie przez system BIOS, które wykonują podstawowe<br>testy głównych podzespołów komputera, takich jak pamięć, dyski twarde i karty g wykryte, uruchamianie komputera jest kontynuowane.

**prąd zmienny** — Rodzaj prądu zasilającego komputer po podłączeniu kabla zasilacza do gniazda elektrycznego.

**procesor** — Komputerowy układ elektroniczny, który interpretuje i wykonuje instrukcje programów. Czasami procesor nazywany jest centralną jednostką obliczeniową (ang. CPU).

**program** — Oprogramowanie przetwarzające dane, takie jak arkusz kalkulacyjny, edytor tekstu, baza danych czy gra. Do uruchamiania programów wymagany jest system operacyjny.

**program instalacyjny** — Program wykorzystywany do instalowania i konfigurowania sprzętu oraz oprogramowania. Programy **setup.exe** oraz **install.exe** są zawarte w większości pakietów oprogramowania systemu Windows. *Program instalacyjny* różni się od *konfiguracji systemu*.

**program konfiguracji systemu** — Program narzędziowy stanowiący interfejs między sprzętem komputera a systemem operacyjnym. Program konfiguracji

systemu umożliwia skonfigurowanie w systemie BIOS opcji, które mogą być wybierane przez użytkowników, takich jak data i godzina lub hasło systemowe.<br>Jeśli nie wiadomo, jaki efekt w komputerze wywoła zmiana danego ustawieni

**przeplot pamięci dyskowej —** Technika rozmieszczania danych na wielu napędach dyskowych. Przeplot pamięci dyskowej może przyspieszyć wykonywanie<br>operacji, przy których pobierane są dane przechowywane na dysku. Komputery u rozmiaru jednostki danych lub zakresu rozkładania danych.

**przerwanie IRQ** — żądanie przerwania — Ścieżka elektroniczna przypisana określonemu urządzeniu, za pomocą której urządzenie to może się komunikować z procesorem. Do każdego podłączonego urządzenia musi być przypisane przerwanie IRQ. Chociaż dwa urządzenia mogą mieć przypisane to samo przerwanie<br>IRQ, to nie mogą one działać jednocześnie.

PS/2 - personal system/2 - Typ złącza służącego do podłączania klawiatury, myszy lub klawiatury numerycznej zgodnej z PS/2.

**PXE** — przedrozruchowe środowisko wykonawcze — Standard WfM (Wired for Management), który umożliwia zdalną konfigurację i uruchomienie podłączonych do sieci komputerów nie mających systemu operacyjnego.

#### **R**

**radiator** — Metalowa płytka umieszczana na niektórych procesorach, pomagająca rozproszyć wydzielające się ciepło.

**RAID —** nadmiarowa macierz niezależ**nych dysków — Metoda zapewniania redundancji danych. Do niektórych często spotykanych implementacji należą<br>RAID 0, RAID 1, RAID 5, RAID 10 i RAID 50.** 

**RAM** – pamięć o dostępie swobodnym – Główny obszar, w którym tymczasowo przechowywane są instrukcje i dane programu. Informacje znajdujące się w<br>pamięci RAM są tracone w momencie wyłączenia komputera.

**RFI** — zakłócenia na częstotliwościach radiowych — Zakłócenia generowane na typowych częstotliwościach radiowych, w zakresie od 10 kHz do 100 000 MHz.<br>Częstotliwości radiowe zajmują niższą część spektrum częstotliwości el częstotliwościach wyższych, jak np. fale podczerwone czy świetlne.

**ROM** — pamięć stała — Pamięć przechowująca dane i programy, której zawartość nie może być usunięta lub zapisana przez komputer. Pamięć ROM, w przeciwieństwie do pamięci RAM, zachowuje swoją zawartość po wyłączeniu komputera. Niektóre programy, które mają istotne znaczenie dla pracy<br>komputera, znajdują się w pamięci ROM.

**rozdzielczość** — Ostrość lub przejrzystość obrazu wydrukowanego przez drukarkę lub wyświetlanego na monitorze. Im wyższa rozdzielczość, tym ostrzejszy obraz.

**rozdzielczość graficzna** — Patrz *rozdzielczość*.

**rozruchowy dysk CD — Dysk CD, którego uż**yć można do uruchomienia komputera. Rozruchowy dysk CD lub inny dysk CD powinien być zawsze dostępny na<br>wypadek uszkodzenia dysku twardego lub zainfekowania komputera wirusem. Rozr CD.

**rozszerzona karta PC** — Karta PC, która po zainstalowaniu wystaje poza krawędź gniazda kart PC.

**RPM** — obroty na minutę — Liczba obrotów wykonywanych w ciągu minuty. W obr./min wyraża się często prędkość dysków twardych.

**RTC** — zegar czasu rzeczywistego — Zegar zasilany przez baterię, znajdujący się na płycie systemowej, który po wyłączeniu komputera przechowuje datę i godzinę.

**RTCRST** — reset zegara czasu rzeczywistego — Zworka na płycie systemowej niektórych komputerów, której użycie może czasami ułatwić usunięcie problemów.

# **S**

**ScanDisk –** Narzędzie firmy Microsoft sprawdzające czy pliki, foldery i powierzchnia dysku twardego nie zawierają błędów. Program ScanDisk uruchamia się<br>często po ponownym uruchomieniu komputera, który przestał odpowiadać

**SDRAM** — synchroniczna dynamiczna pamięć o dostępnie swobodnym — Typ pamięci DRAM, która jest synchronizowana z optymalną szybkością zegara procesora.

**sekwencja rozruchowa** — Kolejność, w jakiej komputer sprawdza poszczególne urządzenia, czy można dokonać z nich rozruchu.

**skrót** — Ikona umożliwiająca szybki dostęp do często wykorzystywanych programów, plików, folderów lub napędów. Klikając dwukrotnie ikonę umieszczoną<br>na pulpicie systemu Windows, można otworzyć odpowiedni folder lub plik b

**skrót klawiaturowy** — Polecenie realizowane po naciśnięciu kilku klawiszy jednocześnie.

**S/PDIF –** Sony/Philips Digital Interface – Format pliku transferu dźwi**ęku cyfrowego, który umo**żliwia transfer dźwięku z jednego pliku do drugiego bez<br>potrzeby dokonywania konwersji do i z formatu analogowego, co mogłoby

**sterownik** — Oprogramowanie umożliwiające systemowi operacyjnemu sterowanie urządzeniami, takimi jak drukarka. Wiele urządzeń nie działa poprawnie, jeśli w komputerze nie ma zainstalowanego prawidłowego sterownika.

**sterownik urządzenia** — Patrz *sterownik*.

**stopnie Fahrenheita** — System pomiaru temperatury, w którym 32° odpowiadają punktowi zamarzania wody, a 212° — punktowi wrzenia wody.

**Strike Zone™** — Wzmocniony obszar podstawy komputera, który chroni napęd dysku twardego działając jak urządzenie amortyzujące, gdy komputer jest narażony na wstrząs lub upadek (przy włączonym i wyłączonym komputerze).

**SVGA** — macierz graficzna super wideo — Standard graficzny obowiązujący dla kart i kontrolerów grafiki. Typowe rozdzielczości SVGA to 800 x 600 oraz 1024 x

768.

Liczba kolorów i rozdzielczość wyświetlana przez program zależy od możliwości monitora, kontrolera grafiki i jego sterownika, a także od ilości pamięci graficznej zainstalowanej w komputerze.

**SXGA** — superrozszerzona macierz graficzna — Standard graficzny obowiązujący dla kontrolerów i kart graficznych, który obsługuje rozdzielczości do 1280 x 1024.

**SXGA+** — superrozszerzona macierz graficzna plus — Standard graficzny obowiązujący dla kontrolerów i kart graficznych, który obsługuje rozdzielczości do 1400 x 1050.

**szybkość magistrali** — Wyrażona w megahercach (MHz) szybkość, która określa, jak szybko można przesyłać informacje magistralą.

**szybkość zegara** — Podawana w megahercach (MHz) wartość, która określa szybkość działania elementów komputera podłączonych do magistrali systemowej.

#### **T**

**tapeta – Wzór t**ła lub obrazek umieszczony na pulpicie systemu Windows. Tapet**ę** można zmienić za pomocą funkcji Control Panel (Panel sterowania) systemu<br>Windows. Moż**na również** zeskanować ulubione zdjęcie i utworzyć z n

**TAPI** — interfejs programistyczny aplikacji telefonicznych — Umożliwia programom systemu Windows obsługiwanie szerokiej gamy urządzeń telefonicznych, obsługujących transmisje głosowe, danych, faksu i wideo.

**tryb gotowości** — Tryb zarządzania energią, w którym w celu oszczędzenia energii wstrzymywane są wszystkie niepotrzebne operacje komputera.

t**ryb graficzny — Tryb graficzny, który zdefiniować** można jako *x* pikseli w poziomie na *y* pikseli w pionie na *z* kolorów. Tryby graficzne mogą wyświetlać<br>nieograniczoną liczbę kształtów i czcionek.

**tryb graficzny —** Tryb określający sposób, w jaki tekst i grafika są wyświetlane na monitorze. Oprogramowanie wykorzystujące grafikę, takie jak system<br>operacyjny Windows, działa w trybach graficznych, które można zdefinio oparte na trybie tekstowym, takie jak edytory tekstu, działa w trybach graficznych, które można określić jako *x* kolumn na *y* wierszy znaków.

**tryb hibernacji —** Tryb zarządzania energią, która zapisuje dane zawarte w pamięci w zarezerwowanym miejscu na dysku twardym, a następnie wyłącza<br>komputer. Po ponownym rozruchu komputera informacje z pamięci**, które zosta** 

**tryb wyświetlania dualnego** — Ustawienie wyświetlania umożliwiające użycie drugiego monitora jako rozszerzenia wyświetlacza. Określany również jako *tryb wyświetlania rozszerzonego*.

**tryb wyświetlania rozszerzonego** — Ustawienie wyświetlania umożliwiające użycie drugiego monitora jako rozszerzenia wyświetlacza. Określany również jako *tryb wyświetlania podwójnego*.

**tylko do odczytu** — Dane lub pliki, które można przeglądać, ale których nie można poddawać edycji ani usuwać. Plik może mieć status tylko do odczytu, jeśli:

o Znajduje się na zabezpieczonej przed zapisem dyskietce, dysku CD lub dysku DVD.<br>o Umieszczony jest w sieci w katalogu, do którego administrator udzielił praw tylko wybranym użytkownikom.

#### **U**

**UMA** — zunifikowana alokacja pamięci — Pamięć systemowa dynamicznie przydzielana karcie wideo.

**UPS –** zasilacz awaryjny – Zapasowe źródło zasilania używane podczas awarii zasilania lub zbyt dużego spadku napięcia. UPS podtrzymuje działanie<br>komputera przez ograniczony czas, kiedy brak zasilania w sieci. Systemy UPS

**urządzenie** — Sprzęt, taki jak napęd dyskietek, drukarka czy klawiatura, który jest w komputerze zainstalowany lub jest do niego podłączony.

#### **urządzenie dokujące** — Patrz *APR*.

**USB** — uniwersalna magistrala szeregowa — Interfejs sprzętowy przeznaczony dla urządzeń o małej szybkości, takich jak zgodna z USB klawiatura, mysz, joystick, skaner, zestaw gło**śników, drukarka, urzą**dzenia szerokopasmowe (modemy DSL i kablowe), urządzenia przetwarzania obrazu lub urządzenia pamięci<br>masowej. Urządzenia podłączane są bezpośrednio do 4-pinowego złą**cza** komputera. Urządzenia USB można podłączać i odłączać, gdy komputer jest włączony, a także spinać w łańcuch.

**UTP** — skrętka nieekranowana — Określa rodzaj kabla używanego w większości sieci telefonicznych i w niektórych sieciach komputerowych. Kable są chronione przed zakłóceniami elektromagnetycznymi przez skręcenie pary nieekranowanych kabli, a nie osłonięcie każdej pary metalową osłoną.

**UXGA** — ultrarozszerzona macierz graficzna — Standard graficzny obowiązujący dla kontrolerów i kart graficznych, który obsługuje rozdzielczości do 1600 x 1200.

### **V**

**V** — wolt — Miara potencjału elektrycznego lub siły elektromotorycznej. Napięcie o wartości 1 wolta występuje, gdy prąd o natężeniu 1 ampera przepływa przez przewodnik o oporze 1 oma.

**W** — wat — Jednostka mocy elektrycznej. Jeden wat to 1 amper prądu o napięciu 1 wolta.

**we-wy** — wejście-wyjście — Operacja lub urządzenie wprowadzające i pobierające dane z komputera. Klawiatury i drukarki są urządzeniami wejścia/wyjścia.

**Wh –** watogodzina – Jednostka miary używana do określania przybliżonej pojemności akumulatora. Na przykład akumulator o pojemności 66 Wh może<br>dostarczać prąd o mocy 66 watów przez 1 godzinę lub prąd o mocy 33 watów przez

**wirus —** Program zaprojektowany do utrudniania pracy lub niszczenia danych przechowywanych w komputerze. Wirus przenosi się z jednego komputera do<br>drugiego przez zainfekowany dysk, oprogramowanie pobrane z sieci Internet

Popularnym typem wirusa jest wirus sektora rozruchowego, przechowywany w sektorze rozruchowym dyskietki. Jeśli dyskietka będzie pozostawiona w<br>znajdować się system operacyjny. Jeśli komputer zostanie **zostanie z zarodnie p** 

**wnęka modułowa** — Wnęka obsługująca urządzenia, jak np. napędy optyczne, drugi akumulator lub moduł podróżny Dell TravelLite™.

**WXGA** — szeroka rozszerzona macierz graficzna — Standard wideo dla kontrolerów i kart graficznych, obsługujący rozdzielczości do 1280 x 800.

**wyjście telewizyjne S-video** — Złącze wykorzystywane do podłączania telewizora lub cyfrowego urządzenia dźwiękowego do komputera.

#### **X**

**XGA** — rozszerzona macierz graficzna — Standard wideo dla kontrolerów i kart graficznych, obsługujący rozdzielczości do 1024 x 768.

# **Z**

**zabezpieczenie przeciwprzepięciowe** — Urządzenie zabezpieczające komputer przed skokami napięcia występującymi podczas burzy z wyładowaniami<br>atmosferycznymi, które mogłyby przejść do komputera z gniazda elektrycznego. Zab

Połączenia sieciowe nie mogą być chronione przez zabezpieczenia przeciwprzepięciowe. W czasie burzy zawsze należy odłączać kabel sieciowy od złącza karty sieciowej.

**zamknięcie systemu —** Proces polegający na zamknięciu okien i programów, zamknięciu systemu operacyjnego i wyłączeniu komputera. Jeśli komputer<br>zostanie wyłączony, zanim system zostanie zamknięty, może to spowodować utrat

**ZIF** — bez nacisku — Typ gniazda lub złacza umożliwiający zainstalowanie lub wyjęcie układu komputera bez stosowania nacisku na układ lub jego gniazdo.

**zintegrowane** — Zwykle określenie to odnosi się do elementów znajdujących się na płycie systemowej komputera. Określane również jako *wbudowane*.

**Zip –** Popularny format kompresji danych. Pliki skompresowane za pomocą formatu Zip nazywane są plikami Zip i zazwyczaj mają rozszerzenie .**zip**.<br>Specjalnym rodzajem skompresowanych plików są pliki samorozpakowujące się, rozpakować, klikając go dwukrotnie.

**złącze DIN — Okrągłe złą**cze z sześcioma stykami spełniające normy DIN (Deutsche Industrie-N**orm), do którego zazwyczaj podłą**cza si**ę** klawiaturę lub mysz<br>kablem zakończonym wtykiem PS/ 2.

**złącze równoległe** — Port we/wy często wykorzystywany do podłączania drukarki do komputera. Złącze to określane jest również jako *port LPT*.

**złącze szeregowe** — Port we/wy wykorzystywany do podłączania urządzeń, takich jak cyfrowe urządzenia przenośne lub aparaty cyfrowe do komputera.

**znacznik usługi – Et**ykieta z kodem paskowym naklejona na komputerze, która umożliwiaj jego identyfikację podczas korzystania z sekcji Dell Support pod<br>adresem **support.euro.dell.com** lub podczas telefonowania do biura ob

# **Ż**

**żywotność akumulatora** — Liczony w latach okres, przez który akumulator komputera przenośnego nadaje się do rozładowywania i powtórnego ładowania.

#### **Korzystanie z klawiatury i panelu dotykowego Podręcznik użytkownika komputera Dell™ Latitude™ D410**

- **Wawiatura numeryczna**
- **O** [Kombinacje klawiszy](#page-53-1)
- **[Panel dotykowy](#page-54-0)**
- Wymiana osł[onki wodzika](#page-55-0)

### <span id="page-53-0"></span>**Klawiatura numeryczna**

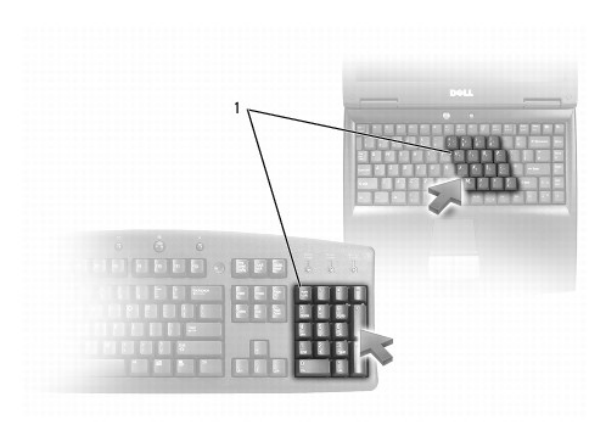

#### 1 Klawiatura numeryczna

Ta klawiatura numeryczna dział**a w sposób podobny jak klawiatura numeryczna na klawiaturze zewnę**trznej. Każdy klawisz na klawiaturze numerycznej pełni<br>kilka funkcji. Cyfry i symbole klawiatury numerycznej są oznaczone na

- l Aby włączyć klawiaturę numeryczną, naciśnij klawisz <Num Lk>. Lampka d oznacza, że klawiatura numeryczna jest aktywna.
- l Aby wyłączyć klawiaturę, naciśnij ponownie klawisz <Num Lk>.

### <span id="page-53-1"></span>**Kombinacje klawiszy**

### **Funkcje systemowe**

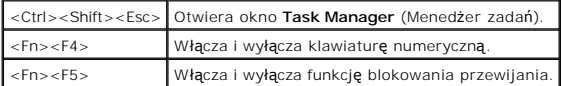

#### **Akumulator**

<Fn><F3> Wyświetla okno [Battery Meter \(Miernik akumulatora\) programu Dell™ QuickSet](file:///C:/data/systems/latd410/po/ug/battery.htm#wp1057772).

#### **Szuflada napędu CD lub DVD**

<Fn><F10> Wysuwa szufladę z napędu (jeżeli zainstalowano program Dell QuickSet).

#### **Funkcje wyświetlania**

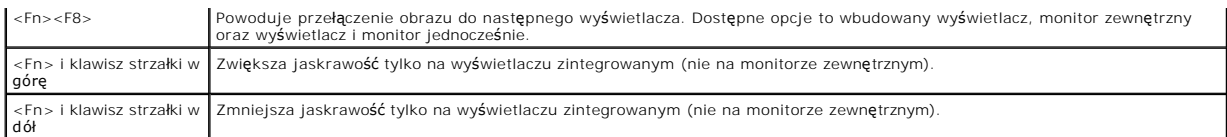

#### **Radio (w tym sieci bezprzewodowe i technologię bezprzewodową Bluetooth**®**)**

<Fn><F2> Włącza i wyłącza komunikacje radiową, łącznie z sieciami bezprzewodowymi i technologią bezprzewodową Bluetooth

### **Zarządzanie energią**

<Fn><Esc>|Włącza tryb zarzą[dzania energi](file:///C:/data/systems/latd410/po/ug/battery.htm#wp1057839)ą. Aby uaktywnić inny tryb zarządzania energią, można przeprogramować ten skrót klawiaturowy, korzystając z<br>| zakładki Advanced (Zaawansowane) w oknie Power Options Properties (Właśc

### **Funkcje głośników**

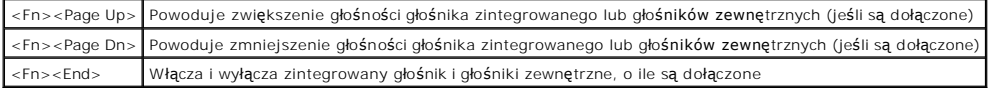

#### **Funkcje klawisza z logo systemu Microsoft**® **Windows**®

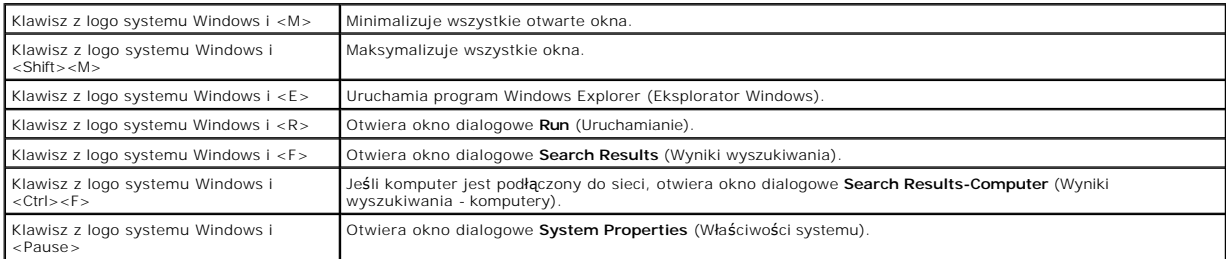

Aby ustawić parametry klawiatury, takie jak szybkość powtarzania znaków, otwórz [panel sterowania](file:///C:/data/systems/latd410/po/ug/xpfeat.htm#wp1052418), kliknij opcję **Printers and Other Hardware** (Drukarki i inny sprzęt), a następnie kliknij opcję **Keyboard** (Klawiatura).

### <span id="page-54-0"></span>**Panel dotykowy**

Panel dotykowy wykrywa siłę nacisku oraz ruch palca użytkownika i umożliwia poruszanie kursorem na wyświetlaczu. Panelu dotykowego i jego przycisków należy używać w sposób analogiczny do myszy.

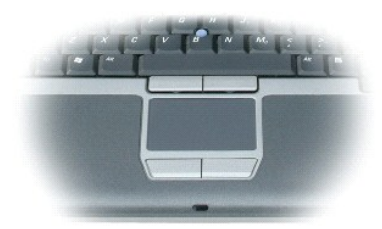

- l Aby przemieścić kursor, lekko przesuń palec po panelu dotykowym.
- l Aby zaznaczyć obiekt na ekranie, lekko puknij palcem powierzchnię panelu dotykowego lub naciśnij kciukiem lewy przycisk panelu.
- i Aby zaznaczyć obiekt i przemieścić go na ekranie (przeciągnąć), ustaw kursor na obiekcie, po czym puknij palcem w panel, unie**ś palec do góry i puknij**<br>ponownie. Po drugim stuknięciu pozostaw palec na panelu i przesuwa
- l Aby kliknąć dwukrotnie obiekt, ustaw na nim kursor i puknij dwa razy powierzchnię lub kciukiem naciśnij dwukrotnie lewy przycisk panelu.

Do przesuwania kursora można także użyć wodzika. Przesuń wodzik w lewo, w prawo, w górę lub w dół, aby zmienić kierunek ruchu kursora na wyświetlaczu.

Wodzika i jego przycisków należy używać w sposób analogiczny do sposobu korzystania z myszy.

#### **Dostosowywanie panelu dotykowego i wodzika**

W oknie **Mouse Properties** (Właściwości: Mysz) można wyłączyć panel dotykowy i wodzik lub zmienić ich ustawienia.

- 1. Otwórz Panel sterowania, kliknij opcję **Printers and Other Hardware** (Drukarki i inny sprzęt), a następnie kliknij opcję **Mouse** (Mysz).
- 2. W oknie **Mouse Properties** (Właściwości: Mysz) wykonaj następujące czynności:
	- l Aby wyłączyć panel dotykowy i wodzik, kliknij opcję **Device Select** (Wybór urządzenia).
	- l Aby dostosować ustawienia panelu dotykowego i wodzika, kliknij opcję **Pointer** (Wskaźnik).
- 3. Kliknij **OK**, aby zapisać ustawienia i zamknąć okno.

### <span id="page-55-0"></span> **Wymiana osłonki wodzika**

Osłonkę wodzika można wymienić, jeżeli zużyła się po długotrwałym używaniu, lub jeżeli użytkownik preferuje inny kolor. Dodatkowe osłonki można nabyć w<br>witrynie sieci Web firmy Dell pod adresem **www.dell.com**.

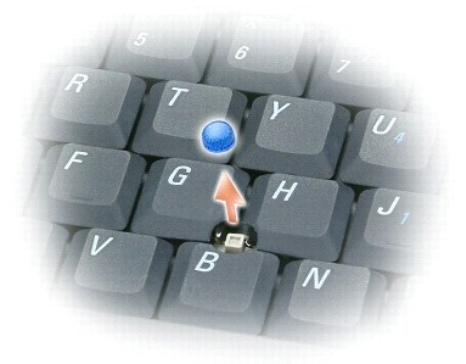

1. Ściągnij osłonkę wodzika.

2. Przyłóż osłonkę tak, aby jej otwór pasował do kwadratowej dźwigienki wodzika, po czym delikatnie wciśnij do oporu.

**POUCZENIE:** Osłonka wodzika może uszkodzić wyświetlacz, jeśli nie zostanie prawidłowo założona.

3. Manipulując wodzikiem, sprawdź, czy osłonka została osadzona prawidłowo.

#### **Hasła**

**Podręcznik użytkownika komputera Dell™ Latitude™ D410**

- **O** Informacie o hasłach
- [Korzystanie z has](#page-56-1)ła systemowego
- [Korzystanie z has](#page-56-2)ła administratora
- Korzystanie z hasł[a dysku twardego](#page-57-0)
- Włączanie moduł[u TPM \(Trusted Platform Module\)](#page-57-1)

# <span id="page-56-0"></span>**Informacje o hasłach**

**UWAGA:** W fabrycznie nowym komputerze hasła są wyłączone.

Hasło systemowe, hasło administratora oraz hasło dysku twardego w różny sposób zapobiegają nieuprawnionemu dostępowi do komputera. Poniższa tabela zawiera zestawienie typów i funkcji haseł dostępnych w danym komputerze.

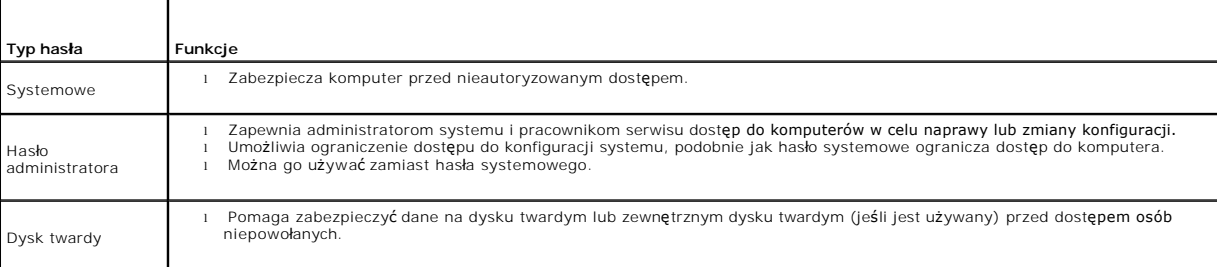

**UWAGA:** Opcja hasła dysku twardego jest obsługiwana wył**ącznie przez dyski zakupione w firmie Dell™ i przeznaczone do uży**cia z komputerami z<br>**rodziny Dell Latitude™ D**-Family.

**POUCZENIE:** Hasła zapewniają wysoki poziom ochrony danych przechowywanych w komputerze lub na dysku twardym. Jednak nie są one niezawodne. Jeśli wymagana jest skuteczniejsza ochrona, należy nabyć i stosować inne zabezpieczenia, takie jak karty inteligentne, oprogramowanie szyfrujące lub karty PC z funkcjami szyfrowania.

Jeżeli użytkownik zapomni hasła, powinien skontaktowa<mark>ć się</mark> z administratorem systemu lub <u>[z firm](file:///C:/data/systems/latd410/po/ug/gethelp.htm#wp1095309)a Dell</u>. Z uwagi na bezpieczeństwo użytkownika personel pomocy technicznej firmy Dell poprosi o potwierdzenie tożsamości, aby upewnić się, że z komputera korzysta uprawniona osoba.

### <span id="page-56-1"></span>**Korzystanie z hasła systemowego**

Hasło systemowe umożliwia zabezpieczenie komputera przed dostępem osób niepowołanych.

Jeśli zostało przypisane hasło systemowe, należy je wprowadzać podczas każdego włączenia komputera. Za każdym razem na ekranie wyświetlany jest następujący komunikat:

Please type in the system or administrator password and press <Enter> (Wpisz hasło systemowe lub hasło administratora i naciśnij klawisz Enter).

Aby kontynuować, wpisz hasło (co najwyżej osiem znaków).

Jeśli hasło nie zostanie wprowadzone w ciągu 2 minut, komputer powraca do stanu, w jakim się wcześniej znajdował.

**POUCZENIE:** Wyłączenie hasła administratora spowoduje także wyłączenie hasła systemowego.

Jeśli przypisano hasło administratora, to można go użyć zamiast hasła systemowego. Nie jest wyświetlany osobny monit o wpisanie hasła administratora.

# <span id="page-56-2"></span>**Korzystanie z hasła administratora**

Hasło administratora zapewnia administratorom systemu i pracownikom technicznym dost**ęp do komputerów, które wymagają** naprawy lub zmiany<br>konfiguracji. Administratorzy i pracownicy techniczni mogą przypisać identyczne hasł przypisanie haseł systemowych.

Przypisanie hasła administratora powoduje uaktywnienie opcji **Configure Setup** (Konfigurowanie ustawień) w programie konfiguracji systemu. Opcja<br>**Configure Setup** (Konfigurowanie ustawień) umożliwia ograniczenie dostępu do dostęp do komputera.

Hasła administratora można użyć zamiast hasła systemowego. Zawsze, gdy wymagane jest wprowadzenie hasła systemowego, można wprowadzić hasło

administratora.

**POUCZENIE:** Wyłączenie hasła administratora spowoduje także wyłączenie hasła systemowego.

**UWAGA:** Hasło administratora zapewnia dostęp do komputera, ale nie zapewnia dostępu do dysku twardego, gdy jest on chroniony hasłem.

Jeśli użytkownik zapomni hasła systemowego i nie ma przypisanego hasła administratora lub jeśli zapomni zarówno hasła systemowego, jak i hasła administratora, powinien skontaktować się z administratorem systemu lub [z firm](file:///C:/data/systems/latd410/po/ug/gethelp.htm#wp1095309)a Dell.

### <span id="page-57-0"></span>**Korzystanie z hasła dysku twardego**

Hasło dysku twardego pomaga zabezpieczyć dane na dysku twardym przed dostępem osób niepowołanych. Można także przypisać hasło dla zewnętrznego dysku twardego (jeśli jest używany), które może być takie samo lub inne niż hasło głównego dysku twardego.

Jeżeli zostało przypisane hasło dysku twardego, należy je wprowadzać podczas każdego włączenia komputera i powrotu do normalnej pracy z trybu gotowości.

Jeśli hasło dysku twardego jest uaktywnione, to podczas każdego włączenia komputera jest wyświetlany następujący komunikat:

Please type in the hard-disk drive password and press (Wpisz hasło dysku twardego i naciśnij klawisz) <Enter>.

Aby kontynuować, wpisz hasło (co najwyżej osiem znaków). Wciśnij klawisz <Esc>, aby przywrócić komputer do poprzedniego aktywnego stanu.

Jeśli hasło nie zostanie wprowadzone w ciągu 2 minut, komputer powraca do stanu, w jakim się wcześniej znajdował.

Jeśli wprowadzone zostało nieprawidłowe hasło, to zostanie wyświetlony następujący komunikat:

Invalid password [Press Enter to retry] (Nieprawidłowe hasło [Naciśnij klawisz Enter, aby spróbować ponownie])

Jeżeli po trzech próbach nadal nie wprowadzono poprawnego hasła, podjęta zostanie próba rozruchu systemu z innego urządzenia startowego, o ile zezwala<br>na to stan opcji **Boot First Device** (Pierwsze urządzenie rozruchowe) w urządzenie rozruchowe) nie zezwala na rozruch systemu z innego urządzenia, komputer powraca do stanu, w jakim znajdował się przed włączeniem.

Jeżeli hasło dysku twardego, hasło zewnętrznego dysku twardego oraz hasło systemowe są takie same, komputer wyświetli monit dotyczący tylko hasła<br>systemowego. Jeżeli hasł**o dysku twardego róż**ni się od hasła systemowego, z

**UWAGA:** Hasło administratora zapewnia dostęp do komputera, ale nie zapewnia dostępu do dysku twardego, który chroniony jest hasłem dysku twardego.

# <span id="page-57-1"></span>**Włączanie modułu TPM (Trusted Platform Module)**

**UWAGA:** Funkcja TPM obsługuje szyfrowanie tylko wtedy, gdy system operacyjny obsługuje funkcj**ę** TPM. Więcej informacji można znaleźć w<br>dokumentacji oprogramowania TPM i plikach pomocy dostarczanych wraz z oprogramowaniem

TPM jest to zabezpieczenie sprz**ętowe, którego moż**na używać do tworzenia i zarządzania kluczami szyfrowania wygenerowanymi przez komputer. Moduł TPM,<br>w połączeniu z oprogramowaniem zabezpieczającym, poprawia istniejące za

0 **POUCZENIE:** Aby zabezpieczyć dane i klucze szyfrowania, należy przestrzegać procedur tworzenia kopii zapasowych opisanych w dokumencie<br>*Broadcom Secure Foundation Getting Started Guide.* Jeśli te kopie zapasowe będą nieko pomóc podczas odzyskiwania zaszyfrowanych danych.

### **Włączanie funkcji TPM**

Oprogramowanie TPM jest fabrycznie instalowane w katalogu **C:\Dell\TPM**. Można je również pobrać z witryny **support.euro.dell.com**

1. Aby zainstalować oprogramowanie TPM, należy uruchomić plik **setup.exe**:

Postępuj zgodnie z instrukcjami, aby zainstalować oprogramowanie Broadcom Secure Foundation.

- 2. Aby włączyć oprogramowanie TPM:
	- a. Ponownie uruchom komputer i naciśnij klawisz <F2> w trakcie testów POST, aby przejść do programu konfiguracji systemu.
	- b. W programie konfiguracji systemu otwórz menu **Security** (Zabezpieczenia).
	- c. Wybierz opcję menu **TPM Security** (Zabezpieczenia TPM) i naciśnij klawisz <Enter>.
	- d. Ustaw wartość opcji zabezpieczeń TPM na **On** (Włączone).
	- e. Naciśnij klawisz <Esc>, aby zamknąć program instalacji.
	- f. Po monicie kliknij opcję **Save/Exit** (Zapisz/Zakończ).
- g. Jeśli moduł TPM na danym komputerze jest używany po raz pierwszy, przejdź do <u>punktu 3</u>. Jeśli moduł TPM na tym komputerze był już używany,<br>pomiń punkt 3 i przejdź do <u>[punktu 4](#page-58-1)</u>.
- <span id="page-58-2"></span><span id="page-58-0"></span>3. Uaktywnij program konfiguracji TPM:
	- a. Uruchom komputer do etapu systemu operacyjnego Microsoft® Windows®.
	- b. Kliknij przycisk **Start→ Programs** (Programy)**→ Broadcom Security Platforms Tools** (Narzędzia bezpiecznych platform firmy Broadcom).<br>Następnie kliknij ikonę **Security Platform Initialization Wizard** (Kreator inicjaliza
	- c. Postępuj zgodnie z instrukcjami, aby włączyć program konfiguracji TPM.

**UWAGA:** Wystarczy tylko raz uaktywnić ten program.

- d. Po zakończeniu procesu komputer albo automatycznie uruchomi się ponownie, albo wyświetli monit o ponowne uruchomienie komputera.
- <span id="page-58-1"></span>4. Ręcznie uaktywnij funkcję TPM:
	- a. Ponownie uruchom komputer i naciśnij klawisz <F2> w trakcie testów POST, aby ponownie przejść do programu konfiguracji systemu.
	- b. Otwórz menu **Security** (Bezpieczeństwo) i zaznacz opcję menu **TPM Activation** (Aktywacja TPM).
	- c. Ustaw stan uaktywnienia TPM na wartość **Activate** (Uaktywniony).
	- d. Zapisz zmiany i ponownie uruchom komputer.
- 5. Zainicjuj hasło właściciela i użytkownika funkcji TPM:
	- a. Uruchom komputer do etapu systemu operacyjnego Microsoft Windows.
	- b. Kliknij przycisk **Start→ Programs** (Programy)**→ Broadcom Security Platforms Tools** (Narzędzia bezpiecznych platform firmy Broadcom).<br>Następnie kliknij ikonę **Security Platform Initialization Wizard** (Kreator inicjaliza
	- c. Postępuj zgodnie z instrukcjami, aby utworzyć hasło właściciela, użytkownika oraz poświadczenia TPM.

# <span id="page-59-4"></span> **Korzystanie z kart PC**

#### **Podręcznik użytkownika komputera Dell™ Latitude™ D410**

- [Rodzaje kart PC](#page-59-0)
- Zaślepki złą[cza kart PC](#page-59-1)
- **O** [Rozszerzone karty PC](#page-59-2)
- **O** [Instalowanie karty PC](#page-59-3)
- [Wyjmowanie karty PC lub za](#page-60-0)ślepki

### <span id="page-59-0"></span>**Rodzaje kart PC**

Informacje na temat obsługiwanych kart PC można znaleźć w sekcji "[Dane techniczne](file:///C:/data/systems/latd410/po/ug/specs.htm#wp1102222)"

**UWAGA:** Karta PC nie może pełnić funkcji urządzenia rozruchowego.

Gniazdo karty PC ma jedno złącze, które obsługuje jedną kartę typu I lub II. Gniazdo kart PC obsługuje technologię CardBus i rozszerzone karty PC. "Typ" karty określa jej grubość, a nie funkcję.

### <span id="page-59-1"></span>**Zaślepki złącza kart PC**

Komputer jest dostarczany wraz z plastikową zaślepką zainstalowaną w gnieździe kart PC. Zaślepka chroni nieużywane gniazda przed kurzem i innymi drobnymi elementami. Zaślepkę należy zachować, aby instalować ją wtedy, gdy w gnieździe nie ma karty PC. Zaś**lepki z innych komputerów mogą** nie<br>pasować do danego modelu komputera.

Aby wyjąć zaślepkę, należy zapoznać się z sekcją "[Wyjmowanie karty PC lub za](#page-60-0)ślepki".

### <span id="page-59-2"></span>**Rozszerzone karty PC**

Rozszerzona karta PC (np. karta sieci bezprzewodowej) jest dłuższa niż standardowa karta PC i wystaje poza komputer. Przy korzystaniu z rozszerzonych kart PC należy stosować się do poniższych zaleceń:

- l Chroń widoczny koniec zainstalowanej karty. Uderzenie go może spowodować uszkodzenie płyty systemowej.
- l Przed włożeniem komputera do torby należy zawsze wyjmować rozszerzone karty PC.

# <span id="page-59-3"></span>**Instalowanie karty PC**

Kartę PC można zainstalować w komputerze, który jest uruchomiony. Komputer automatycznie wykryje kartę.

Na kartach PC zwykle umieszczany jest symbol (taki jak trójkąt lub strzałka) wskazujący, którą stroną należy wsuwać kartę do gniazda. Budowa karty uniemożliwia wsunięcie jej niewłaściwą stroną. Jeśli **sposób prawid**łowego montażu karty nie jest oczywisty, należy posłużyć się dokumentacją dostarczoną<br>wraz z kartą.

**OSTRZEŻENIE: Przed rozpoczęciem którejkolwiek procedury opisanej w tej sekcji należy zapoznać się z instrukcjami dotyczącymi bezpieczeństwa podanymi w** *Przewodniku z informacjami o produkcie***.**

Aby zainstalować kartę PC:

- 1. Ustaw kartę strzałką do wnętrza gniazda i wierzchem do góry. Przed włożeniem karty konieczne może być ustawienie zatrzasku w kształcie przycisku w pozycji "in"
- 2. Włóż kartę do gniazda, aż karta zostanie całkowicie osadzona w złączu.

W przypadku zbyt dużego oporu nie wolno stosować siły. Należy kartę wysunąć, sprawdzić jej orientację i spróbować ponownie.

<span id="page-60-1"></span>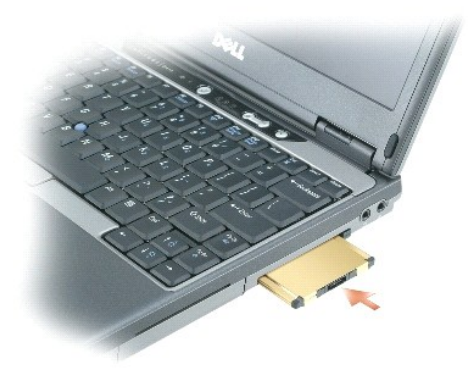

Komputer rozpoznaje większość kart PC i automatycznie ładuje odpowiedni sterownik urządzenia. Jeżeli program konfiguracyjny poinformuje o konieczności<br>zał**adowania sterowników urzą**dzenia, należy użyć dyskietki lub pły**ty** 

# <span id="page-60-0"></span>**Wyjmowanie karty PC lub zaślepki**

**POUCZENIE:** Przed wyj**ę**ciem karty PC z komputera należy za pomocą programu konfiguracji (kliknij ikonę ↔ na pasku zadań) wybrać odpowiednią<br>kartę i zatrzymaćjej pracę. Niewykonanie tej czynności grozi utratą danych. Jeś

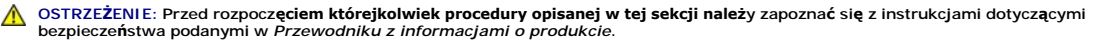

- **UWAGA:** W tym komputerze zastosowano dźwięk cyfrowy i nie zawiera on żadnych analogowych linii dźwiękowych. Karty PCMCIA, takie jak modemy,<br>które używają linii analogowych do tworzenia dźwięków**, nie b**ędą działać.
- 1. Należy nacisnąć zatrzask i wyjąć kartę lub zaślepkę. Niektóre zatrzaski należy nacisnąć dwukrotnie: raz, aby otworzyć zatrzask, i drugi raz, aby wyskoczyła karta.
- 2. Wyjmij kartę lub zaślepkę.

Zachowaj zaślepkę, aby instalować ją wtedy, gdy w gnieździe nie będzie żadnej karty PC. Zaślepka chroni nieużywane gniazda przed kurzem i innymi drobnymi elementami.

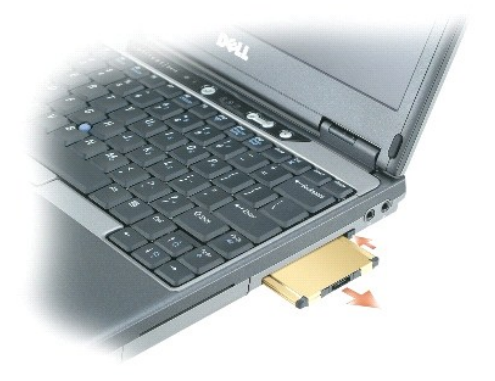

# **Program Dell™ QuickSet**

**Podręcznik użytkownika komputera Dell™ Latitude™ D410**

**UWAGA:** Ta funkcja może nie być dostępna dla danego komputera.

Program Dell™ QuickSet zapewnia użytkownikowi łatwy dostęp do konfiguracji lub przeglądania następujących rodzajów ustawień:

- l Połączenia sieciowe
- l Zarządzanie zasilaniem
- l Wyświetlacz
- l Informacje systemowe

W zależności od tego, jakie zadanie ma zosta**ć wykonane w programie Dell™ QuickSet, mo**żna go uruchomić, *klikając* ikonę QuickSet ❤️ *dwukrotnie ją klikając*<br>lub *klikając ją prawym przyciskiem* myszy na pasku zadań syst

Więcej informacji o programie QuickSet można uzyskać po kliknięciu prawym przyciskiem myszy ikony programu QuickSet i wybraniu opcji **Help** (Pomoc).

#### <span id="page-62-3"></span> **Dodawanie i wymiana podzespołów Podręcznik użytkownika Dell™ Latitude™ D410**

- 
- [Zanim zaczniesz](#page-62-0)
- **O** [Pami](#page-63-0)eć
- $\bullet$  [Modem](#page-65-0)
- [Karta Mini PCI](#page-67-0)
- **O** [Dysk twardy](#page-68-0)
- [Klawiatura](#page-69-0)
- **Wyś[wietlacz](#page-71-0)**
- 
- Wewnę[trzna karta z technologi](#page-72-0)ą bezprzewodową Bluetooth®
- **[Bateria pastylkowa](#page-73-0)**

### <span id="page-62-0"></span>**Zanim zaczniesz**

W niniejszej sekcji opisane zostały procedury dotyczące demontażu i montażu podzespołów w komputerze. O ile nie podano inaczej, każda procedura zakłada<br>spełnienie następujących warunków:

- l Wykonane zostały wszystkie punkty procedury w sekcji "Wyłą[czanie komputera](#page-62-1)" oraz "Przed rozpoczę[ciem pracy we wn](#page-62-2)ętrzu komputera".
- l Użytkownik przeczytał instrukcje bezpieczeństwa w *Przewodniku z informacjami o produkcie* firmy Dell™.
- l Element można wymienić lub jeżeli został zakupiony oddzielnie zainstalować, wykonując procedurę usuwania w odwrotnej kolejności.

#### **Zalecane narzędzia**

Procedury w tym dokumencie mogą wymagać użycia następujących narzędzi:

- l Małego wkrętaka z płaskim końcem
- l Wkrętaka krzyżowego
- l Małego plastikowego rysika
- l Dyskietki lub płyty CD z programem aktualizacji Flash BIOS

### <span id="page-62-1"></span>**Wyłączanie komputera**

POUCZENIE: Aby zapobiec utracie danych, przed wyłączeniem komputera zapisz i zamknij wszystkie otwarte pliki oraz zamknij wszystkie otwarte programy.

- 1. Zamknij system operacyjny.
	- a. Zapisz i zamknij wszystkie otwarte pliki, zamknij wszystkie otwarte programy, kliknij przycisk **Start**, a następnie kliknij **Turn Off Computer** (Wyłącz komputer).
	- b. W oknie **Turn off computer** (Wyłącz komputer) kliknij **Turn off** (Wyłącz).
		- Komputer wyłączy się automatycznie po zakończeniu procesu zamykania systemu.
- 2. Upewnij się, że komputer i wszystkie podłączone urządzenia są wyłączone. Jeśli komputer i podłączone do niego urządzenia nie wyłączyły się<br>automatycznie po wyłączeniu systemu operacyjnego, naciśnij przycisk zasilania i

### <span id="page-62-2"></span>**Przed rozpoczęciem pracy wewnątrz komputera**

Stosowanie się do poniższych zaleceń dotyczących bezpieczeństwa pomoże w zapewnieniu bezpieczeństwa użytkownika oraz w ochronie komputera.

- OSTRZEZENIE: Przed rozpocz**ęciem którejkolwiek procedury opisanej w tej sekcji należ**y zapoznać się z instrukcjami dotyczącymi<br>bezpieczeństwa podanymi w *Przewodniku z informacjami o produkcie*.
- OSTRZEZENIE: Z elementami i kartami należy obchodzić się ostrożnie. Nie dotykać podzespo**łów ani styków karty. Trzymaj kartę** za krawędzie<br>Iub metalowy wspornik. Takie elementy, jak mikroprocesor należy trzymać za brzegi,
- **POUCZENIE:** Naprawiać komputer może tylko przeszkolony pracownik serwisu. Uszkodzenia wynikające z napraw nieautoryzowanych przez firmę Dell nie są objęte gwarancją.
- $\bullet$ **POUCZENIE:** Przy odłączaniu kabla należy pociągnąć za wtyczkę lub umieszczoną na niej pętlę zabezpieczającą, **a nie za sam kabel. Niektóre kable**<br>mają wtyczki z zatrzaskami; jeśli odłączasz kabel tego rodzaju, przed odłąc

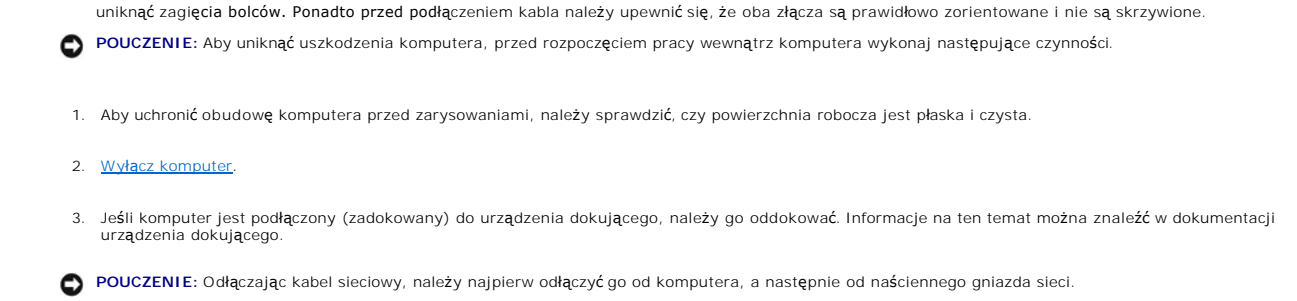

4. Odłącz od komputera wszystkie kable telefoniczne i sieciowe.

5. Zamknij wyświetlacz i odwróć komputer na płaskiej powierzchni.

**POUCZENIE:** Aby uniknąć uszkodzenia płyty systemowej, przed rozpoczęciem naprawy komputera należy wyjąć główny akumulator.

- 6. Odłącz komputer oraz wszystkie podłączone urządzenia od gniazd elektrycznych.
- 7. Przesuń i przytrzymaj dwa zatrzaski zwalniające wnęki akumulatora na spodzie komputera oraz wyjmij akumulator z wnęki, a następnie naciśnij przycisk zasilania, aby uziemić płytę systemową.

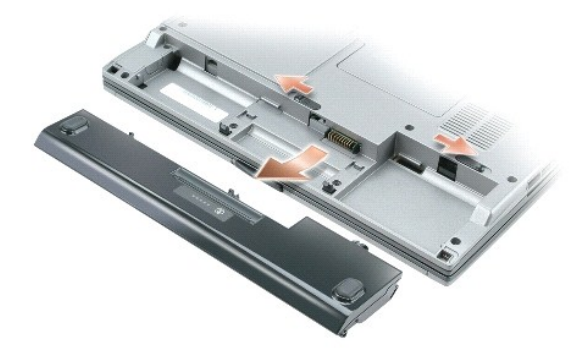

- 8. [Wyjmij wszystkie zainstalowane karty PC](file:///C:/data/systems/latd410/po/ug/pccards.htm#wp1107360) ze złącza kart PC.
- 9. Wyjmij wszystkie zainstalowane moduły, o ile występują.
- 10. Wyjmij dysk twardy.

# <span id="page-63-0"></span>**Pamięć**

Pojemność pamięci w komputerze można zwiększyć przez zainstalowanie na płycie systemowej modułów pamięci. Informacje na temat pamięci obsługiwanej<br>przez komputer można znaleźć w sekcji "<u>[Dane techniczne](file:///C:/data/systems/latd410/po/ug/specs.htm#wp1102222)</u>". Należy zainstalo

**UWAGA:** Moduły pamięci zakupione od firmy Dell objęte są tą samą gwarancją, co komputer.

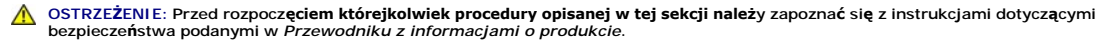

POUCZENIE:Jeżeli komputer ma tylko jeden moduł pamięci, zainstaluj moduł pamięci w złączu oznaczonym "DIMM A."

Komputer jest wyposażony w dwa gniazda SODIMM, dostępne dla użytkownika, jedno z nich jest dostępne od spodu klawiatury (DIMM A), a drugie — od<br>spodu komputera (DIMM B).

Aby dodać lub wymienić moduł pamięci w złączu DIMM A:

- 1. Należy wykonać czynności opisane w sekcji "Zanim zaczn
- 2. Zdejmij [klawiatur](#page-69-0)ę.

POUCZENIE: Aby zapobiec uszkodzeniu złącza modułu pamięci, nie należy używać narzędzi do rozciągania wypustek zabezpieczających moduł pamięci.

#### 3. Jeśli wymieniasz moduł pamięci, wyjmij stary moduł:

- a. Ostrożnie rozciągnij palcami zatrzaski zabezpieczające znajdujące się na końcach każdego złącza modułu pamięci, aż moduł odskoczy.
- b. Wyjmij moduł ze złącza.

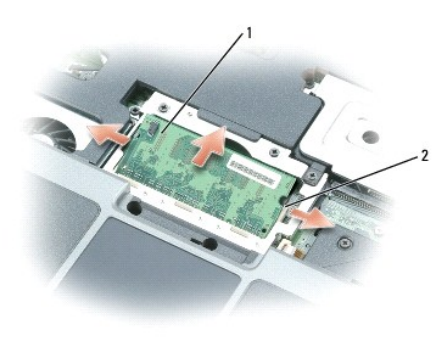

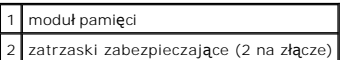

4. Pozbądź się ładunków elektrycznych i zainstaluj nowy moduł pamięci:

- **UWAGA:** Jeśli moduł pamięci nie będzie prawidłowo zainstalowany, prawidłowy rozruch komputera może być niemożliwy. W przypadku tej awarii nie zostanie wyświetlony żaden komunikat.
- 5. Dopasuj wycięcie w złączu krawędziowym modułu do wypustki w gnieździe.
- 6. Wsuń moduł mocno do szczeliny pod kątem 45 stopni i obróć go w dół aż do zablokowania się na właściwym miejscu. Jeśli nie poczujesz kliknięcia, wyjmij moduł i zainstaluj go ponownie.

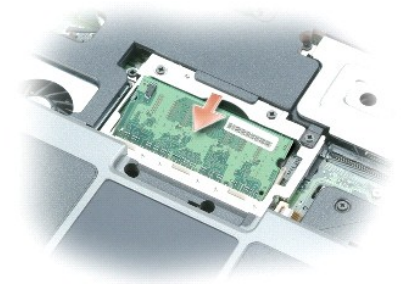

7. Zainstaluj z powrotem [klawiatur](#page-69-0)ę.

Aby dodać lub wymienić moduł pamięci w złączu DIMM B:

1. Odwróć komputer, odkręć wkręt z pokrywy modułu pamięci/baterii pastylkowej i zdejmij pokrywę.

POUCZENIE: Aby zapobiec uszkodzeniu złącza modułu pamięci, nie należy używać narzędzi do rozciągania wypustek zabezpieczających moduł pamięci.

- 2. Jeśli wymieniasz moduł pamięci, wyjmij stary moduł:
	- a. Ostrożnie rozciągnij palcami zatrzaski zabezpieczające znajdujące się na końcach każdego złącza modułu pamięci, aż moduł odskoczy.
	- b. Wyjmij moduł ze złącza.

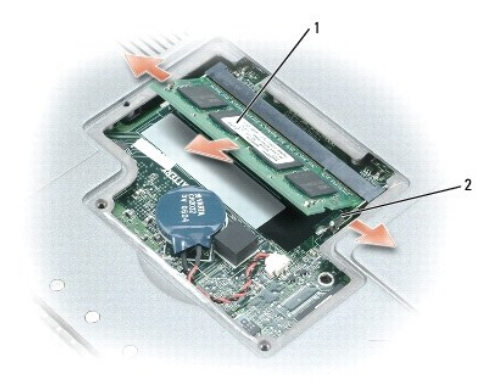

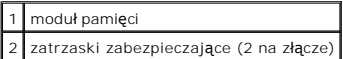

- **POUCZENIE:** Jeśli instalujesz moduły pami**ęci w dwóch złą**czach, zainstaluj moduł w złączu oznaczonym "DIMM A" przed instalacją drugiego modułu w<br>złączu "DIMM B". Moduły pamięci należy wkładać pod kątem 45 stopni, aby uni
- 3. Pozbądź się ładunków elektrycznych i zainstaluj nowy moduł pamięci:

**UWAGA:** Jeśli moduł pamięci nie będzie prawidłowo zainstalowany, prawidłowy rozruch komputera może być niemożliwy. W przypadku tej awarii nie zostanie wyświetlony żaden komunikat.

- a. Wyrównaj wycięcie w złączu krawędziowym modułu z wypustką w gnieździe złącza.
- b. Wsuń moduł mocno do szczeliny pod kątem 45 stopni i obróć go w dół aż do zablokowania się na właściwym miejscu. Jeśli nie poczujesz kliknięcia, wyjmij moduł i zainstaluj go ponownie.

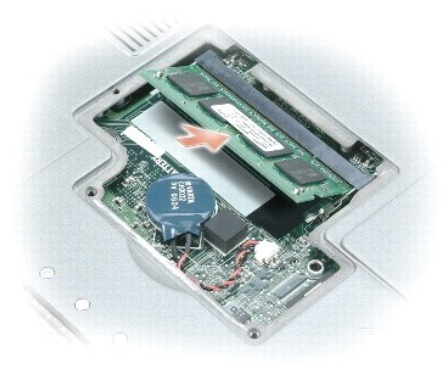

4. Załóż pokrywę.

**POUCZENIE:** Jeżeli pokrywa modułów pamięci nie domyka się, należy wyjąć moduły i zainstalować je ponownie. Zamykanie pokrywy na siłę może doprowadzić do uszkodzenia komputera.

- 5. Włóż akumulator do wnęki akumulatora lub podłącz zasilacz do komputera i gniazda elektrycznego.
- 6. Włącz komputer.

Podczas rozruchu komputera zostanie wykryta dodatkowa pamięć i nastąpi automatyczna aktualizacja informacji o konfiguracji systemu.

Aby sprawdzić ilość pamięci zainstalowanej w komputerze, kliknij przycisk **Start**, kliknij opcj**ę Help and Support** (Pomoc i obsługa techniczna), a następnie<br>kliknij opcję **Computer Information** (Informacje o komputerze).

### <span id="page-65-0"></span>**Modem**

Jeżeli opcjonalny modem został zamówiony wraz z komputerem, będzie on zainstalowany w komputerze

<span id="page-66-1"></span>OSTRZEZENIE: Przed rozpocz**ęciem którejkolwiek procedury opisanej w tej sekcji należ**y zapoznać się z instrukcjami dotyczącymi<br>bezpieczeństwa podanymi w *Przewodniku z informacjami o produkcie*.

- 1. Należy wykonać czynności opisane w sekcji "[Zanim zaczniesz](#page-62-0)".
- 2. Zdejmij [klawiatur](#page-69-0)ę.
- 3. Zdejmij metalową osłonę:
	- a. Odkręć wkręty mocujące metalowej osłony.
	- b. Unieś osłonę od strony otworów wkrętów, wysuń występy osłony spod podstawy komputera i połóż osłonę obok.

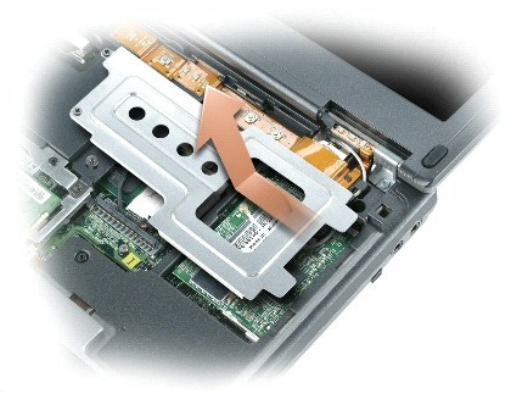

- 4. Jeżeli modem nie został jeszcze zainstalowany, przejdź do punktu [5](#page-66-0). Jeśli wymieniasz modem, wyjmij stary modem:
	- a. Wykręć wkręt, którym modem jest przykręcony do płyty systemowej, a następnie odłóż go.

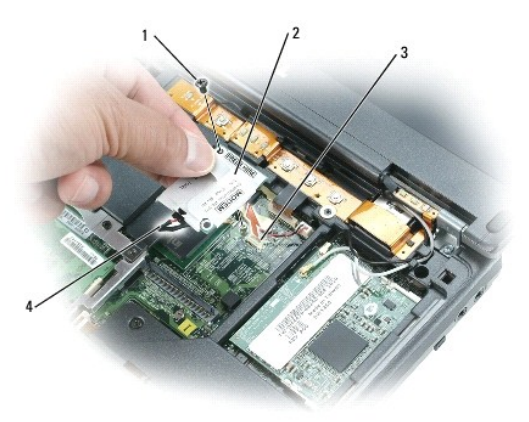

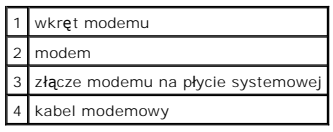

- b. Pociągnij za uchwyt, aby wyjąć modem ze złącza na płycie systemowej, i odłącz kabel modemowy.
- <span id="page-66-0"></span>5. Podłącz kabel modemowy do nowego modemu.

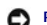

POUCZENIE: Budowa złączy uniemożliwia nieprawidłowe włożenie karty. Jeżeli poczujesz opór, sprawdź złącza i wyrównaj kartę.

6. Wyrównaj modem z otworem wkrętu i wsuń go do złącza na płycie systemowej.

7. Przykręć wkręt, aby zamocować modem do płyty systemowej.

- 8. Załóż metalową osłonę.
- 9. Zainstaluj z powrotem [klawiatur](#page-69-0)ę.

# <span id="page-67-0"></span>**Karta Mini PCI**

Jeżeli wraz z komputerem zamówiono kartę Mini PCI, jest ona już zainstalowana.

- OSTRZEZENIE: Przed rozpocz**ęciem którejkolwiek procedury opisanej w tej sekcji należ**y zapoznać się z instrukcjami dotyczącymi<br>bezpieczeństwa podanymi w *Przewodniku z informacjami o produkcie*.
- 1. Zastosuj się do procedur opisanych w sekcji "[Zanim zaczniesz](#page-62-0)".
- 2. Zdejmij [klawiatur](#page-69-0)ę.
- 3. Zdejmij metalową osłonę:
	- a. Odkręć wkręty mocujące metalowej osłony.
	- b. Unieś osłonę od strony otworów wkrętów, wysuń występy osłony spod podstawy komputera i połóż osłonę obok.

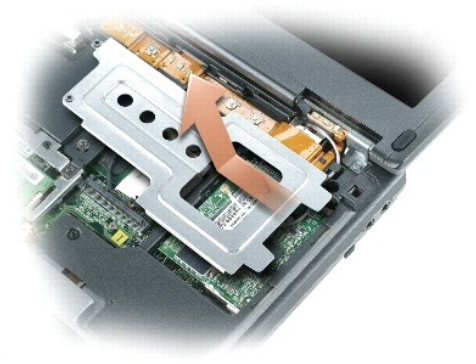

4. Jeśli karta Mini PCI nie jest jeszcze zainstalowana, przejdź do punktu [5.](#page-68-1) Jeżeli wymieniasz kartę Mini PCI, wyjmij starą kartę: a. Odłącz od karty Mini PCI wszystkie podłączone kable antenowe.

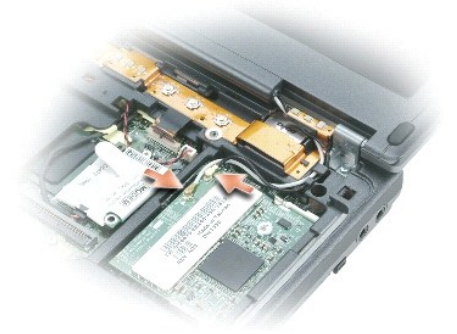

b. Zwolnij kartę Mini PCI, rozciągając metalowe zatrzaski zabezpieczające, aż karta lekko odskoczy.

<span id="page-68-2"></span>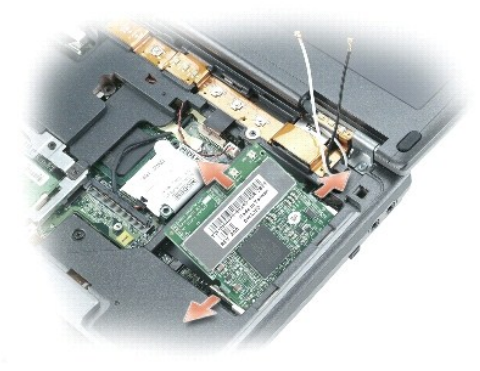

c. Wyjmij kartę Mini PCI ze złącza.

**POUCZENIE:** Budowa złączy uniemożliwia nieprawidłowe włożenie karty. Jeżeli poczujesz opór, sprawdź złącza i wyrównaj kartę.

<span id="page-68-1"></span>5. Wyrównaj kartę Mini PCI ze złączem pod kątem 45 stopni, a następnie wciśnij kartę Mini PCI do złącza, aż poczujesz klinięcie.

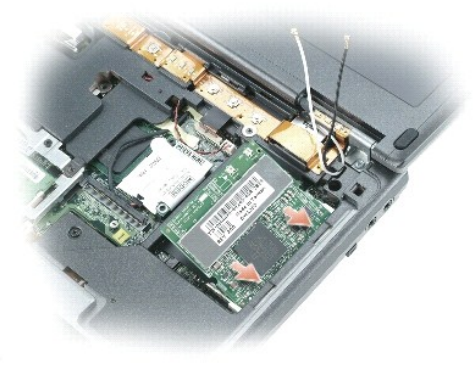

**POUCZENIE:** Aby uniknąć uszkodzenia karty Mini PCI, nigdy nie należy przeciągać kabli pod lub nad kartą.

6. Podłącz kable antenowe do karty Mini PCI.

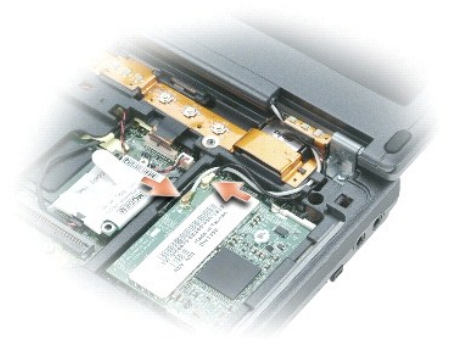

- 7. Załóż metalową osłonę.
- 8. Zainstaluj z powrotem [klawiatur](#page-69-0)ę.

# <span id="page-68-0"></span>**Dysk twardy**

<span id="page-69-1"></span>**OSTRZEŻENIE: Wyjmując gorący dysk twardy z komputera,** *nie należy dotykać* **jego metalowej osłony.**  $\triangle$ 

- OSTRZEZENIE: Przed rozpoczęciem pracy wewnątrz komputera należy przeczytać instrukcje dotyczące bezpieczeństwa znajdujące się w<br>*Przewodniku z informacjami o produkcie*.
- ٥ **POUCZENIE:** Aby nie utracić danych, przed przystąpieniem do wyjmowania dysku twardego należy <u>wyłączyć [komputer](#page-62-1)</u>. Dysku twardego nie należy<br>wyjmować, jeśli komputer jest włączony, w trybie gotowości lub w trybie hibernacj

**POUCZENIE:** Dyski twarde są wyjątkowo delikatnymi urządzeniami i nawet lekkie uderzenie może spowodować uszkodzenie. O

**UWAGA:** Firma Dell nie gwarantuje, że dyski kupowane gdzie indziej niż od firmy Dell będą pasowały do tego komputera, i nie udziela do nich pomocy<br>technicznej.

Aby wymienić dysk twardy we wnęce dysku twardego:

- 1. Zastosuj się do procedur opisanych w sekcji "[Zanim zaczniesz](#page-62-0)".
- 2. Odwróć komputer, a następnie wykręć wkręty dysku twardego.

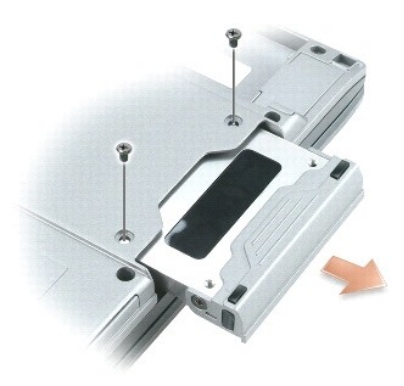

- 0 **POUCZENIE:** Gdy dysk twardy znajduje si**ę** poza obudow**ą** komputera, należy go przechowywać w ochronnym opakowaniu antystatycznym. Patrz<br>sekcja "Ochrona przed wyładowaniami elektrostatycznymi" w *Przewodniku z informacjam*
- 3. Wysuń dysk twardy z komputera.
- 4. Wyjmij nowy dysk twardy z opakowania.

Zachowaj oryginalne opakowanie na wypadek, gdyby trzeba było w przyszłości przechowywać lub transportować dysk twardy.

**POUCZENIE:** Wkładając napęd do wnęki, należy trzymać go równo i wykonywać zdecydowane ruchy. W przypadku użycia nadmiernej siły można zniszczyć złącze.

- 5. Wsuwaj dysk twardy do wnęki, aż do jego pełnego osadzenia.
- 6. Wkręć wkręty.
- **UWAGA:** Dysk CD z *systemem operacyjnym* jest opcjonalny i może nie być wysyłany ze wszystkimi komputerami.
- 7. Użyj dysku CD z *systemem operacyjnym* w celu zainstalowania [systemu operacyjnego](file:///C:/data/systems/latd410/po/ug/drivers.htm#wp1126887) na komputerze.
- **UWAGA:** Dysk CD z *systemem operacyjnym* jest opcjonalny i może nie być wysyłany ze wszystkimi komputerami.
- 8. Użyj dysku CD *Drivers and Utilities*, aby zainstalować [sterowniki i narz](file:///C:/data/systems/latd410/po/ug/drivers.htm#wp1126720)ędzia na komputerze.

# <span id="page-69-0"></span>**Klawiatura**

OSTRZE**Z**ENIE: Przed wykonaniem poniższych procedur należy przeczytać instrukcje bezpieczeństwa w *Przewodniku z informacjami o*<br>*produkcie.* 

0 **POUCZENIE:**Aby uniknąć wyładowania elektrostatycznego, należy odprowadzić ładunki z ciała za pomocą opaski uziemiającej na nadgarstek lub<br>dotykając kilkakrotnie niemalowanej metalowej powierzchni (np. panelu tylnego) komp

1. Zastosuj się do procedur opisanych w sekcji "[Zanim zaczniesz](#page-62-0)"

- <span id="page-70-1"></span>2. Obróć komputer prawą stroną do góry i otwórz go.
- 3. Zdejmij centralną pokrywę kontrolną:
	- a. Całkowicie otwórz wyświetlacz (180 stopni), aby leżał płasko na podłożu.
- POUCZENIE: Wyjmowanie pokrywy centralnej w sposób inny od opisanego może spowodować uszkodzenie tworzywa sztucznego.
	- b. Za pomocą plastikowego rysika podważ centralną pokrywę kontrolną, zaczynając od prawej strony komputera. Unieś pokrywę od prawej strony<br>do lewej i odłóż ją.

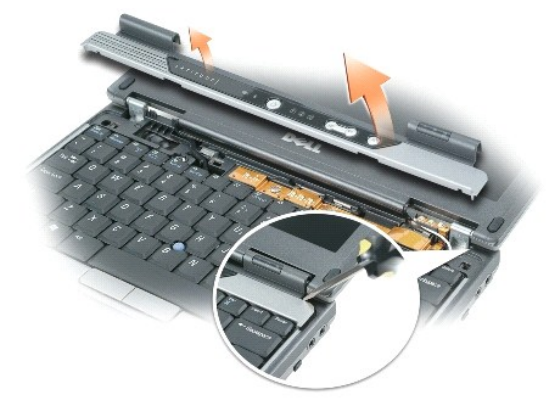

- 4. Zdejmij klawiaturę:
	- a. Wykręć dwa wkręty M 2,5 x 6 mm u góry klawiatury.

**POUCZENIE:** Klawisze klawiatury są łamliwe, łatwo wypadają i ich włożenie na miejsce wymaga dużo czasu. Klawiaturę należy wyjmować i obchodzić się z nią ostrożnie.

POUCZENIE: Ostrożnie podnoś klawiaturę, wykonując czynności z [punktu b](#page-70-0), aby zapobiec wyciągnięciu przewodu klawiatury.

- <span id="page-70-0"></span>b. Obróć klawiaturę do góry o 90 stopni i wysuń ją do przodu, aby uzyskać dostęp do złącza klawiatury.
- c. Aby odłączyć złącze klawiatury od płyty systemowej, należy pociągnąć złącze klawiatury w górę.

**POUCZENIE:** Podczas wymiany klawiatury należy się upewnić, że zaciski klawiatury znajdują się na swoim miejscu, co pozwoli uniknąć porysowania oparcia dla dłoni.

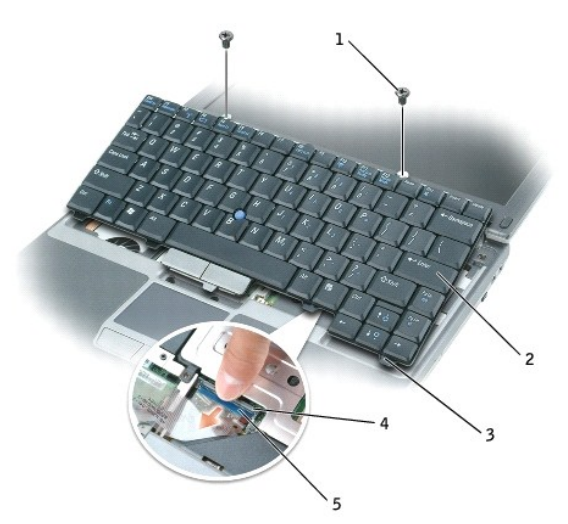

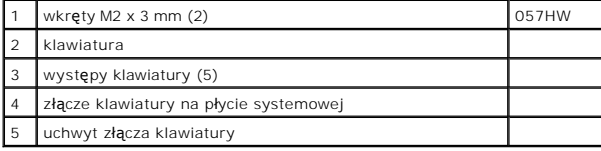

# <span id="page-71-0"></span>**Wyświetlacz**

- OSTRZEZENIE: Przed wykonaniem poniższych procedur należy przeczytać instrukcje bezpieczeństwa w *Przewodniku z informacjami o*<br>*produkcie.*
- **POUCZENIE:** Aby unikn**ą**ć wyładowania elektrostatycznego, należy odprowadzićładunki z ciała za pomocą opaski uziemiającej na nadgarstek lub<br>dotykając kilkakrotnie niemalowanej metalowej powierzchni (np. panelu tylnego) ko
- 1. Zastosuj się do procedur opisanych w sekcji "[Zanim zaczniesz](#page-62-0)".
- 2. Wykręć dwa wkręty oznaczone literą "D" ze spodu komputera.

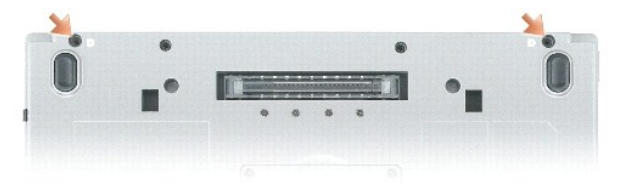

- 3. Obróć komputer prawą stroną do góry i otwórz go.
- 4. Zdejmij [klawiatur](#page-69-0)ę.
- 5. Zdejmij metalową osłonę:
	- a. Odkręć wkręt metalowej osłony.
	- b. Unieś osłonę od strony otworów wkrętów, wysuń występy osłony spod podstawy komputera i połóż osłonę obok.

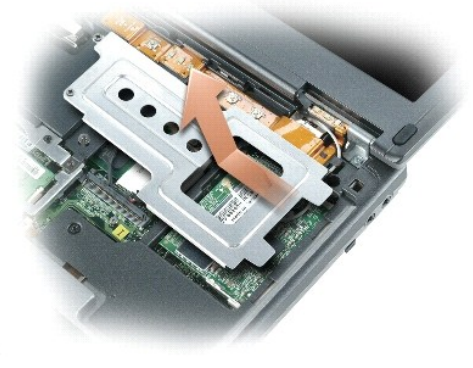

6. Odłącz kable antenowe od karty Mini PCI i wyjmij je tak, aby nie stykały się z podstawą komputera.

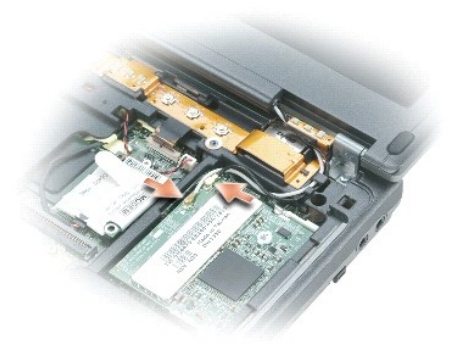
- 7. Aby odłączyć kabel wyświetlacza od płyty systemowej, należy pociągnąć za uchwyt.
- 8. Wykręć wkręty z lewego i prawego zawiasu.
- 9. Zdejmij wyświetlacz z komputera i połóż obok.

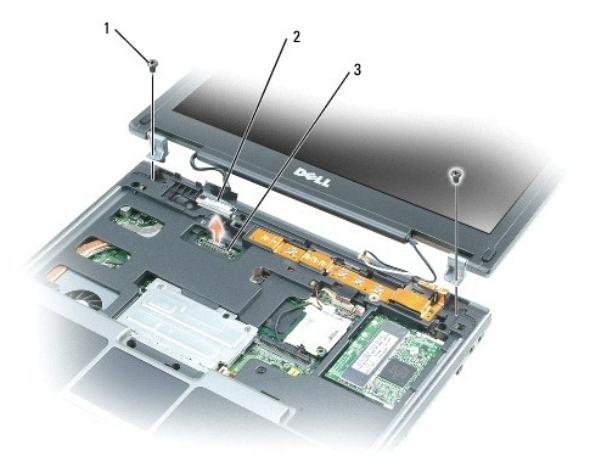

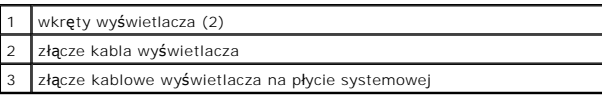

- 10. Dopasuj zawiasy nowego wyświetlacza do podstawy komputera.
- 11. Wkręć wkręty do lewego i prawego zawiasu.
- 12. Podłącz ponownie kabel wyświetlacza do złącza na płycie systemowej.
- 13. Ułóż i podłącz kable antenowe do złączy karty Mini PCI.
- 14. Załóż metalową osłonę.
- **POUCZENIE:** Aby uniknąć uszkodzenia kabla wyświetlacza lub pokrywy centralnej, należy upewnić się, że kabel wyświetlacza został prawidłowo poprowadzony pomiędzy złączem kablowym wyświetlacza na płycie systemowej i wyświetlaczem.

# **Wewnętrzna karta z technologią bezprzewodową Bluetooth®**

OSTRZEZENIE: Przed wykonaniem poniższych procedur należy przeczytać instrukcje bezpieczeństwa w *Przewodniku z informacjami o*<br>*produkcie.* 

O **POUCZENIE:** Aby uniknąć wyładowania elektrostatycznego, należy odprowadzić ładunki z ciała za pomocą opaski uziemiającej na nadgarstek lub okresowo dotykając złącza na panelu tylnym komputera.

POUCZENIE: Aby uniknąć uszkodzenia płyty systemowej, przed rozpoczęciem pracy wewnątrz komputera należy wyjąć główny akumulator.

Jeżeli karta wewnętrzna z technologią bezprzewodową Bluetooth została zamówiona wraz z komputerem, jest ona zainstalowana fabrycznie.

- 1. Wyjmij akumulator (patrz [Wymiana akumulatora\)](file:///C:/data/systems/latd410/po/ug/battery.htm#wp1057912).
- 2. Zdejmij pokrywę karty:
	- a. Odkręć wkręt mocujący pokrywy karty.
	- b. Zdejmij pokrywę karty.
- 3. Wyjmij wkręt karty.

<sup>15.</sup> Zainstaluj [klawiatur](#page-69-0)ę.

- 4. Za pomocą plastikowego rysika lub śrubokrętu delikatnie wysuń moduł z wnęki i unieś kartę od spodu od strony otworu wkrętu mocującego.
- 5. Trzymając kartę jedną ręką, użyj drugiej, aby delikatnie odłączyć kartę od złącza karty, i wyjmij kartę z komputera.

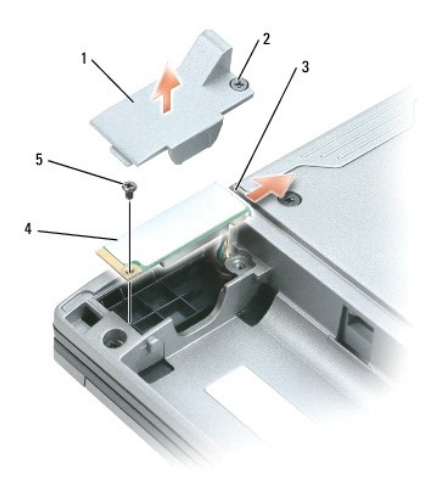

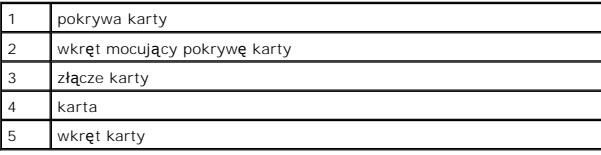

# **Bateria pastylkowa**

**OSTRZEŻENIE: Przed wykonaniem poniższych procedur należy przeczytać instrukcje bezpieczeństwa w** *Przewodniku z informacjami o produkcie***.**

0 **POUCZENIE:** Aby uniknąć wyładowania elektrostatycznego, należy odprowadzić ładunki z ciała za pomocą opaski uziemiającej na nadgarstek lub okresowo dotykając złącza na panelu tylnym komputera.

POUCZENIE: Aby uniknąć uszkodzenia płyty systemowej, przed rozpoczęciem pracy wewnątrz komputera należy wyjąć główny akumulator.

- 1. Zastosuj się do procedur opisanych w sekcji "[Zanim zaczniesz](#page-62-0)".
- 2. Odwróć komputer, odkręć dwa wkręty mocujące pokrywy modułu pamięci/baterii pastylkowej i zdejmij pokrywę.

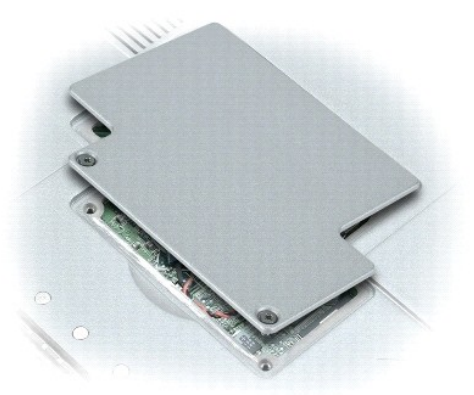

**POUCZENIE:** Aby uniknąć uszkodzenia płyty systemowej, sprawdź, czy folia plastikowa pomiędzy baterią a płytą systemową nie została usunięta podczas zdejmowania taśmy dwustronnej z baterii pastylkowej.

- 3. Delikatnie wyjmij baterię pastylkową z płyty systemowej i odłącz złącze kabla od płyty systemowej.
- 4. Zdejmij taśmę dwustronną z baterii pastylkowej.
- 5. Załóż taśmę dwustronną na nową baterię pastylkową.
- 6. Zamocuj nową baterię pastylkową do płyty systemowej za pomocą taśmy dwustronnej.
- 7. Załóż pokrywę modułu pamięci/baterii pastylkowej.

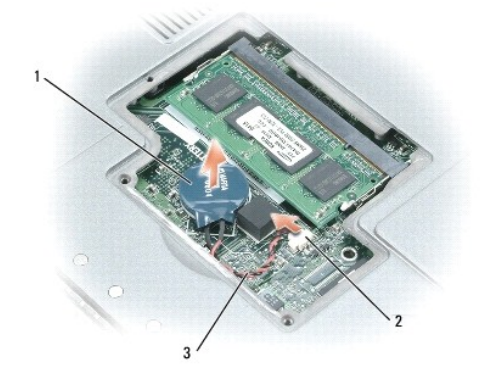

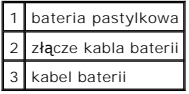

### <span id="page-75-5"></span><span id="page-75-4"></span> **Korzystanie z programu konfiguracji systemu Podręcznik użytkownika komputera Dell™ Latitude™ D410**

- **[Przegl](#page-75-0)ąd**
- **O** Przeglądanie ekranów w programie konfiguracji system
- [Ekran konfiguracji systemu](#page-75-2)
- **O** Najczęściej uż[ywane opcje](#page-75-3)

# <span id="page-75-0"></span> **Przegląd**

**UWAGA:** System operacyjny może automatycznie skonfigurować większość opcji konfiguracyjnych dostępnych w programie konfiguracji systemu,<br>zastępując opcje konfiguracji wprowadzone za pomocą programu konfiguracji systemu. (

Konfiguracji systemu można używać w następujący sposób:

- l Ustawienia lub zmiany funkcji wybieranych przez użytkownika, np. hasła
- l Sprawdzenia informacji na temat aktualnej konfiguracji komputera, np. ilości pamięci systemowej

Po skonfigurowaniu komputera należy uruchomić program konfiguracji systemu i zapoznać się z ustawieniami opcjonalnymi i informacjami na temat konfiguracji systemu. Zaleca się zanotowanie tych informacje na przyszłość.

Na ekranach w programie konfiguracji systemu wyświetlane są aktualne informacje na temat konfiguracji oraz ustawień komputera takie jak:

- 1 Konfiguracia systemu
- l Kolejność rozruchowa
- l Ustawienia konfiguracji rozruchowej (uruchamiania) i konfiguracji urządzenia dokującego
- l Podstawowe ustawienia konfiguracji urządzeń
- l Ustawienia zabezpieczeń systemu i hasła dysku twardego

POUCZENIE Nie należy zmieniać ustawień w programie konfiguracji systemu, nie będąc doświadczonym użytkownikiem komputera lub jeśli pomoc techniczna firmy Dell nie zaleciła wykonania takiej czynności. Niektóre zmiany mogą spowodować niewłaściwą pracę komputera.

# <span id="page-75-1"></span>**Przeglądanie ekranów w programie konfiguracji systemu**

- 1. Włącz (lub uruchom ponownie) komputer.
- 2. Gdy zostanie wyświetlone logo firmy DELL™, naciśnij natychmiast klawisz <F2>. Jeśli nie zdążysz nacisnąć klawisza i zostanie wyświetlone logo systemu Windows. Wiedy zamknii system operacyjny i spróbuj ponownie. Wyświet Windows, musisz poczekać do wyświetlenia pulpitu Windows. Wtedy zamknij system opera

# <span id="page-75-2"></span>**Ekran konfiguracji systemu**

Ekran **System Setup** (Konfiguracja systemu) składa się z trzech okienek. Lewe okienko zawiera menu kategorii sterowania. Aby pokazać lub ukryć<br>podkategorie, należy wybrać kategorię (taką jak **System, Onboard Devices** [Wbud

W dolnym okienku znajduje się opis sposobu sterowania konfiguracją systemu za pomocą funkcji klawiszy. Za pomocą klawiszy można wybrać kategorię,<br>zmodyfikować ustawienia lub zakończyć konfiguracji systemu.

# <span id="page-75-3"></span>**Najczęściej używane opcje**

Niektóre opcje wymagają ponownego rozruchu komputera, aby nowe ustawienia zostały uwzględnione.

### **Zmiana sekwencji rozruchowej**

*Sekwencja rozruchowa* lub *kolejność rozruchowa* wskazuje, gdzie komputer ma szukać oprogramowania potrzebnego do uruchomienia systemu operacyjnego.<br>Sekwencj**ę** rozruchową można ustawić oraz włączać i wyłączać urządzenia,

UWAGA: Aby zmienić kolejność rozruchową jednorazowo, należy zapoznać się z częścią "[Przeprowadzanie jednorazowego rozruchu](#page-76-0)."

<span id="page-76-1"></span>Na stronie **Boot Order** (Kolejność rozruchowa) wyświetlana jest ogólna lista urządzeń rozruchowych, które mogły zostać zainstalowane na komputerze, na przykład:

- l **Diskette Drive** (Napęd dyskietek)
- l **Modular bay HDD** (Dysk twardy we wnęce modułowej)
- l **Internal HDD** (Wewnętrzny dysk twardy)
- l **CD/DVD/CD-RW Drive** (Napęd CD/DVD/CD-RW)

Podczas procedury rozruchu komputer rozpoczyna uruchamianie od urządzenia wymienionego na początku listy i skanuje każde włączone urządzenie w celu wyszukania plików startowych systemu operacyjnego. W przypadku odnalezienia plików komputer kończy wyszukiwanie i uruchamia system operacyjny.

Aby sterować urządzeniami rozruchowymi, wybierz (zaznacz) urządzenie, naciskając klawisz strzałki w górę lub w dół, a następnie włącz lub wyłącz urządzenie albo zmień jego położenie na liście.

- i Aby włączyć lub wyłączyć urządzenie, zaznacz wybraną pozycję i naciśnij klawisz spacji. Nazwa włączonego urządzenia na liście ma kolor biały, a po jej –<br>Lewej stronie wyświetlany jest mały trójkąt; niebieski kolor nazw
- l Aby zmienić kolejność urządzeń na liście, zaznacz urządzenie, a następnie naciśnij klawisz <U> lub <D> (wielkość liter jest bez znaczenia), aby przenieść wyróżnione urządzenie w górę lub w dół.

<span id="page-76-0"></span>Zmiany w sekwencji rozruchowej odnoszą skutek natychmiast po zapisaniu zmian i zamknięciu konfiguracji systemu.

#### **Przeprowadzanie jednorazowego rozruchu**

Ustawienia jednorazowej sekwencji rozruchu można określić, nie otwieraj**ą**c konfiguracji systemu. (T**ę** procedur**ę** moż**na również** zastosować, aby<br>przeprowadzić rozruch programu Dell Diagnostics na partycji narzędzi diagn

- 1. Za pomocą menu **Start** zamknij system operacyjny i wyłą[cz komputer](file:///C:/data/systems/latd410/po/ug/r_r.htm#wp1069988).
- 2. Jeśli komputer jest podłączony (zadokowany) do urządzenia dokującego, należy go oddokować. Informacje na ten temat można znaleźć w dokumentacji urządzenia dokującego.
- 3. Podłącz komputer do gniazda elektrycznego.
- 4. Włącz komputer. Gdy zostanie wyświetlone logo firmy DELL, naciśnij natychmiast klawisz <F2>. Jeśli nie zdążysz nacisnąć klawisza i zostanie<br>wyświetlone logo systemu Windows, musisz poczekać do wyświetlenia pulpitu Windo
- 5. Po wyświetleniu listy urządzeń rozruchowych należy zaznaczyć urządzenie, z którego ma być przeprowadzony rozruch i nacisnąć klawisz <Enter>.

Zostanie przeprowadzony rozruch z wybranego urządzenia.

Przy następnym uruchomieniu komputera przywrócona zostaje poprzednia kolejność rozruchowa.

# **Zmiana trybu drukarki**

Ustaw opcję **Parallel Mode** (Tryb równoległy) zgodnie z typem drukarki lub urządzenia. Aby określić prawidłowy tryb, należy zapoznać się z dokumentacją dostarczona wraz z urządzeniem

Ustawienie opcji **Parallel Mode** (Tryb równoległy) na wartość **Disabled** (Wyłączony) powoduje wyłączenie portu równoległego w stacji bazowej lub innym urządzeniu dokującym oraz odresu LPT portu, co umożliwia wykorzystanie zasobów komputera przez inne urządzenie

### **Zmiana portów COM**

Opcja **Serial Port** (Port szeregowy) umożliwia przypisanie adresu portu szeregowego COM, wyłączenie portu szeregowego i przypisanego mu adresu, co<br>zwalnia zasoby komputera dla innego urządzenia.

# **Włączanie czujnika podczerwieni**

- 1. W sekcji **Onboard Devices** (Wbudowane urządzenia) wybierz opcję **Fast IR** (Szybki port podczerwieni).
- 2. Naciśnij klawisz <Enter>, aby wybrać ustawienie **Fast IR** (Szybki port podczerwieni). Za pomocą klawiszy strzałki w prawo lub w lewo można zmienić ustawienie na port COM.

**UWAGA:** Ustawienie domyślne to **Off** (Wyłączone).

3. Naciśnii klawisz <Enter>, a nstepnie <Esc>, aby zapisać ustawienia i zamknać program konfiguracji systemu

Po włączeniu czujnika podczerwieni można użyć go do nawiązania połączenia z urządzeniem obsługującym komunikację na podczerwień. Informacje na temat konfigurowania i używania urządzenia na podczerwień można znaleźć w dokumentacji urządzenia na podczerwień oraz w Windows Help and Support Center

(Centrum pomocy i obsługi technicznej systemu Windows).

### **Korzystanie z kart inteligentnych Podręcznik użytkownika komputera Dell™ Latitude™ D410**

- **O** [Informacje o kartach inteligentnych](#page-78-0)
- **O** [Instalowanie karty inteligentnej](#page-78-1)

**UWAGA:** Ta funkcja może nie być dostępna dla danego komputera.

# <span id="page-78-0"></span>**Informacje o kartach inteligentnych**

Karty inteligentne to przenośne urządzenia w kształcie karty kredytowej z wewnętrznymi układami scalonymi. Wierzchnia strona karty inteligentnej zawiera zwykle wbudowany procesor umieszczony pod złotym panelem kontaktowym. Połączenie mały**ch rozmiarów z uk**ładami scalonymi czyni z kart inteligentnych<br>wartościowe narzędzie zabezpieczeń, p**rzechowywania danych czy specjalnyc** 

# <span id="page-78-1"></span>**Instalowanie karty inteligentnej**

Kartę inteligentną można zainstalować w komputerze, który jest uruchomiony. Komputer automatycznie wykryje kartę.

Aby zainstalować kartę inteligentną:

1. Ustaw kartę tak, aby złoty panel kontaktowy był skierowany do góry i w stronę gniazda kart inteligentnych.

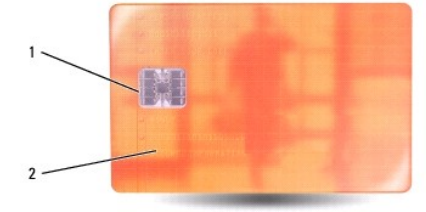

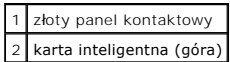

2. Włóż kartę do gniazda kart inteligentnych, aż zostanie całkowicie osadzona w złączu. Karta będzie wystawać z gniazda na około 1/2 cala. Gniazdo karty<br>inteligentnej znajduje się nad napędem dysku twardego z prawej strony

W przypadku napotkania zbyt dużego oporu nie wolno stosować siły. Należy kartę wysunąć, sprawdzić jej orientację i spróbować ponownie.

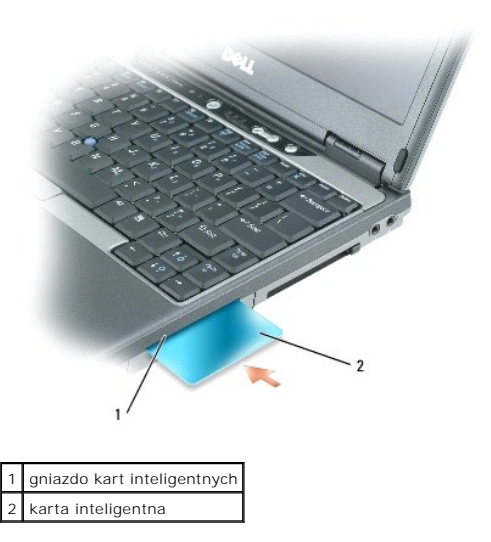

# **Rozwiązywanie problemów**

**Podręcznik użytkownika Dell™ Latitude™ D410**

- Usł[uga technicznej aktualizacji firmy Dell](#page-80-0)
- Narzę[dzie pomocy technicznej firmy Dell](#page-80-1)
- **[Problemy z nap](#page-81-0)ędem**
- Problemy z pocztą elektroniczną[, modemem i Internetem](#page-82-0)
- **O** [Komunikaty o b](#page-83-0)łędach
- **[Problemy z klawiatur](#page-85-0)ą**
- Blokowanie się [komputera i problemy z oprogramowaniem](#page-86-0)
- **[Problemy z pami](#page-88-3)ęcią**
- **[Problemy z sieci](#page-88-0)ą**
- **[Problemy z kart](#page-88-1)ą PC**
- **O [Problemy z zasilaniem](#page-88-2)**
- **[Problemy z drukark](#page-89-0)ą**
- **O** [Problemy ze skanerem](#page-90-0)
- **O** [Problemy z d](#page-90-1)źwiękiem i głośnikami
- **[Problemy z panelem dotykowym lub mysz](#page-91-0)ą**
- **[Problemy z obrazem i monitorem](#page-92-0)**

### <span id="page-80-0"></span>**Usługa technicznej aktualizacji firmy Dell**

Usługa technicznej aktualizacji firmy Dell zapewnia aktywne powiadamianie pocztą elektroniczną o aktualizacjach oprogramowania i sprzętu dla danego<br>komputera. Usługa jest bezpłatna i można ją dostosować pod względem treści

Aby zapisać się do usługi aktualizacji technicznej firmy Dell, przejdź na stronę **support.dell.com/technicalupdate**.

# <span id="page-80-1"></span>**Narzędzie pomocy technicznej firmy Dell**

Narzędzie pomocy technicznej firmy Dell jest instalowane na komputerze i dostępne w dziale pomocy technicznej firmy Dell oraz po kliknięciu ikony na pasku<br>zadań lub przycisku **Start**. To narzędzie pomocy technicznej służy stanu środowiska obliczeniowego.

### **Uzyskiwanie dostępu do narzędzia pomocy technicznej firmy Dell**

Dostęp do narzędzia pomocy technicznej firmy Dell można uzyskać za pomocą ikony pomocy technicznej firmy Dell na pasku zadań lub menu **Start**.

Jeśli ikony narzędzia pomocy technicznej firmy Dell nie ma na pasku zadań:

- 1. Kliknij przycisk **Start** i wskaż **Programs** (Programy).
- 2. Kliknij opcję **Dell Support** (Pomoc techniczna firmy Dell) i wskaż **Dell Support Settings** (Ustawienia pomocy technicznej firmy Dell).
- 3. Upewnij się, że jest zaznaczona opcja **Show icon on the taskbar** (Pokaż ikonę na pasku zadań).

**UWAGA:** Jeśli narzędzie pomocy technicznej firmy Dell jest niedostępne w menu **Start**, przejdź do strony **support.euro.dell.com** i pobierz oprogramowanie.

Narzędzie pomocy technicznej firmy Dell jest dostosowane do danego środowiska obliczeniowego.

Ikona pomocy technicznej firmy Dell na pasku zadań działa w różny sposób w zależności od tego, czy została kliknięta raz, dwa razy, czy prawym przyciskiem myszy.

# **Kliknięcie ikony pomocy technicznej firmy Dell**

Kliknij lewym lub prawym przyciskiem myszy ikonę **(4)** aby wykonać następujące zadania:

- l Sprawdzić środowisko obliczeniowe
- l Przejrzeć ustawienia narzędzia pomocy technicznej firmy Dell
- l Uzyskać dostęp do pliku pomocy narzędzia pomocy technicznej firmy Dell
- l Przejrzeć często zadawane pytania
- l Dowiedzieć się więcej o narzędziu pomocy technicznej firmy Dell
- l Wyłączyć narzędzie pomocy technicznej firmy Dell

### **Dwukrotne kliknięcie ikony pomocy technicznej firmy Dell**

<span id="page-81-1"></span>Dwukrotnie kliknij ikonę **wy**lądby ręcznie sprawdzić środowisko obliczeniowe, przejrzeć często zadawane pytania, uzyskać dostęp do pliku pomocy narzędzia<br>pomocy technicznej firmy Dell i przejrzeć ustawienia pomocy technicz

Więcej informacji o narzędziu pomocy technicznej firmy Dell można uzyskać po kliknięciu znaku zapytania (?) **u góry ekranu Dell Support (Pomoc techniczna**<br>firmy Dell).

# <span id="page-81-0"></span>**Problemy z napędem**

OSTRZEZENIE: Przed rozpocz**ęciem którejkolwiek procedury opisanej w tej sekcji należ**y zapoznać się z instrukcjami dotyczącymi<br>bezpieczeństwa podanymi w *Przewodniku z informacjami o produkcie*.

**Sprawdź, czy system Microsoft® Windows® rozpoznaje napęd —** Kliknij przycisk **Start** i opcj**ę My Computer (Mój komputer). Jeż**eli stacja<br>dyskietek, napęd CD lub napęd DVD nie są widoczne, przeprowadź pełne skanowanie syst **Sprawdź napęd**  l Włóż inną dyskietkę, płytę CD lub DVD, aby upewnić się, że oryginalny nośnik nie jest uszkodzony. l Włóż dyskietkę rozruchową i uruchom ponownie komputer. Wyczyść napęd lub dysk – Patrz sekcja "[Czyszczenie komputera](file:///C:/data/systems/latd410/po/ug/cleaning.htm#wp1110932)" **Sprawdź, czy dysk CD został założony na oś Sprawdź połączenia kabli Sprawdź[, czy nie wyst](file:///C:/data/systems/latd410/po/ug/drivers.htm#wp1126804)ępują[niezgodno](file:///C:/data/systems/latd410/po/ug/drivers.htm#wp1126804)ści sprzętowe Uruchom program [Dell Diagnostics](file:///C:/data/systems/latd410/po/ug/delldiag.htm#wp1051927)**

# **Problemy z napędem CD oraz DVD**

**UWAGA:** Pracujący z dużą szybkością napęd CD lub DVD powoduje wibracje i wywołuje hałas. Jest to zjawisko normalne, które nie oznacza<br>uszkodzenia napędu ani płyty CD lub DVD.

**UWAGA:** Ze względu na różnice pomiędzy poszczególnymi regionami świata oraz różne stosowane formaty dysków, nie wszystkie dyski DVD można odtwarzać na każdym napędzie DVD.

#### **Problemy z zapisem przez napęd CD/DVD-RW**

**Zamknij inne programy —** Napęd CD/DVD-RW musi podczas zapisywania odbierać ciągły strumień danych. Jeżeli strumień zostaje<br>przerwany, występuje błąd. Przed zapisem na dysku CD/DVD-RW zamknij wszystkie programy.

Przed rozpocz**ę**ciem zapisu na dysk CD/DVD-RW wyłącz tryb gotowości w systemie Windows – Patrz część <u>Tryby zarzą[dzania energi](file:///C:/data/systems/latd410/po/ug/battery.htm#wp1057839)a</u><br>Iub wyszukaj słowo kluczowe *standby* (gotowość) w Centrum pomocy i obsługi technicznej syste energią.

**Zmień prędkość zapisu na niższą —** Zapoznaj się z plikami pomocy oprogramowania do tworzenia płyt CD lub DVD.

### **Jeżeli nie można wysunąć szuflady napędu CD, CD-RW, DVD lub DVD+RW**

- 
- 1. Upewnij się, że komputer jest wyłączony.<br>2. Wyprostuj spinacz biurowy, włóż jego koniec do otworu znajdującego się na przedniej części napędu i wciskaj go zdecydowanie,<br>dopóki taca nie zostanie częściowo wysunięta.<br>3. D
- 

# **Jeżeli słychać nienormalne chrobotanie lub brzęczenie**

- l Upewnij się, że przyczyną tych dźwięków nie jest działająca w tym czasie aplikacja. l Upewnij się, że dysk jest poprawnie włożony.
- 

# **Problemy z dyskiem twardym**

**Zanim włączysz komputer poczekaj aż ostygnie –** Gorący dysk twardy może spowodować, że system operacyjny nie będzie uruchomiony.<br>Zanim włączysz komputer poczekaj, aż jego temperatura spadnie do temperatury pokojowej.

#### **Uruchom program Check Disk (Sprawdzanie dysku) —**

- 
- 1. Kliknij przycisk **Start**, a następnie kliknij **My Computer** (Mój komputer). 2. Kliknij prawym przyciskiem myszy **Local Disk C:** (Dysk lokalny C:). 3. Kliknij **Properties** (Właściwości).
- 
- 
- 4. Kliknij zakładk**ę Tools** (Narzędzia).<br>5. W obszarze **Error-checking** (Sprawdzanie błędów) kliknij **Check Now** (Sprawdź).<br>6. Kliknij i zaznacz pole wyboru **Scan for and attempt recovery of bad sectors (Skanuj dysk**

# <span id="page-82-0"></span>**Problemy z pocztą elektroniczną, modemem i Internetem**

OSTRZEZENIE: Przed rozpocz**ęciem którejkolwiek procedury opisanej w tej sekcji należ**y zapoznać się z instrukcjami dotyczącymi<br>bezpieczeństwa podanymi w *Przewodniku z informacjami o produkcie*.

**Z** UWAGA: Modem należy podłączać tylko do gniazda linii analogowej. Modem nie będzie działał po podłączeniu do cyfrowej sieci telefonicznej.

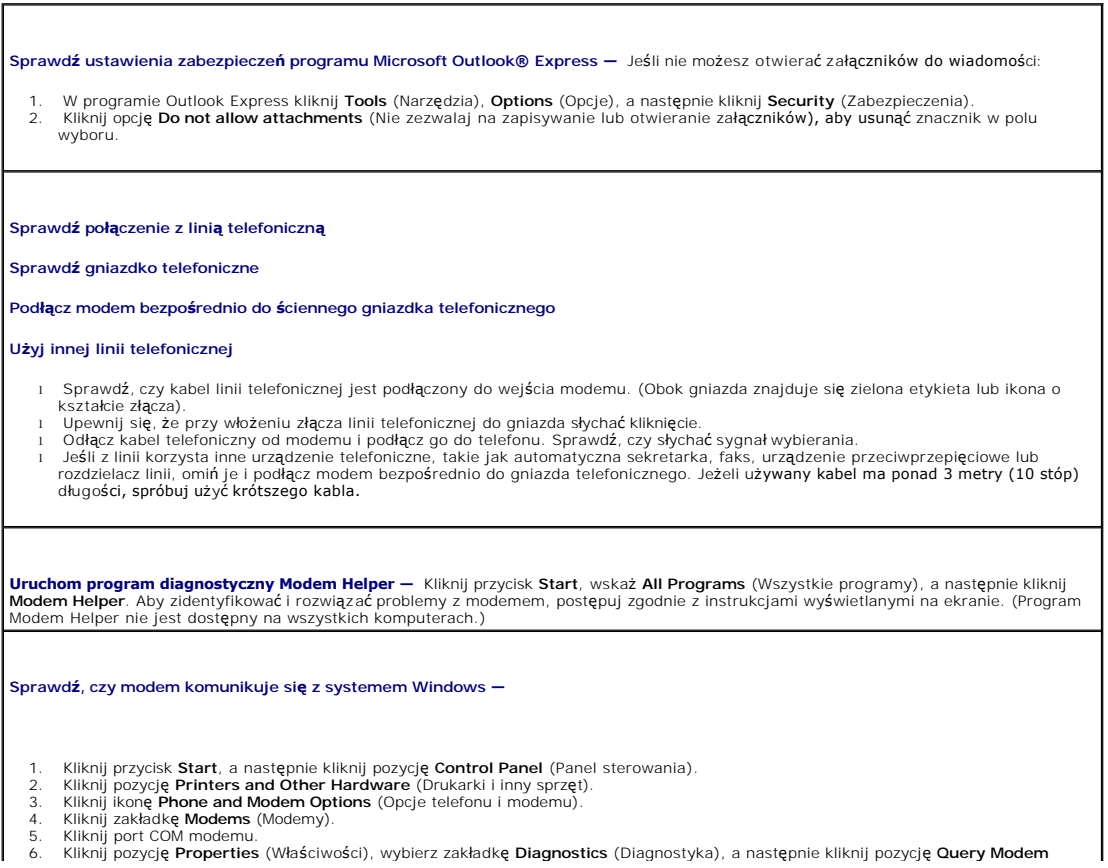

(Sprawdź modem), aby sprawdzić, czy modem komunikuje się z systemem Windows.

<span id="page-83-1"></span>Uzyskanie odpowiedzi na wszystkie polecenia oznacza, że modem działa prawidłowo.

**Ensure that you are connected to the Internet —** Sprawdź, czy posiadasz aktualny abonament u usługodawcy internetowego. Po otwarciu programu poczty elektronicznej Outlook Express kliknij opcj**ę File** (Plik). Jeśli opcja **Work Offline** (Pracuj w trybie offline) jest zaznaczona,<br>kliknij zaznaczenie, aby je usunąć i nawiązać połączenie z siecią Internet. internetowych.

**Przeskanuj komputer w celu wyszukania programów typu spyware** – Jeżeli komputer zwalnia, najczęściej jest to spowodowane<br>odbieraniem reklam wyświetlanych w okienkach podręcznych lub, jeżeli występują problemy z połączenie

# <span id="page-83-0"></span>**Komunikaty o błędach**

Г

**OSTRZEŻENIE: Przed rozpoczęciem którejkolwiek procedury opisanej w tej sekcji należy zapoznać się z instrukcjami dotyczącymi bezpieczeństwa podanymi w** *Przewodniku z informacjami o produkcie***.**

Jeśli komunikatu nie ma na liście, należy zapoznać się z dokumentacją systemu operacyjnego lub programu, który był uruchomiony w momencie wyświetlenia komunikatu.

┓

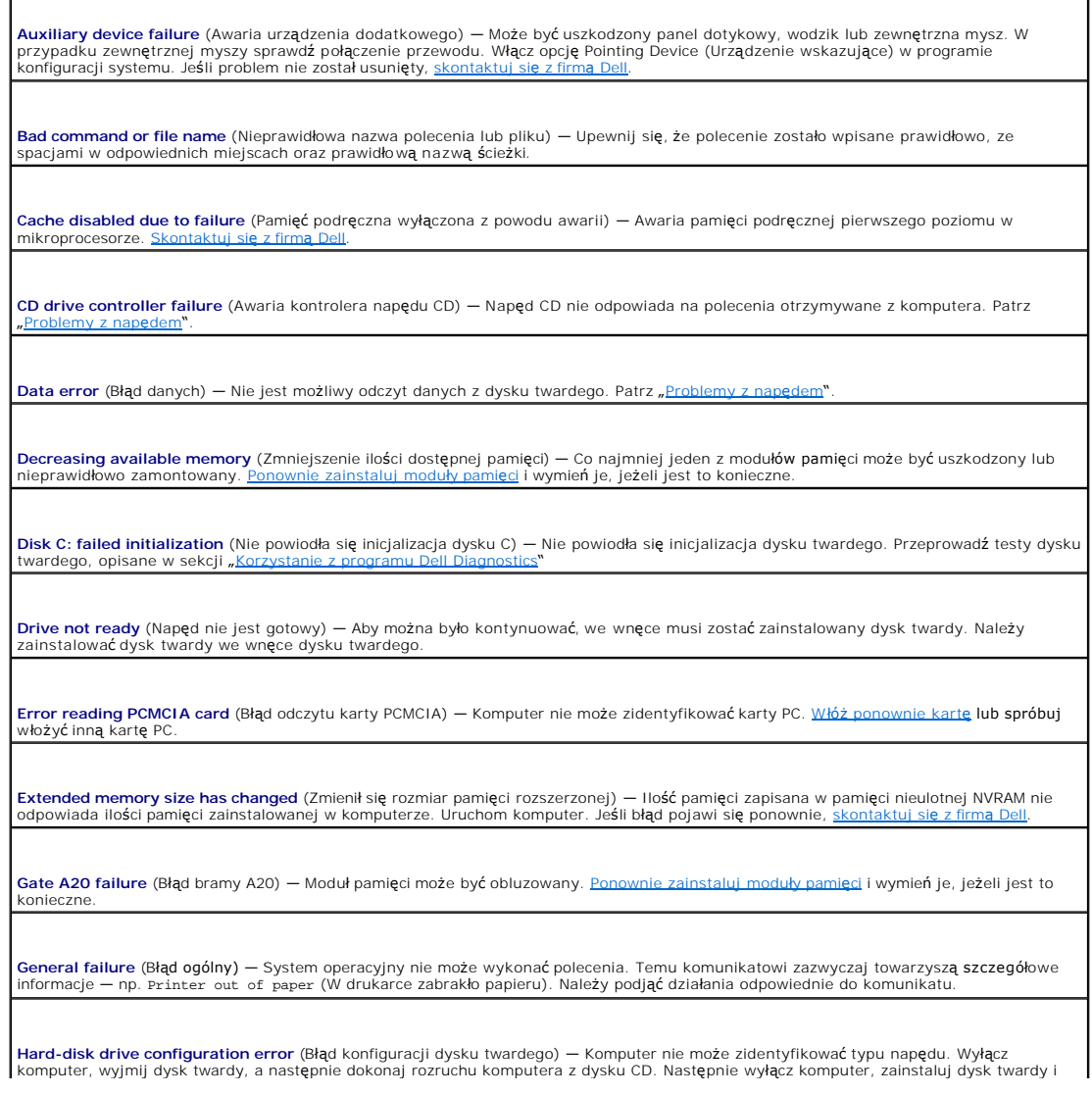

ponownie uruchom komputer. Przeprowadź testy dysku twardego opisane w sekcji "[Korzystanie z programu Dell Diagnostics](file:///C:/data/systems/latd410/po/ug/delldiag.htm#wp1051927)"

**Hard-disk drive controller failure 0** (Awaria 0 kontrolera dysku twardego) — Dysk twardy nie odpowiada na polecenia otrzymywane z<br>komputera. Wyłącz komputer, wyjmij dysk twardy, a następnie dokonaj rozruchu komputera z dy twardego opisane w sekcji <u>"Korzystanie z programu Dell Di</u>

**Hard-disk drive failure** (Awaria dysku twardego) — Dysk twardy nie odpowiada na polecenia otrzymywane z komputera. Wyłącz komputer,<br>wyjmij dysk twardy, a następnie dokonaj rozruchu komputera z dysku CD. Następnie wyłącz k "[Korzystanie z programu Dell Diagnostics](file:///C:/data/systems/latd410/po/ug/delldiag.htm#wp1051927)".

**Hard-disk drive read failure** (Błąd odczytu dysku twardego) — Dysk twardy może być uszkodzony. Wyłącz komputer, wyjmij dysk twardy, a<br>następnie dokonaj rozruchu komputera z dysku CD. Następnie wyłącz komputer, zainstaluj problem się powtórzy, spróbuj użyć innego napędu. Przeprowadź [testy dysku twardego opisane w sekcji](file:///C:/data/systems/latd410/po/ug/delldiag.htm#wp1051927) "Korzystanie z programu Dell Diagnostics".

**Insert bootable media** (Włóż nośnik rozruchowy) — Nastąpiła próba uruchomienia systemu z dysku CD nie będącego dyskiem rozruchowym. Włóż dysk CD.

**Invalid configuration information-please run System Setup Program** (Nieprawidłowe informacje o konfiguracji - uruchom program konfiguracji systemu) — Informacje o konfiguracji systemu mogą nie odpowiadać konfiguracji sprzętu. Komunikat ten może zostać<br>wyświetlony po zainstalowaniu modułu pamięci. Popraw odpowiednie ustawienia opcji za pomocą <u>pro</u>

**Keyboard clock line failure** (Awaria linii zegarowej klawiatury) — W przypadku korzystania z zewnętrznej klawiatury sprawdź połączenie<br>przewodu. Przeprowadź test kontrolera klawiatury opisany w sekcji "<u>Korzystanie z prog</u>

**Keyboard controller failure** (Awaria kontrolera klawiatury) — W przypadku korzystania z zewnętrznej klawiatury sprawdź połączenie przewodu. Ponownie uruchom komputer, nie dotykając klawiatury ani myszy podczas uruchamiania. Przeprowadź test kontrolera klawiatury<br>opisany w sekcji <u>"[Korzystanie z programu Dell Diagnostics](file:///C:/data/systems/latd410/po/ug/delldiag.htm#wp1051927)</u>".

**Keyboard data line failure** (Awaria linii danych klawiatury) — W przypadku korzystania z zewnętrznej klawiatury sprawdź połączenie przewodu. Przeprowadź test kontrolera klawiatury opisany w sekcji "Korzystanie z programu Dell Dia

**Keyboard stuck key failure** (Zablokowanie klawisza na klawiaturze) — W przypadku korzystania z zewnętrznej klawiatury sprawdź połączenie przewodu. Ponownie uruchom komputer, nie dotykając klawiatury ani klawiszy podczas uruchamiania. Przeprowadź test klawiszy<br>opisany w sekcji "<u>[Korzystanie z programu Dell Diagnostics](file:///C:/data/systems/latd410/po/ug/delldiag.htm#wp1051927)</u>".

**Memory address line failure at address, read value expecting value** (Błąd w linii adresu pamięci w adresie, funkcja odczytu wartości oczekuje wartości) — Moduł pamięci może być uszkodzony lub nieprawidłowo zamontowany. <u>Ponownie zainstaluj moduły pamięci</u> i wymień<br>je, jeżeli jest to konieczne.

**Memory allocation error** (Błąd alokacji pamięci) — Występuje konflikt między <mark>oprogramowaniem, które próbujesz uruchomić</mark>, a systemem<br>operacyjnym, innym programem lub narzędziem. Wyłącz komputer, odczekaj 30 sekund, a nas

**Memory data line failure at address, read value expecting value** (Błąd w linii danych pamięci w adresie, funkcja odczytu wartości oczekuje<br>wartości) — Moduł pamięci może być uszkodzony lub nieprawidłowo zamontowany. <u>Pono</u>

Me**mory double word logic failure at address, read value expecting value (Błąd logiczny podwójnego słowa w adresie, funkcja odczytu<br>wartości oczekuje wartości) – Moduł pamięci może być uszkodzony lub nieprawidłowo zamontow** wymień je, jeżeli jest to konieczne.

**Memory odd/even logic failure at address, read value expecting value (Błą**d logiczny parzystości w adresie, funkcja odczytu wartości<br>oczekuje wartości) – Moduł pamięci może być uszkodzony lub nieprawidłowo zamontowany. <u>P</u>

**Memory write/read failure at address, read value expecting value (Błą**d zapisu/odczytu pamięci w adresie, funkcja odczytu wartości<br>oczekuje wartości) — Moduł pamięci może być uszkodzony lub nieprawidłowo zamontowany. <u>Pon</u>

**No boot device available** (Brak dostępnego urządzenia rozruchowego) — Komputer nie może znaleźć dysku twardego. Jeżeli urządzeniem startowym jest dysk twardy, to upewnij się, że napęd jest zainstalowany, właściwie zamontowany i znajduje się na nim partycja startowa.

**No boot sector on hard drive** [\(Brak sektora rozruchowego na dysku twardym\)](file:///C:/data/systems/latd410/po/ug/gethelp.htm#wp1095309) — System operacyjny może być uszkodzony. Skontaktuj się z

firmą [Dell.](file:///C:/data/systems/latd410/po/ug/gethelp.htm#wp1095309)

**No timer tick interrupt** (Brak przerwania taktu zegara) — Układ scalony na płycie systemu może nie działać prawidłowo. Przeprowadź testy systemu opisane w sekcji "Korzystanie z progra

**Operating system not found** (Nie odnaleziono systemu operacyjnego) — Ponownie zainstaluj dysk twardy. Jeśli problem nie został usunięty, e z firma Del

**Optional ROM bad checksum** (Nieprawidł[owa suma kontrolna opcjonalnej pami](file:///C:/data/systems/latd410/po/ug/gethelp.htm#wp1095309)ęci ROM) — Awaria opcjonalnej pamięci ROM. Skontaktuj się z ma D

**A required .DLL file was not found** (Nie odnaleziono wymaganego pliku .DLL) — W programie, który próbujesz uruchomić, brakuje istotnego pliku. Usuń, a następnie ponownie zainstaluj program.

- 1. Kliknij przycisk **Start**, a następnie kliknij polecenie **Control Panel** (Panel sterowania)*.*
- 2. Kliknij **Add or Remove Programs** (Dodaj lub usuń programy).
- 
- 3. Wybierz program, który chcesz usunąć. 4. Kliknij **Remove** (Usuń) lub **Change/Remove** (Zmień/Usuń) i postępuj zgodnie ze wskazówkami na ekranie.
- 5. Instrukcje instalacyjne można znaleźć w dokumentacji programu.

**Sector not found** (Nie odnaleziono sektora) — System operacyjny nie może zlokalizować sektora na dysku twardym. Na dysku twardym<br>może występować nieprawidł**owy sektor lub tablica alokacji plików (FAT) moż**e być uszkodzona systemu Windows w celu sprawdzenia struktury plików na dysku twardym. Instrukcje można znaleźć w Help and Support Center (Centrum<br>pomocy i obsługi technicznej). Jeżeli jest wiele wadliwych sektorów, wykonaj kopię zapasową ponownie sformatuj dysk twardy.

**Seek error** (Błąd wyszukiwania) — System operacyjny nie mógł odnaleźć konkretnej ścieżki na dysku twardym.

**Shutdown failure** (Błąd przy zamykaniu) — Układ scalony na płycie systemu może nie działać prawidłowo. Przeprowadź testy systemu opisane w sekcji "Korzystar

**Time-of-day clock lost power** (Utrata zasilania zegara) — Ustawienia konfiguracji systemu są uszkodzone. Podłącz komputer do gniazda elektrycznego w celu naładowania akumulatora. Jeśli problem nie został usuni**ęty, spróbuj odzyskać** dane za pomocą programu konfiguracji<br>systemu. Następnie natychmiast zakończ program. Patrz "<u>Korzystanie z programu konfig</u> ponownie, skontakt

**Time-of-day clock stopped (**Zatrzymanie zegara) — Zapasowy akumulator podtrzymujący ustawienia konfiguracji systemu może wymagać<br>ponownego naładowania. Podłącz komputer do gniazda elektrycznego w celu naładowania akumulat [skontaktuj si](file:///C:/data/systems/latd410/po/ug/gethelp.htm#wp1095309)ę z firmą Dell.

**Time-of-day not set-please run the System Setup program** (Nie ustawiono godziny - należy uruchomić program konfiguracji systemu) — Godzina lub data przechowywana w programie konfiguracji systemu nie odpowiada zegarowi systemowemu. Popraw ustawienia opcji daty<br>(**Date**) i godziny (**Time**). Patrz sekcja "<u>[Korzystanie z programu konfiguracji systemu](file:///C:/data/systems/latd410/po/ug/setup.htm#wp1052341)</u>".

**Timer chip counter 2 failed** (Awaria układu licznika zegara 2) — Układ scalony na płycie systemu może nie działać prawidłowo. Przeprowadź testy systemu opisane w sekcji "Korzystani

**Unexpected interrupt in protected mode** (Nieoczekiwane przerwanie w trybie chronionym) – Kontroler klawiatury może funkcjonowa**ć**<br>nieprawidłowo lub moduł pamięci może być obluzowany. Przeprowadź testy pamięci systemowej i [Korzystanie z programu konfiguracji systemu](file:///C:/data/systems/latd410/po/ug/setup.htm#wp1052341).

**x:\ is not accessible. The device is not ready** (Napęd x:\ nie jest dostępny. Urządzenie nie jest gotowe) — Włóż dysk do napędu i spróbuj ponownie.

**Warning: Battery is critically low** (Ostrzeżenie: Krytycznie niski poziom naładowania akumulatora) — Akumulator si**ę** rozładowuje. Wymień<br>akumulator lub podłącz komputer do gniazda elektrycznego. Można też aktywować tryb

# <span id="page-85-0"></span>**Problemy z klawiaturą**

**OSTRZEŻENIE: Przed rozpoczęciem którejkolwiek procedury opisanej w tej sekcji należy zapoznać się z instrukcjami dotyczącymi bezpieczeństwa podanymi w** *Przewodniku z informacjami o produkcie***.**

# **Problemy z klawiaturą zewnętrzną**

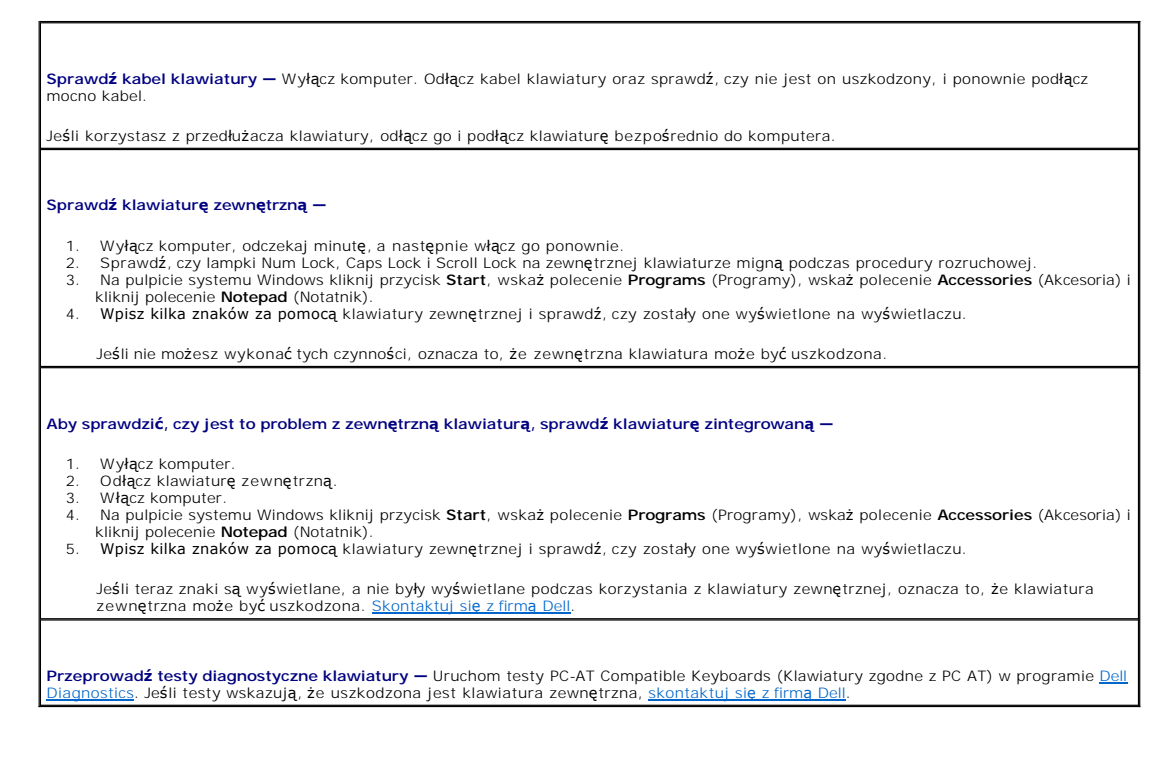

# **Nieoczekiwane znaki**

**Wyłącz klawiaturę numeryczną —** Aby wyłączyć klawiaturę numeryczną, jeżeli zamiast liter pojawiają się cyfry, naciśnij klawisz <Num Lk>. Sprawdź, czy świeci się lampka Num Lock.

# <span id="page-86-0"></span>**Blokowanie się komputera i problemy z oprogramowaniem**

**OSTRZEŻENIE: Przed rozpoczęciem którejkolwiek procedury opisanej w tej sekcji należy zapoznać się z instrukcjami dotyczącymi bezpieczeństwa podanymi w** *Przewodniku z informacjami o produkcie***.**

### **Nie można wykonać rozruchu komputera**

Upewnij się, że zasilacz jest prawidłowo podłączony do komputera i gniazda zasilania.

### **Komputer nie reaguje na polecenia**

**POUCZENIE:** Jeśli nie można zamknąć systemu operacyjnego, może nastąpić utrata danych.

**Wyłącz komputer —** Jeżeli komputer nie reaguje na naciśnięcie klawisza klawiatury lub ruch myszy, naciśnij i przytrzymaj przez co najmniej 8 do 10 sekund przycisk zasilania, aż komputer wyłączy się. Następnie ponownie uruchom komputer.

# **Program nie reaguje na polecenia**

**Zakończ działanie programu —**

- 1. Naciśnij jednocześnie klawisze <Ctrl><Shift><Esc>.<br>2. Kliknij zakładkę **Applications** (Aplikacje).<br>3. Kliknij nazwę programu, który nie reaguje.
- 2. Kliknij zakładkę **Applications** (Aplikacje). 3. Kliknij nazwę programu, który nie reaguje.
- 4. Kliknij **End Task** (Zakończ zadanie).
- 

# **Powtarzające się awarie programu**

**UWAGA:** Instrukcje dotyczące instalowania oprogramowania są zazwyczaj zamieszczane w jego dokumentacji lub na tej samej dyskietce (lub dysku CD), na której znajduje się program.

**Sprawdź dokumentację oprogramowania —** Jeżeli jest to konieczne, odinstaluj i ponownie zainstaluj program.

# **Program został zaprojektowany dla wcześniejszej wersji systemu operacyjnego Windows**

**Jeśli używasz systemu Windows XP, uruchom program Compatibility Wizard (Kreator zgodności programów) —** Kreator zgodności programów konfiguruje program tak, że działa on w środowisku podobnym do środowisk innych niż system operacyjny Windows XP.

1. Kliknij przycisk Start, wskaż polecenie All Programs (Wszystkie programy)-> Accessories (Akcesoria), a następnie kliknij polecenie **Program Compatibility Wizard** (Kreator zgodności programów). 2. Na ekranie powitalnym kliknij **Next** (Dalej).

- 
- 3. Postępuj zgodnie z instrukcjami wyświetlanymi na ekranie.

# **Został wyświetlony niebieski ekran**

**Wyłącz komputer —** Jeżeli komputer nie reaguje na naciśnięcie klawisza klawiatury lub ruch myszy, naciśnij i przytrzymaj przez co najmniej 8 do 10 sekund przycisk zasilania, aż komputer wyłączy się. Następnie ponownie uruchom komputer.

#### **Inne problemy z oprogramowaniem**

**Sprawdź dokumentację dostarczoną wraz z oprogramowaniem lub skontaktuj się z jego producentem w celu uzyskania informacji na temat rozwiązywania problemów**  i Sprawdź, czy program jest zgodny z systemem operacyjnym zainstalowanym w komputerze.<br>i Sprawdź, czy komputer spełnia minimalne wymagania sprzętowe potrzebne do uruchomienia programu. Zapoznaj się z dokumentacją oprogramowania. l Sprawdź, czy program został poprawnie zainstalowany i skonfigurowany. 1 Sprawdź, czy sterowniki urządzeń nie powodują konfliktów z niektórymi programami.<br>1 Jeżeli jest to konieczne, odinstaluj i ponownie zainstaluj program. **Natychmiast utwórz kopie zapasowe swych plików. Użyj programu antywirusowego, aby sprawdzić dysk twardy, dyskietki i dyski CD. Zapisz i zamknij otwarte pliki lub programy i wyłącz komputer za pomocą menu Start**. **Przeskanuj komputer w celu wyszukania programów typu spyware** – Jeżeli komputer zwalnia, najczęściej jest to spowodowane<br>odbieraniem reklam wyświetlanych w okienkach podręcznych lub, jeżeli występują problemy z połączenie **Uruchom program [Dell Diagnostics](file:///C:/data/systems/latd410/po/ug/delldiag.htm#wp1051927) —** Jeżeli wszystkie testy zakończą się pomyślnie, zaistniały błąd jest związany z oprogramowaniem.

# <span id="page-88-3"></span>**Problemy z pamięcią**

**OSTRZEŻENIE: Przed rozpoczęciem którejkolwiek procedury opisanej w tej sekcji należy zapoznać się z instrukcjami dotyczącymi**   $\triangle$ **bezpieczeństwa podanymi w** *Przewodniku z informacjami o produkcie***.**

**Jeżeli wyświetlany jest komunikat o niewystarczającej ilości pamięci —**

- 1 Zapisz i zamknij wszystkie otwarte pliki i zakończ działanie wszystkich otwartych programów, których nie używasz, aby sprawdzić, czy
- spowoduje to rozwi**ą**zanie problemu.<br>1 lnformacje na temat minimalnych wymagań dotyczących pamięci można znaleźć w dokumentacji dostarczonej z oprogramowaniem.<br>1 leżeli jest to konieczne, <u>[zainstaluj dodatkow](file:///C:/data/systems/latd410/po/ug/r_r.htm#wp1080852)a pamieć</u>.<br>1 <u></u>
- 
- Uruchom program [Dell Diagnostics.](file:///C:/data/systems/latd410/po/ug/delldiag.htm#wp1051927)

#### **Jeżeli występują inne problemy z pamięcią —**

- l Popraw osadzenie modułów pamięci, aby upewnić się, że komputer prawidłowo komunikuje się z pamięcią.
- i Upewnij si**ę, ż**e post**ępujesz zgodnie z** <u>zaleceniami dotyczą[cymi instalacji pami](file:///C:/data/systems/latd410/po/ug/r_r.htm#wp1080852)ęci</u>.<br>i Uruchom program <u>Dell Diagnostics</u>.

### <span id="page-88-0"></span> **Problemy z siecią**

**OSTRZEŻENIE: Przed rozpoczęciem którejkolwiek procedury opisanej w tej sekcji należy zapoznać się z instrukcjami dotyczącymi**   $\triangle$ **bezpieczeństwa podanymi w** *Przewodniku z informacjami o produkcie***.**

**Sprawdź złącze kabla sieciowego —** Upewnij się, że kabel sieciowy jest dobrze podłączony do złącza sieciowego z tyłu komputera i do<br>gniazda sieciowego. **Sprawdź lampki karty sieciowej na złączu sieci —** Jeżeli lampki nie świecą się, oznacza to brak komunikacji w sieci. Wymień kabel sieciowy. **Ponownie uruchom komputer i ponownie zaloguj się do sieci. Sprawdź ustawienia sieci —** Skontaktuj się z administratorem sieci lub osobą, która konfigurowała sieć, aby sprawdzić, czy używane ustawienia są poprawne i czy sieć działa.

# <span id="page-88-1"></span> **Problemy z kartą PC**

**OSTRZEŻENIE: Przed rozpoczęciem którejkolwiek procedury opisanej w tej sekcji należy zapoznać się z instrukcjami dotyczącymi bezpieczeństwa podanymi w** *Przewodniku z informacjami o produkcie***.**

**Sprawdź kartę PC —** Upewnij się, że karta PC jest prawidłowo umieszczona w gnieździe.

**Upewnij się, że karta jest rozpoznawana przez system Windows –** Kliknij dwukrotnie ikonę **Safely Remove Hardware** (Bezpieczne<br>usuwanie sprzętu) na pasku zadań systemu Windows. Sprawdź, czy karta znajduje się na liście.

**Jeżeli problemy dotyczą karty PC dostarczonej przez firmę Dell —** [Skontaktuj si](file:///C:/data/systems/latd410/po/ug/gethelp.htm#wp1095309)ę z firmą Dell.

**Jeżeli problemy dotyczą karty PC pochodzącej z innego źródła —** Skontaktuj się z producentem karty PC.

### <span id="page-88-2"></span>**Problemy z zasilaniem**

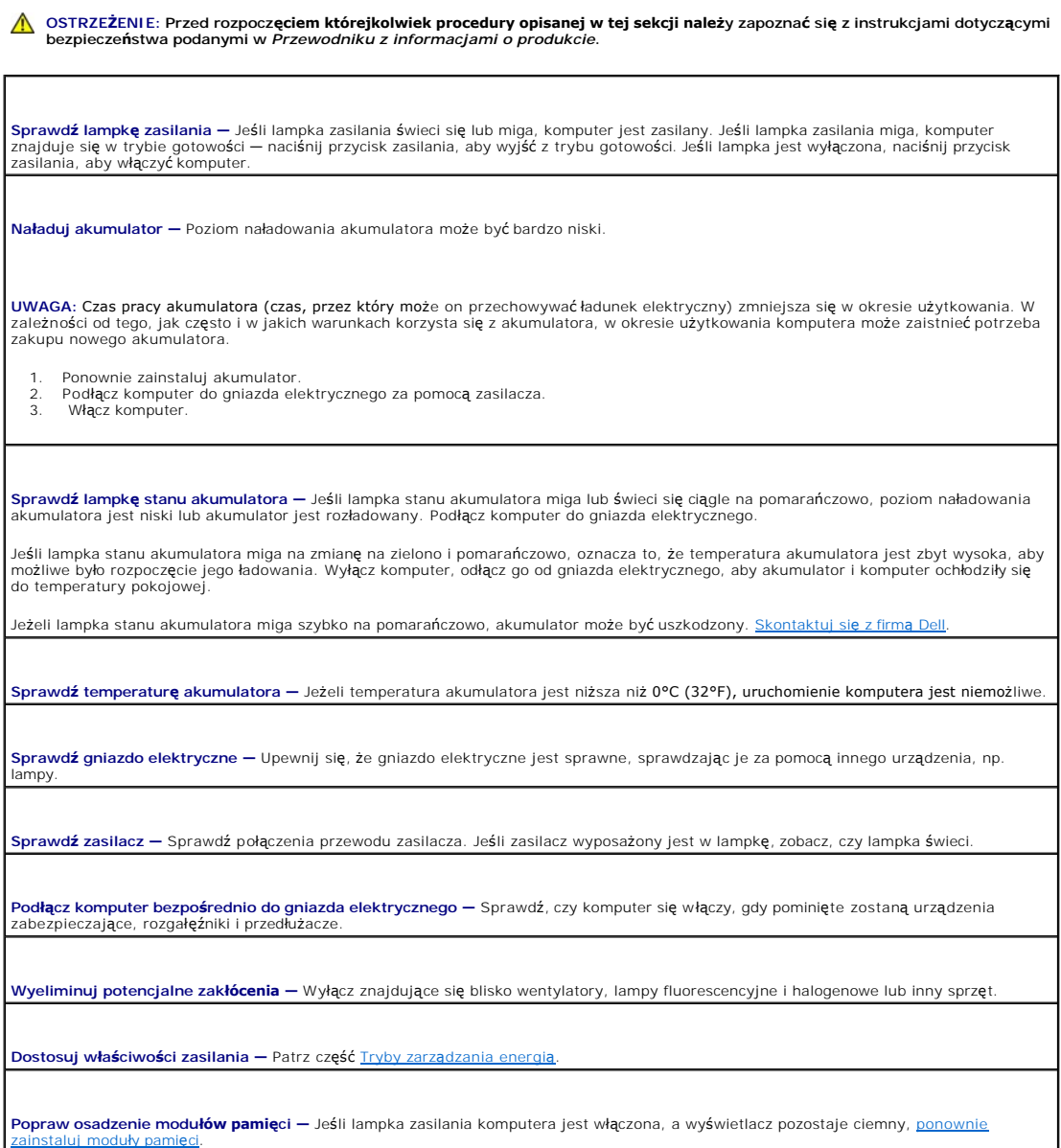

# **Dokowanie zasilania, gdy komputer jest włączony**

Jeżeli komputer jest podłączony do urządzenia Dell D/Dock lub Dell D/Port w czasie pracy, obecność urządzenia dokującego jest ignorowana aż do podłączenia zasilacza do komputera.

# <span id="page-89-0"></span>**Problemy z drukarką**

OSTRZEZENIE: Przed rozpocz**ęciem którejkolwiek procedury opisanej w tej sekcji należ**y zapoznać się z instrukcjami dotyczącymi<br>bezpieczeństwa podanymi w *Przewodniku z informacjami o produkcie*.

**UWAGA:** Jeżeli potrzebna jest pomoc techniczna dotycząca drukarki, należy zadzwonić do jej producenta.

**Przejrzyj dokumentację drukarki —** Znajdują się w niej informacje dotyczące konfiguracji i rozwiązywania problemów.

**Sprawdź, czy drukarka jest włączona.**

**Sprawdź połączenia kabli drukarki —**

l Informacje dotyczące połączeń kablowych można znaleźć w dokumentacji drukarki. l Upewnij się, że kable drukarki są prawidłowo podłączone do drukarki i do komputera.

**Sprawdź gniazdo elektryczne —** Upewnij się, że gniazdo elektryczne jest sprawne, sprawdzając je za pomocą innego urządzenia, np. lampy.

**Upewnij się, że drukarka jest rozpoznawana przez system Windows —**

- 1. Kliknij przycisk **Start**, kliknij polecenie **Control Panel** (Panel sterowania), a następnie kliknij pozycję **Printers and Other Hardware** (Drukarki i inny sprzęt).
- 
- 2. Kliknij pozycj**ę View installed printers or fax printers** (Wyświetl zainstalowane drukarki lub faks-drukarki).<br>1961: Jeśli drukarka jest wymieniona na liście, prawym przyciskiem myszy kliknij jej ikonę.<br>1972: Kliknij P **USB**.

**Zainstaluj ponownie sterownik drukarki —** Patrz dokumentacja drukarki

# <span id="page-90-0"></span> **Problemy ze skanerem**

**OSTRZEŻENIE: Przed rozpoczęciem którejkolwiek procedury opisanej w tej sekcji należy zapoznać się z instrukcjami dotyczącymi bezpieczeństwa podanymi w** *Przewodniku z informacjami o produkcie***.**

**UWAGA:** Jeżeli potrzebna jest pomoc techniczna dotycząca skanera, należy zadzwonić do jego producenta.

**Przejrzyj dokumentację skanera —** Znajdują się w niej informacje dotyczące konfiguracji i rozwiązywania problemów.

**Odblokuj skaner —** Sprawdź, czy skaner jest odblokowany, jeżeli ma on zatrzask lub przycisk blokowania.

**Ponownie uruchom komputer i jeszcze raz sprawdź skaner**

#### **Sprawdź połączenia kabli —**

l Informacje dotyczące połączeń kabla można znaleźć w dokumentacji skanera. l Upewnij się, że kable skanera są prawidłowo podłączone do skanera i do komputera.

#### **Sprawdź, czy skaner jest rozpoznawany przez system Microsoft Windows —**

- 1. Kliknij przycisk **Start**, kliknij polecenie **Control Panel** (Panel sterowania), a następnie kliknij pozycję **Printers and Other Hardware**
- (Drukarki i inny sprzęt). 2. Kliknij opcję **Scanners and Cameras** (Skanery i kamery).

Jeżeli skaner znajduje się na liście, zostanie rozpoznany przez system Windows.

**Zainstaluj ponownie sterownik skanera —** Patrz dokumentacja skanera.

# <span id="page-90-1"></span>**Problemy z dźwiękiem i głośnikami.**

OSTRZEZENIE: Przed rozpocz**ęciem którejkolwiek procedury opisanej w tej sekcji należ**y zapoznać się z instrukcjami dotyczącymi<br>bezpieczeństwa podanymi w *Przewodniku z informacjami o produkcie*.

### **Brak dźwięku z wbudowanego głośnika**

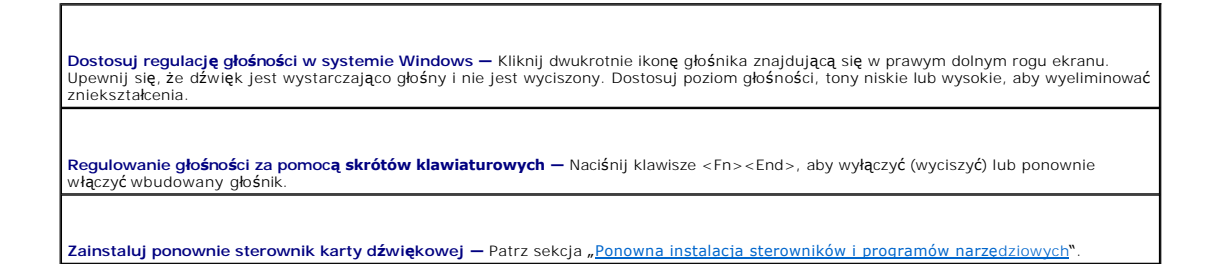

# **Brak dźwięku z głośników zewnętrznych**

**UWAGA:** Regulacja głośności w ni**ektórych odtwarzaczach MP3 zastę**puje ustawienie głośności w systemie Windows. Jeśli były odtwarzane utwory MP3,<br>upewnij się, że głośność w odtwarzaczu nie została zmniejszona ani wyłączon

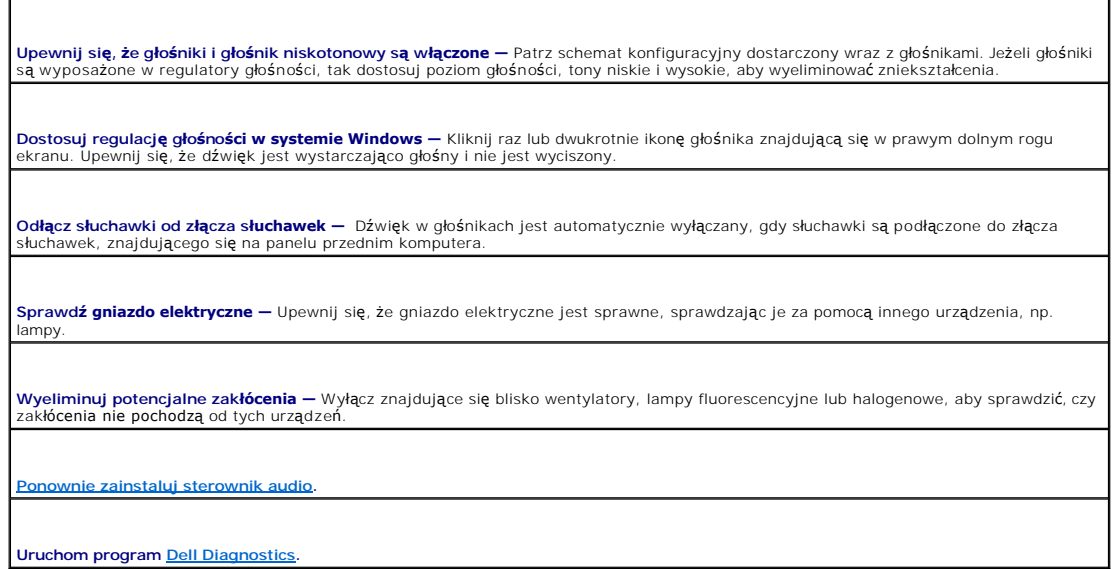

# **Brak dźwięku w słuchawkach**

**Sprawdź połączenie kabla słuchawek —** Upewnij się, że kabel słuchawek jest dobrze wciśnięty do złącza słuchawek.

**Dostosuj regulacj<b>ę głośności w systemie Windows –** Kliknij raz lub dwukrotnie ikonę głośnika znajdującą się w prawym dolnym rogu<br>ekranu. Upewnij się, że dźwięk jest wystarczająco głośny i nie jest wyciszony.

# <span id="page-91-0"></span> **Problemy z panelem dotykowym lub myszą**

#### **Sprawdź ustawienia panelu dotykowego —**

- 1. Kliknij przycisk Start, kliknij polecenie Control Panel (Panel sterowania), a następnie kliknij pozycję Printers and Other Hardware (Drukarki i inny sprzęt). 2. Kliknij ikonę **Mouse** (Mysz). 3. Spróbuj zmienić ustawienia.
- 

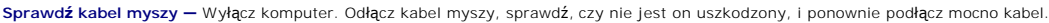

Jeśli korzystasz z przedłużacza myszy, odłącz go i podłącz mysz bezpośrednio do komputera.

**Aby sprawdzić, czy problem dotyczy myszy, sprawdź panel dotykowy —**

- 1. Wyłącz komputer.
- 2. Odł**ą**cz mysz.<br>3. Włącz komputer.
- 
- 4. Na pulpicie systemu Windows użyj panelu dotykowego do przesuwania kursora, zaznacz ikonę i otwórz ją.

Jeśli panel dotykowy działa poprawnie, być może mysz jest uszkodzona.

**Sprawdź ustawienia programu konfiguracji systemu –** Sprawdź, czy program konfiguracji systemu w opcji dotyczącej urządzenia<br>wskazującego wyświetła prawidłowe urządzenie. (Mysz USB jest rozpoznawana przez komputer automaty

**Przetestuj kontroler myszy —** Aby przetestować kontroler myszy (odpowiadający za ruch wskaźnika) i działanie panelu dotykowego lub przycisków myszy, uruchom test myszy (Mouse) w grupie testowej **Pointing Devices** (Urządzenia wskazujące) w programie [Dell Diagnostics.](file:///C:/data/systems/latd410/po/ug/delldiag.htm#wp1051927)

Zainstaluj ponownie sterownik panelu dotykowego – Patrz sekcja "[Ponowna instalacja sterowników i programów narzę](file:///C:/data/systems/latd410/po/ug/drivers.htm#wp1126720)dziowych".

# <span id="page-92-0"></span>**Problemy z obrazem i monitorem**

OSTRZEZENIE: Przed rozpocz**ęciem którejkolwiek procedury opisanej w tej sekcji należ**y zapoznać się z instrukcjami dotyczącymi<br>bezpieczeństwa podanymi w *Przewodniku z informacjami o produkcie*.

# **Jeżeli na wyświetlaczu nie ma obrazu**

**UWAGA:** Jeśli wykorzystywany program wymaga wyższej rozdzielczości niż obsługiwana przez komputer użytkownika, zaleca się podłączenie zewnętrznego monitora do komputera.

**Sprawdź akumulator —** W przypadku zasilania komputera akumulatorem poziom naładowania akumulatora może bardzo niski. Podłącz komputer do gniazda elektrycznego, korzystając z zasilacza, i włącz komputer.

**Sprawdź gniazdo elektryczne —** Upewnij się, że gniazdo elektryczne jest sprawne, sprawdzając je za pomocą innego urządzenia, np. lampy.

**Sprawdź zasilacz —** Sprawdź połączenia przewodu zasilacza. Jeśli zasilacz wyposażony jest w lampkę, zobacz, czy lampka świeci.

**Podłącz komputer bezpośrednio do gniazda elektrycznego —** Sprawdź, czy komputer się włączy, gdy pominięte zostaną urządzenia zabezpieczające, rozgałęźniki i przedłużacze.

**Dostosuj opcje właściwości zasilania –** Wyszukaj słowo kluczowe *standby* (gotowość) w Windows Help and Support Center (Centrum<br>pomocy i obsługi technicznej systemu Windows).

**Przełącz wyświetlanie obrazu —** Jeśli komputer jest połączony z zewnętrznym monitorem, naciśnij klawisze <Fn><F8>, aby przełączyć obraz na wyświetlacz.

# **Jeżeli obraz na wyświetlaczu jest trudny do odczytania**

**Regulacja jaskrawości —** Naciśnij klawisz <Fn> oraz strzałkę w górę lub w dół.

**Odsuń zewnętrzny głośnik niskotonowy od komputera lub monitora —** Jeżeli podłączony zestaw głośników zewnętrznych posiada<br>wydzielony głośnik niskotonowy, należy się upewnić, czy zachowany został przynajmniej 60 cm odstęp

**Wyeliminuj potencjalne zakłócenia —** Wyłącz znajdujące się blisko wentylatory, lampy fluorescencyjne i halogenowe lub inny sprzęt.

**Obróć komputer w innym kierunku —** Wyeliminuj odbicia promieni słonecznych, powodujące obniżenie jakości obrazu. **Wyreguluj ustawienia wyświetlania systemu Windows —** 1. – Kliknij przycisk **Start**, a następnie kliknij polecenie **Control Panel** (Panel sterowania).<br>2. – Kliknij ikonę **Appearance and Themes** (Wygląd i kompozycje).<br>3. – Kliknij obsz**ar, który chcesz zmienić, lub kliknij iko Przeprowadź testy diagnostyczne wideo –** Jeśli nie zostanie wyświetlony komunikat o błędzie, a problem z wyświetlaczem nadal<br>występuje, jednak wyświetlacz nie jest całkowicie ciemny, przeprowadź testy urządzeń **wideo** w p Patrz sekcja "[Komunikaty o b](#page-83-0)łędach" - Jeśli wyświetlony zostanie komunikat o błędzie, patrz sekcja "Komunikaty o błędach"

# **Jeżeli można odczytać tylko część obrazu na wyświetlaczu**

**Podłącz monitor zewnętrzny —**

1. – Wyłącz komputer i podłącz do niego monitor zewnętrzny.<br>2. – Włącz komputer i monitor, po czym wyreguluj jaskrawość i kontrast monitora.

Jeśli zewnętrzny monitor zadziała, może to oznaczać, że jest uszkodzony wyświetlacz lub kontroler grafiki. <u>[Skontaktuj si](file:///C:/data/systems/latd410/po/ug/gethelp.htm#wp1095309)ę z firmą Dell</u>.

Г

# **Dane techniczne**

**Podręcznik użytkownika komputera Dell™ Latitude™ D410**

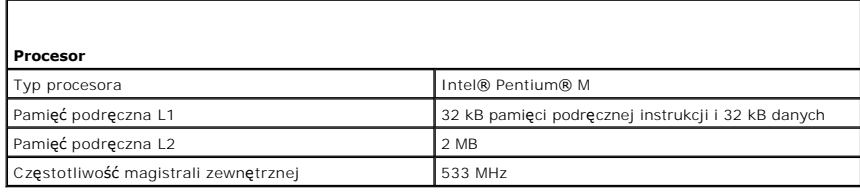

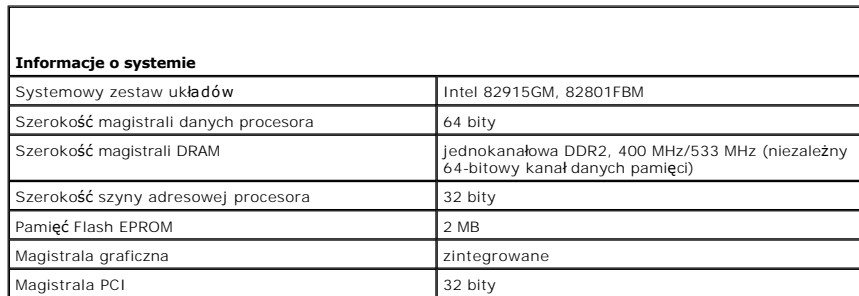

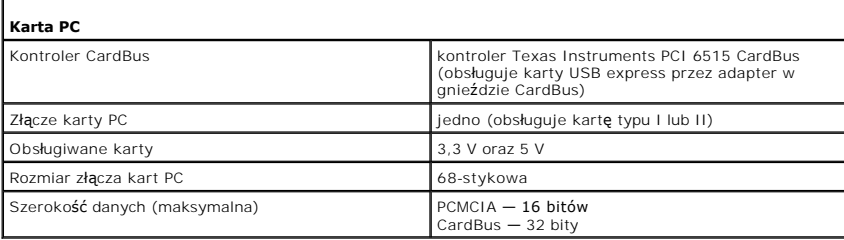

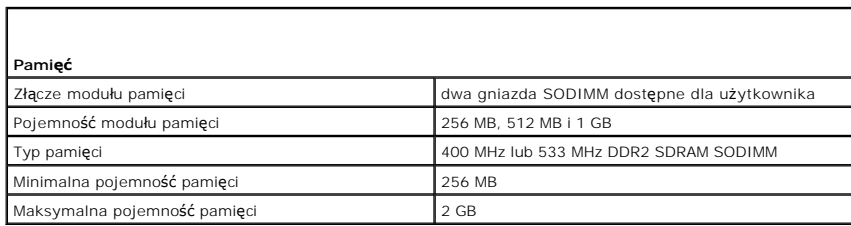

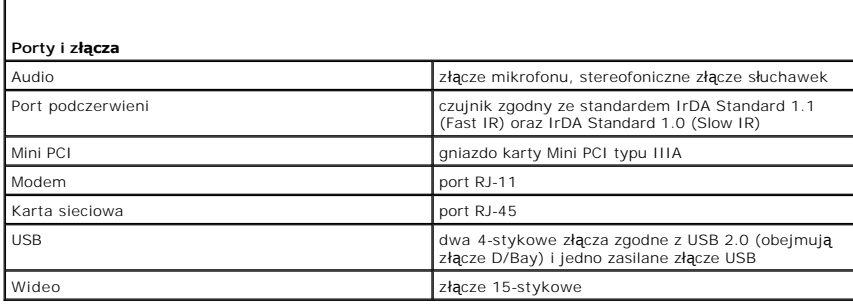

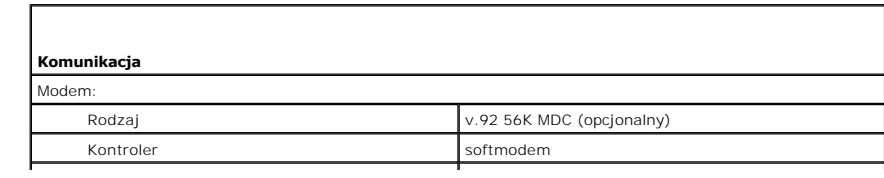

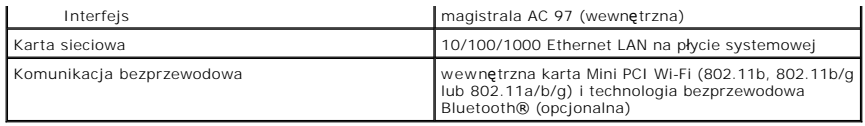

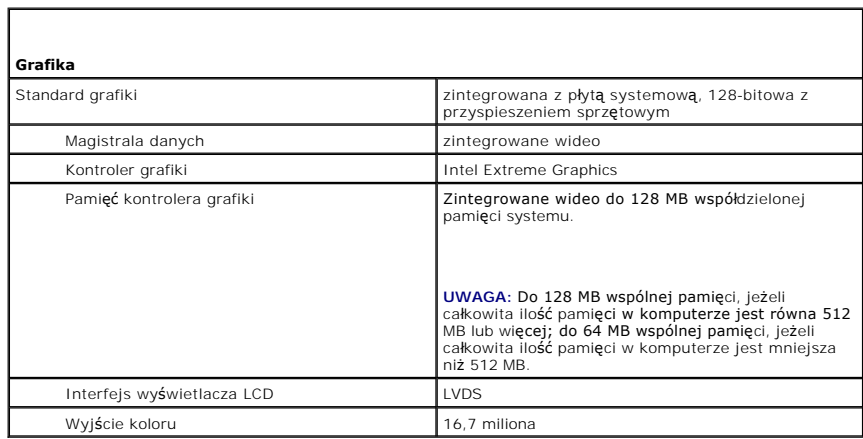

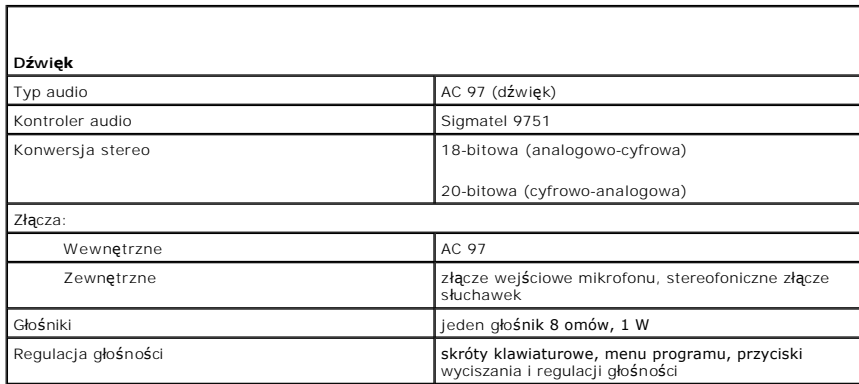

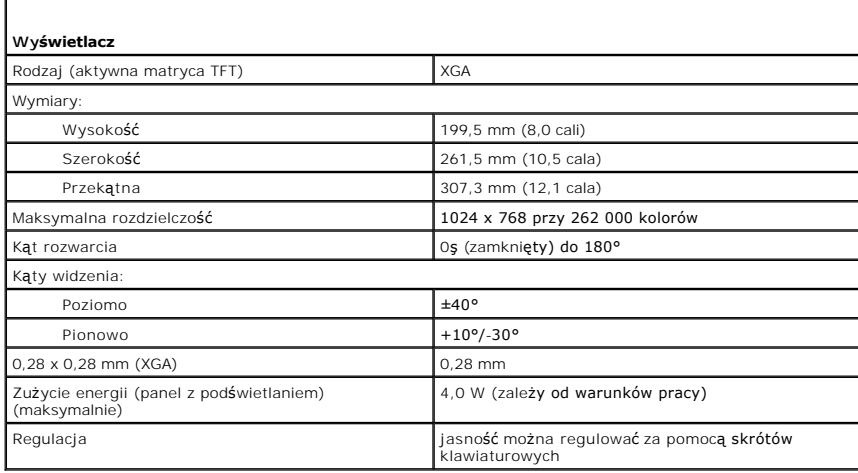

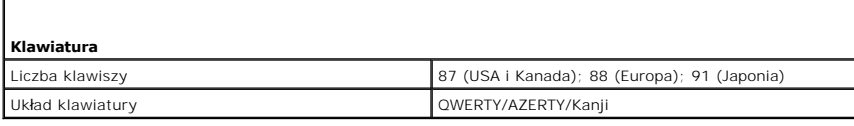

**Panel dotykowy** 

Г

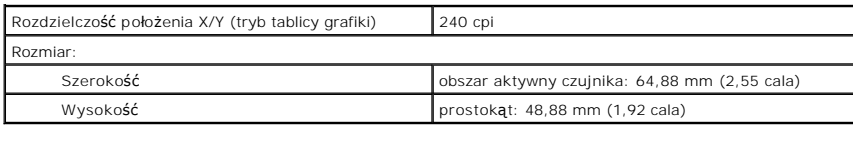

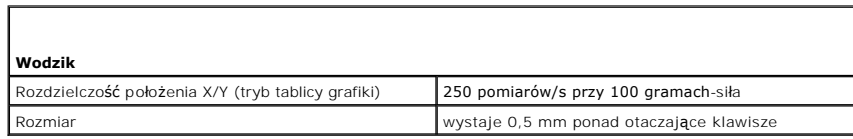

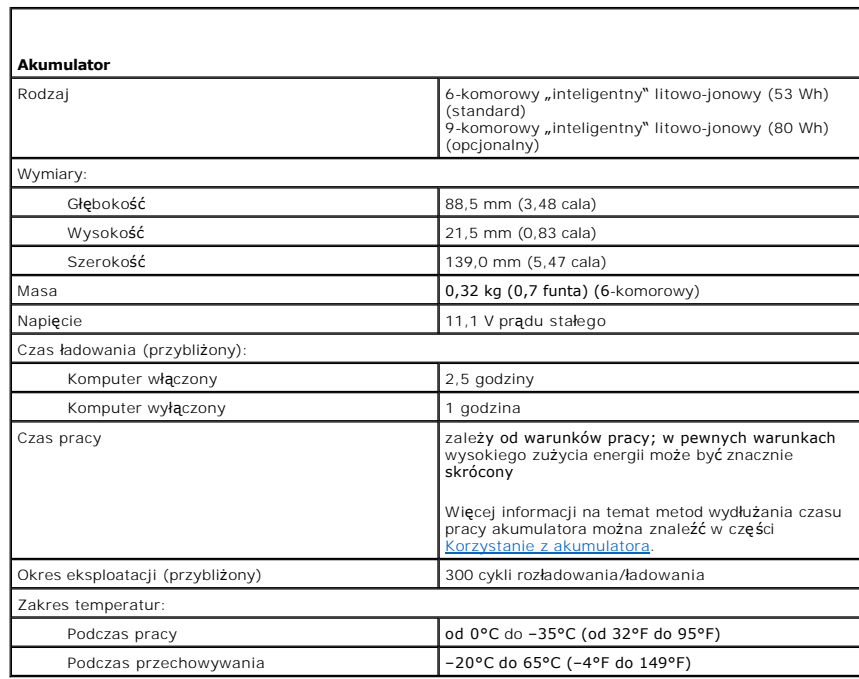

Г

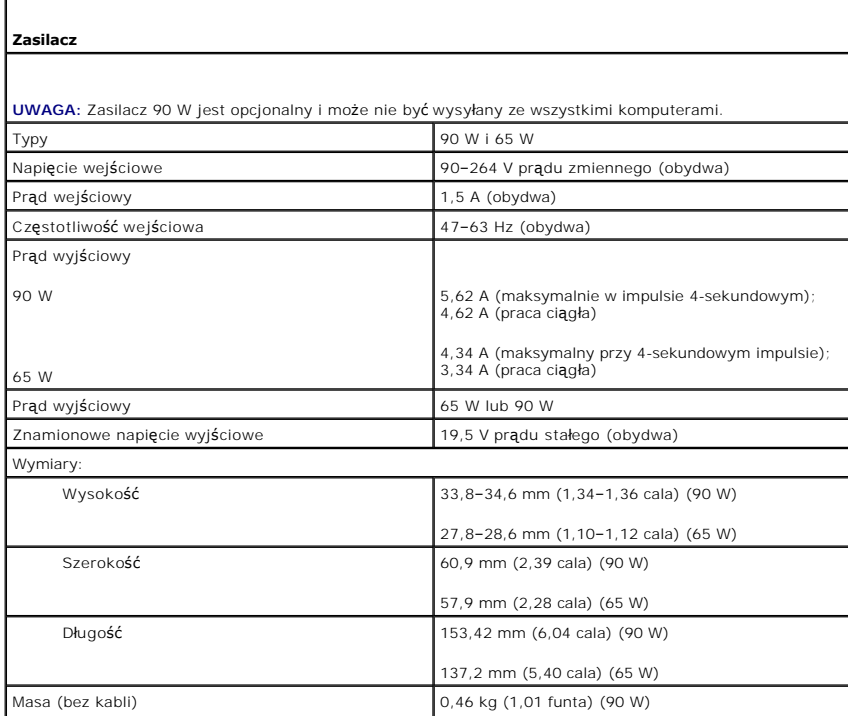

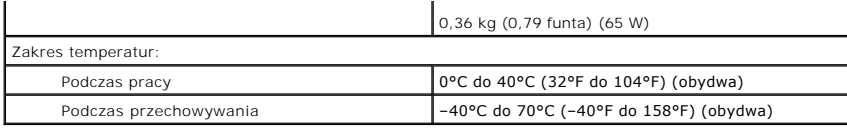

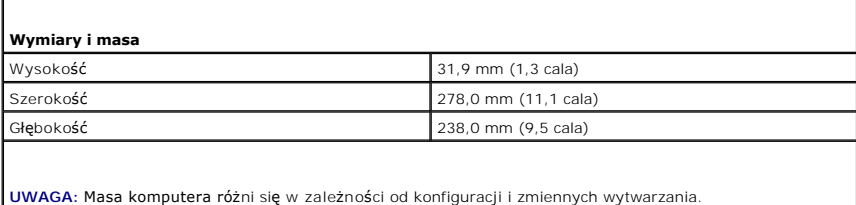

Masa 1,7 kg (3,8 funta)

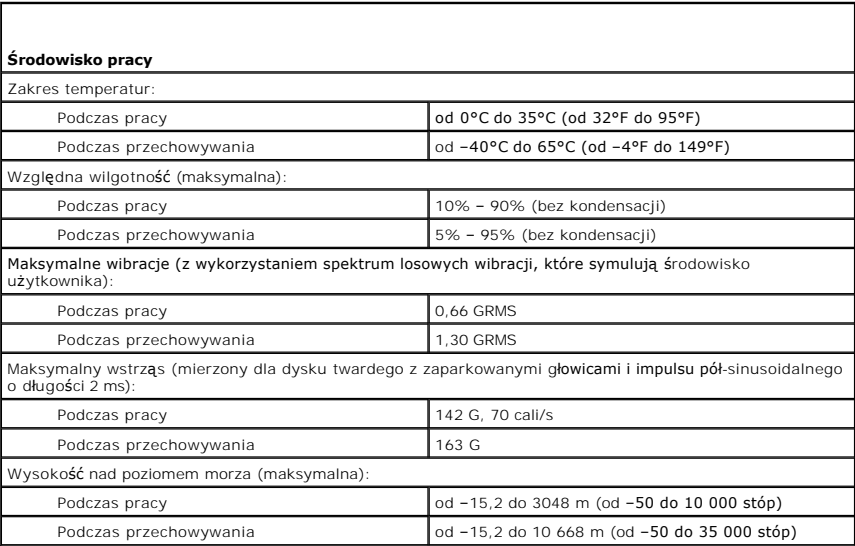

[Powrót do spisu treś](file:///C:/data/systems/latd410/po/ug/index.htm)ci

Г

#### **Podręcznik użytkownika komputera Dell™ Latitude™ D410**

Kliknij łącza po lewej stronie, aby uzyskać informacje na temat funkcji i działania komputera. Informacje na temat pozostałej dokumentacji dołączonej do komputera można znaleźć w części "Wyszukiwanie

**UWAGA:** Sekcja UWAGA wskazuje na ważną informację, pozwalającą lepiej wykorzystać posiadany komputer.

O **POUCZENIE:** Sekcja OSTRZEŻENIE informuje o sytuacjach, w których występuje ryzyko uszkodzenia sprzętu lub utraty danych, i przedstawia sposoby uniknięcia problemu.

△ OSTRZEŽENIE: Sekcja PRZESTROGA informuje o sytuacjach, w których występuje ryzyko uszkodzenia sprzętu, obrażeń ciała lub śmierci.

Pełną listę skrótów i skrótowców można znaleźć w sekcji Sł[owniczek.](file:///C:/data/systems/latd410/po/ug/glossary.htm#wp1118145)

Jeśli zakupiono komputer firmy Dell™ z serii n, żadne odniesienia do systemu operacyjnego Microsoft® Windows® zawarte w tym dokumencie nie mają zastosowania.

**WI UWAGA: Niektóre funkcje mogą** nie być dostępne dla danego komputera lub w pewnych krajach.

**UWAGA:** Dysk CD Drivers and Utilities i dysk CD z systemem operacyjnym są opcjonalne i mogą nie być dostarczane ze wszystkimi komputerami.

### **Informacje zawarte w tym dokumencie mogą ulec zmianie bez uprzedzenia. ©2004–2005 Dell Inc. Wszelkie prawa zastrzeżone.**

Powielanie w jakikolwiek sposób bez pisemnej zgody firmy Dell Inc. jest surowo zakazane.

Znaki towarowe użyte w tekście: *Dell,* logo *DELL, Dell TravelLite, DellNet, Axim, Inspiron, Dell Precision, Dinension, OptiPlex, Latitude, PowerFdge, PowerVault, PowerApp, Strike Zone i Dell<br>OpenManage są znakami towarow* 

Tekst może zawierać także inne znaki towarowe i nazwy towarowe odnoszące się do podmiotów posiadających prawa do tych znaków i nazw lub do ich produktów. Dell Inc. nie rości<br>sobie praw do jakichkolwiek znaków towarowych i

#### **Model PP06S**

Grudzień 2005 Nr ref. W7405 Wersja A02

# **Podróżowanie z komputerem**

**Podręcznik użytkownika komputera Dell™ Latitude™ D410** 

- **Identyfikacia komputera**
- $\bullet$  Pak
- **[Wskazówki dotyczące podróż](#page-99-2)owania**

## <span id="page-99-0"></span>**Identyfikacja komputera**

- l Dołącz do komputera wizytówkę lub inną etykietkę ze swoimi danymi.
- l Zapisz swój znacznik usługi i umieść go w bezpiecznym miejscu, z dala od komputera lub walizki. Użyj znacznika usługi podczas zgłaszania utraty lub kradzieży komputera odpowiednim służbom porządkowym i firmie Dell.
- l Utwórz na pulpicie systemu Microsoft® Windows® plik o nazwie **if\_found** (w przypadku znalezienia komputera). Umieść w tym pliku informacje, takie jak swoje imię, nazwisko, adres i numer telefonu.
- l Skontaktuj się z firmą obsługującą karty kredytowe, aby sprawdzić, czy oferuje kodowane znaczniki identyfikacyjne.

# <span id="page-99-1"></span>**Pakowanie komputera**

- i Odłącz wszystkie urządzenia zewnętrzne podłączone do komputera i umieść je w bezpiecznym miejscu. Wyjmij wszystkie kable podłączone do<br>zainstalowanych kart PC i <u>wyjmij wszystkie rozszerzone karty PC</u>.
- l Naładuj całkowicie akumulator oraz wszystkie akumulatory zapasowe, które również zamierzasz zabrać ze sobą.
- l Wyłącz komputer.
- l Odłącz zasilacz.

**POUCZENIE:** Podczas zamykania wyświetlacza przedmioty pozostawione na klawiaturze mogą go uszkodzić.

- l Usuń z klawiatury i podkładki pod dłonie wszystkie obce przedmioty, takie jak spinacze biurowe, pióra i papier, a następnie zamknij wyświetlacz.
- l Używając opcjonalnej walizki przenośnej firmy Dell™, zapakuj komputer razem z jego akcesoriami.
- l Razem z komputerem nie należy pakować takich przedmiotów jak pianka do golenia, woda kolońska, perfumy lub żywność.
- l Chroń komputer, akumulatory i dysk twardy przed skrajnymi temperaturami, nadmiernym działaniem światła słonecznego oraz przed brudem, kurzem i cieczami.
- **POUCZENIE:** Jeśli komputer był wystawiony na działanie skrajnych temperatur, przed włączeniem zasilania należy odczekać 1 godzinę, aby dostosował się do temperatury pokojowej.
	- l Zapakuj komputer tak, aby nie przesuwał się w bagażniku samochodu ani na górnej półce bagażowej.

**POUCZENIE:** W trakcie podróży nie nadawaj komputera na bagaż.

# <span id="page-99-2"></span>**Wskazówki dotyczące podróżowania**

POUCZENIE: Nie należy przenosić komputera podczas korzystania z napędu optycznego. Może to spowodować utratę danych.

- l Rozważ wyłączenie urządzeń bezprzewodowych, aby maksymalnie wydłużyć czas działania akumulatora. Aby wyłączyć łączność bezprzewodową, naciśnij <Fn><F2>.
- 1 Rozważ zmianę ustawień opcji zarzą[dzania energi](file:///C:/data/systems/latd410/po/ug/battery.htm#wp1057839)ą, aby zmaksymalizować czas działania akumulatora (patrz Tryby zarządzania energią).
- Jeżeli podróż ma charakter międzynarodowy, należy mieć przy sobie dowód własności komputera (lub dokument uprawniający do jego używania, jeśli komputer jest własnością firmy), aby przyspieszyć odprawę celną. Zorientuj się w przepisach celnych obowiązujących w krajach, które zamierzasz<br>odwiedzić, i rozważ zaopatrzenie się u odpowiednich władz w międzynarodowy karn
- 1 Upewnij się, że wiesz, jakie gniazda elektryczne są używane w krajach, które zamierzasz odwiedzić oraz, że posiadasz odpowiednie zasilacze.
- l Dowiedz się od firmy obsługującej karty kredytowe, jakie rodzaje pomocy oferuje użytkownikom komputerów przenośnych w sytuacjach krytycznych.

#### **Podróżowanie samolotem**

l Upewnij się, że masz przy sobie naładowany akumulator na wypadek, gdyby pracownik ochrony poprosił o włączenie komputera.

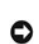

**POUCZENIE:** Komputera nie należy wystawiać na działanie wykrywacza metali. Komputer można przepuścić przez skaner rentgenowski lub poprosić o jego ręczne sprawdzenie.

ı Zanim użyjesz komputera na pokładzie samolotu, sprawdź, c**zy jest to dozwolone. Niektóre linie lotnicze zabraniają** korzystania z urządzeń<br>elektronicznych podczas lotu. Wszystkie linie lotnicze zabraniają korzystania z u

## **Jeżeli komputer zostanie zgubiony lub skradziony**

ı Skontaktuj się z odpowiednimi służbami, aby zgłosić kradzież lub zgubienie komputera. Dołącz znacznik usług do opisu komputera. Poproś o przypisanie<br>numeru sprawie kradzieży lub zagubienia i zapisz numer oramumer oraz na

**UWAGA:** Jeżeli znasz miejsce kradzieży lub zgubienia komputera, skontaktuj się ze służbami odpowiedzialnymi za ten obszar. Jeżeli nie znasz tego<br>miejsca, skontaktuj się ze służbami odpowiednimi dla miejsca, gdzie mieszkas

- l Jeżeli komputer jest własnością firmy, powiadom dział ochrony firmy.
- l Skontaktuj się z obsługą klienta firmy Dell, aby zgłosić utratę komputera. Podaj znacznik usługi komputera, numer sprawy oraz nazwę, adres i numer telefonu służby, której zgłoszona została utrata komputera. Jeżeli jest to możliwe, podaj nazwisko funkcjonariusza zajmującego się śledztwem.

Pracownik pomocy technicznej firmy Dell zanotuje relację użytkownika w powiązaniu ze znacznikiem usługi komputera i zaznaczy stan komputera jako zgubiony lub skradziony. Jeżeli ktoś skontaktuje się z firmą Dell po pomoc techniczną i poda znacznik usługi użytkownika, komputer zostanie automatycznie<br>zidentyfikowany jako zgubiony lub skradziony. Pracownik pomocy techn skontaktuje się ze służbą, której zgłoszone zostało zgubienie lub kradzież komputera.

# <span id="page-101-3"></span> **Bezprzewodowa sieć lokalna**

**Podręcznik użytkownika komputera Dell™ Latitude™ D410** 

- **[Przegl](#page-101-0)ąd**
- Łą[czenie si](#page-102-0)ę z siecią WLAN

# <span id="page-101-0"></span>**Przegląd**

Sieć WLAN jest to szereg wzajemnie połączonych komputerów komunikujących się ze sobą bezprzewodowo, a nie za pomocą kabla sieciowego podłączonego do każdego komputera. W sieci WLAN komputery łączą się za pośrednictwem urządzenia radiowego zwanego punktem dostępowym lub ruterem<br>bezprzewodowym, który umożliwia dostęp do sieci oraz/lub Internetu. Punkt dostępowy (ruter

#### <span id="page-101-4"></span>**Co jest potrzebne do nawiązania połączenia w sieci WLAN**

Do uruchomienia sieci WLAN potrzebne są:

- l Szybkie (szerokopasmowe) łącze z Internetem (łącze kablowe lub DSL)
- l Podłączony i działający modem szerokopasmowy
- l Punkt dostępowy lub ruter bezprzewodowy
- l Karta sieci WLAN w każdym komputerze, który ma być połączony z siecią WLAN
- l Kabel sieciowy ze złączem sieciowym (RJ-45)

### <span id="page-101-2"></span>**Kontrola karty WLAN**

Zależnie od wyboru dokonanego przy zakupie, posiadany komputer może być wyposażony w wiele różnych elementów. To, czy posiadany komputer zawiera kartę sieci WLAN i jakiego typu jest to karta, można sprawdzić w jednym z następujących miejsc:

- l Przycisk **Start** i opcja **Connect To** (Połącz z)
- l Potwierdzenie zamówienia danego komputera

### **Przycisk Start i opcja Connect To (Połącz z)**

- 1. Kliknij przycisk **Start**.
- 2. Wskaż opcję **Connect To** (Połącz z), a następnie kliknij **Show all connections** (Pokaż wszystkie połączenia).

Jeśli w polu **LAN or High-Speed Internet** (Sieć lokalna i szybki Internet) nie widać opcji **Wireless Network Connection** (Bezprzewodowe połączenie sieciowe), komputer może nie mieć karty sieci WLAN.

Jeśli opcja **Wireless Network Connection** (Bezprzewodowe połączenie sieciowe) jest widoczna, komputer ma kartę sieci WLAN. Aby przejrzeć szczegółowe informacje na temat karty sieci WLAN:

- 1. Kliknij prawym przyciskiem myszy opcję **Wireless Network Connection** (Bezprzewodowe połączenie sieciowe).
- 2. Kliknij polecenie **Properties** (Właściwości). Wyświetlone zostanie okno **Wireless Network Connection Properties** (Właściwości połączenia z siecią<br>bezprzewodową). Na zakładce **General (Ogólne) widoczna jest nazwa karty s**
- **UWAGA:** Jeśli w posiadanym komputerze ustawiona jest opcja **Classic Start menu** (Klasyczne menu Start), połączenia sieciowe można przejrzeć,<br>klikając przycisk **Start, Settings** (Ustawienia), a następnie wskazując Network

#### **Potwierdzenie zamówienia danego komputera**

<span id="page-101-1"></span>Potwierdzenie zamówienia otrzymywane po zamówieniu komputera zawiera listę sprzętu i oprogramowania wysyłanego wraz z komputerem.

# **Konfiguracja nowej sieci WLAN**

**Podłączanie rutera bezprzewodowego i modemu szerokopasmowego** 

- <span id="page-102-3"></span>1. Uzyskaj od swojego dostawcy usług internetowych szczegółowe informacje na temat wymagań odnośnie łączenia się za pomocą modemu szerokopasmoweg
- 2. Przed podjęciem próby skonfigurowania bezprzewodowego dostępu do Internetu sprawdź, czy uruchomiony został dostęp do Internetu za pośrednictwem modemu szerokopasmowego.
- 3. Zainstaluj oprogramowanie wymagane przez ruter bezprzewodowy. Z ruterem został prawdopodobnie dostarczony instalacyjny dysk CD. Instalacyjny<br>4 dysk CD zawiera zwykle wszystkie informacje na temat instalacji i rozwiązywa instrukcjami producenta rutera.
- 4. Wyłącz komputer i inne okoliczne komputery z dostępem bezprzewodowym, posługując się menu **Start**.
- 5. Wyjmij z gniazdka wtyczkę zasilania modemu szerokopasmowego.
- 6. Odłącz od komputera i modemu kabel sieciowy.

**UWAGA:** Przed przystąpieniem do dalszej konfiguracji sieci odczekaj przynajmniej 5 minut od chwili odłączenia modemu szerokopasmowego.

- 7. Odłącz kabel zasilacza od rutera bezprzewodowego, aby mieć pewność, że nie jest zasilany.
- 8. Podłącz kabel sieciowy do gniazda sieciowego (RJ-45) niezasilanego modemu szerokopasmowego.
- 9. Podłącz drugi koniec kabla sieciowego do gniazda sieciowego (RJ-45) niezasilanego rutera bezprzewodowego.
- 10. Upewnij się, że do modemu szerokopasmowego nie są podłączone żadne inne kable sieciowe lub USB, poza kablem łączącym modem i ruter bezprzewodowy.

**UWAGA:** Aby uniknąć problemów z połączeniem, uruchom ponownie urządzenia sieciowe w opisanej poniżej kolejności.

- 11. Włącz *tylko* modem szerokopasmowy i odczekaj przynajmniej 2 minuty, aż jego praca się ustabilizuje. Po 2 minutach przejdź do punktu [12](#page-102-1).
- <span id="page-102-1"></span>12. Włącz ruter bezprzewodowy i odczekaj przynajmniej 2 minuty, aż jego praca się ustabilizuje. Po 2 minutach przejdź do punktu [13.](#page-102-2)
- <span id="page-102-2"></span>13. Uruchom komputer i poczekaj, aż dobiegnie końca procedura uruchomieniowa.
- 14. Zapoznaj się z dokumentacją rutera bezprzewodowego i skonfiguruj urządzenie, wykonując poniższe czynności w odpowiedniej kolejności:
	- l Ustanów połączenie pomiędzy komputerem a ruterem bezprzewodowym.
	- l Skonfiguruj komunikację pomiędzy ruterem bezprzewodowym a modemem szerokopasmowym.
	- l Ustal nazwę rutera. Techniczny termin na określenie nazwy rutera to identyfikator SSID lub nazwa sieciowa.

15. W razie potrzeby, skonfiguruj połączenie swojej karty sieciowej z siecią bezprzewodową. Patrz Połą[czenie z bezprzewodow](#page-102-0)ą siecią lokalną.

# <span id="page-102-0"></span>**Podłączanie komputera do bezprzewodowej sieci lokalnej (LAN)**

**UWAGA:** Przed połączeniem się z siecią WLAN sprawdź, czy zrealizowane zostały wszystkie zalecenia z części [Konfigurowanie nowej sieci WLAN.](#page-101-1)

**UWAGA:** Instrukcje pracy w sieci nie dotyczą kart wewnętrznych z technologią bezprzewodową Bluetooth® lub produktów dla sieci komórkowych.

Sekcja ta opisuje ogólną procedurę bezprzewodowego łączenia się z siecią. Odmienne będą konkretne nazwy sieciowe i szczegóły konfiguracji. Dalsze informacje na temat przygotowań do podłączenia komputera do sieci WLAN zawiera część [Konfigurowanie nowej sieci WLAN](#page-101-1).

Do połączenia z siecią karcie sieci WLAN potrzebne jest specjalne oprogramowanie i sterowniki. Oprogramowanie zostało już zainstalowane.

**UWAGA:** Jeżeli oprogramowanie zostało usunięte lub uszkodzone, postępuj zgodnie z instrukcjami w podręczniku użytkownika bezprzewodowej karty<br>sieciowej. Sprawdź, jakiego typu jest karta sieci WLAN zainstalowana w komputer **support.euro.dell.com**. Informacje na temat typu karty sieci WLAN zainstalowanej w komputerze można znaleźć w części [Kontrola karty WLAN.](#page-101-2)

#### **Ustalanie menedżera urządzeń dla sieci bezprzewodowej**

Zależnie od zainstalowanego w komputerze oprogramowania, urządzeniami bezprzewodowymi mogą zarządzać różne narzędzia konfiguracyjne:

- l Narzędzie klienckie posiadanej karty WLAN
- l System operacyjny Windows XP

Aby ustalić, które narzędzie zarządza posiadaną kartą sieci WLAN:

- 1. Kliknij przycisk **Start**, wskaż pozycję **Settings** (Ustawienia), a następnie kliknij pozycję **Control Panel** (Panel sterowania).
- 2. Kliknij dwukrotnie opcję **Network Connections** (Połączenia sieciowe).
- 3. Kliknij prawym przyciskiem myszy ikonę **Wireless Network Connection** (Bezprzewodowe połączenie sieciowe), a następnie kliknij **View Available Wireless Networks** (Pokaż dostępne sieci bezprzewodowe).

Jeśli w oknie **Choose a wireless network** (Wybierz sieć bezprzewodową) widoczny jest komunikat **Windows cannot configure this connection** (System Windows nie może skonfigurować tego połączenia), kartą sieci WLAN zarządza oprogramowanie klienckie karty.

Jeśli w oknie **Choose a wireless network** (Wybierz sieć bezprzewodową) widoczny jest komunikat **Click an item in the list below to connect to a wireless network in range or to get more information** (Kliknij poniższy element, aby połączyć się z dostępną siecią bezprzewodową lub uzyskać dalsze informacje),<br>kartą sieci WLAN zarządza system Windows XP.

Szczegółowe informacje na temat zainstalowanego w komputerze narzędzia do konfiguracji połączeń bezprzewodowych zawiera dokumentacja dot. połączeń<br>bezprzewodowych w Centrum pomocy technicznej i obsługi dla systemu Microsof

Aby uzyskać dostęp do Centrum pomocy i obsługi technicznej:

- 1. Kliknij przycisk **Start** i kliknij **Help and Support** (Pomoc i obsługa techniczna).
- 2. W obszarze **Pick a Help topic** (Wybierz temat Pomocy) kliknij **Dell User and System Guides** (Podręczniki użytkownika i systemowe firmy Dell).
- 3. W obszarze **Device Guides** (Podręczniki urządzeń) wybierz dokumentację dla karty sieci bezprzewodowej.

# **Czynności kończące podłączanie do sieci WLAN**

Po włączeniu komputera i wykryciu okolicznej sieci (do korzystania z której komputer nie jest skonfigurowany), na ekranie pojawia się okienko w pobliżu ikony<br>sieci w zasobniku systemowym(w prawym dolnym rogu pulpitu system

Zastosuj się do poleceń w wyświetlanych na ekranie komunikatach narzędzia.

Po skonfigurowaniu komputera do pracy z wybraną siecią bezprzewodową zostanie wyświetlone kolejne okienko z informacją, że komputer został połączony z wybraną siecią.

Następnie, po zalogowaniu się do komputera w obszarze sieci bezprzewodowej, to samo okienko podręczne będzie informować o połączeniu z siecią bezprzewodową.

**UWAGA:** Wybranie sieci bezpiecznej powoduje, że po monicie należy podać hasło WEP lub WPA. Ustawienia zabezpieczeń sieci s**ą** unikatowe dla każdej<br>sieci. Firma Dell nie może dostarczyć tych informacji.

**UWAGA:** Nawiązanie połączenia z siecią może trwać nawet 1 minutę.

# **Włączanie/wyłączanie karty WLAN**

**UWAGA:** Jeśli połączenie się z siecią WLAN jest niemożliwe, sprawdź, czy posiadasz wszystkie elementy potrzebne do uruchomienia sieci WLAN (patrz a z siecią WLAN), a następnie sprawdź, czy bezprzewodowa karta sieciowa jest włączona, naciskając klawisze <Fn><F2>.

Kombinacja klawiszy <Fn><F2> włącza i wyłącza funkcję sieci bezprzewodowej w komputerze.

# <span id="page-104-2"></span> **Korzystanie z systemu Microsoft® Windows® XP Podręcznik użytkownika komputera Dell™ Latitude™ D410**

- $\bullet$  [Help and Support Center \(Centrum pomocy i obs](#page-104-0)ługi technicznej).
- [Klasyczny widok systemu Microsoft](#page-104-1)® Windows®
- **•** [Kreator czyszczenia pulpitu](#page-105-0)
- **O** [Przenoszenie informacji do nowego komputera](#page-105-1)
- Konta u[żytkowników i szybkie przełą](#page-106-0)czanie użytkowników
- **[Konfigurowanie sieci domowej lub biurowej](#page-107-0)**
- **O** [Kreator konfiguracji sieci](#page-107-1)
- $\bullet$  Zapora połą[czenia internetowego](#page-107-2)

# <span id="page-104-0"></span>**Help and Support Center (Centrum pomocy i obsługi technicznej)**

**UWAGA:** Systemy operacyjne Microsoft® Windows® XP Home Edition and Windows XP Professional maj**ą róż**ne funkcje i wygl**ą**d. Ponadto opcje<br>dostępne w systemie Windows XP Professional są inne, jeżeli komputer jest podłączon

Help and Support Center (Centrum pomocy i obsługi technicznej) zapewnia pomoc dotyczącą systemu operacyjnego Windows XP oraz oferuje narzędzia<br>pomocnicze i edukacyjne. Przy użyciu Help and Support Center (Centrum pomocy i

- l Skorzystaj z przewodników użytkownika dla sprzętu i oprogramowania komputera.
- l Znajdź szczegółowe informacje o komputerze, włącznie z konfiguracją i dziennikami błędów.
- l Skorzystaj z narzędzi pomocy i edukacji zainstalowanych w komputerze.
- l Wyszukaj tematy w oparciu o podane słowa.

Aby otworzyć usługę Help and Support Center (Centrum pomocy i obsługi technicznej), należy kliknąć przycisk **Start**, a następnie kliknąć polecenie **Help and Support** (Pomoc i obsługa techniczna).

# <span id="page-104-1"></span>**Klasyczny widok systemu Microsoft® Windows®**

Można zmienić wygląd pulpitu systemu Windows, menu **Start** i panelu sterowania tak, aby przypominał poprzednie wersje systemu operacyjnego Windows.

**UWAGA:** Procedury w tym dokumencie zostały napisane przy założeniu, że korzysta się z domyślnego widoku systemu Windows, więc przełączenie<br>komputera do widoku klasycznego systemu Windows może spowodować, że nie będą one d

#### **Pulpit**

- 1. Kliknij przycisk **Start**, a następnie kliknij pozycję **Control Panel** (Panel sterowania).
- 2. W opcjach **Pick a category** (Wybierz kategorię) kliknij pozycję **Appearance and Themes** (Wygląd i kompozycje).
- 3. W opcji **Pick a task...** (Wybierz zadanie...) kliknij polecenie **Change the computer's theme** (Zmień kompozycję dla komputera).
- 4. W menu rozwijanym **Theme** (Kompozycja) kliknij opcję **Windows Classic** (Widok klasyczny systemu Windows).
- 5. Kliknij **OK**.

# **Menu Start**

- 1. Kliknij prawym przyciskiem myszy przycisk **Start** i kliknij opcję **Properties** (Właściwości).
- 2. Kliknij zakładkę **Start Menu** (Menu start).
- 3. Kliknij opcję **Classic Start menu** (Klasyczne menu Start) i kliknij **OK**.

### **Panel sterowania**

1. Kliknij przycisk **Start**, a następnie kliknij pozycję **Control Panel** (Panel sterowania).

2. W lewym panelu kliknij opcję **Switch to Classic View** (Przełącz do widoku klasycznego).

# <span id="page-105-0"></span>**Desktop Cleanup Wizard (Kreator czyszczenia pulpitu)**

Komputer jest skonfigurowany tak, aby używać Kreatora czyszczenia pulpitu do przenoszenia rzadko uży**wanych ikon programów do wyznaczonego folderu 7**<br>dni po pierwszym uruchomieniu komputera, a następnie co 60 dni. Wygląd m

Aby wyłączyć kreator czyszczenia pulpitu, wykonaj następujące czynności.

- 1. Kliknij prawym przyciskiem myszy puste miejsce na pulpicie, a następnie kliknij pozycję **Properties** (Właściwości).
- 2. Kliknij zakładkę **Desktop** (Pulpit) i kliknij przycisk **Customize Desktop** (Dostosuj pulpit).
- 3. Kliknij pole wyboru **Run Desktop Cleanup Wizard every 60 days** (Uruchamiaj kreatora oczyszczania pulpitu co 60 dni), aby usunąć zaznaczenie.
- 4. Kliknij **OK**.

Aby uruchomić kreatora Desktop Cleanup Wizard (Kreator oczyszczania pulpitu) w dowolnym momencie:

- 1. Kliknij prawym przyciskiem myszy puste miejsce na pulpicie, a następnie kliknij pozycję **Properties** (Właściwości).
- 2. Kliknij zakładkę **Desktop** (Pulpit) i kliknij przycisk **Customize Desktop** (Dostosuj pulpit).
- 3. Kliknij przycisk **Clean Desktop Now** (Oczyść pulpit teraz).
- 4. Gdy zostanie wyświetlony kreator Desktop Cleanup Wizard (Kreator oczyszczania pulpitu), kliknij **Next** (Dalej).
- 5. Na liście skrótów usuń zaznaczenie skrótów, które powinny pozostać na pulpicie i kliknij **Next** (Dalej).
- 6. Kliknij **Finish** (Zakończ), aby usunąć skróty i zamknąć kreator.

# <span id="page-105-1"></span>**Przenoszenie informacji do nowego komputera**

System Microsoft® Windows® XP zawiera kreatora transferu plików i ustawień, który przenosi dane z komputera źródłowego na nowy. Przenieść można m.in.<br>następujące dane:

- l wiadomości e-mail,
- l ustawienia pasków narzędzi,
- l wielkości okien,
- l zakładki internetowe.

Dane można przesyłać do nowego komputera za pośrednictwem sieci lub połączenia szeregowego; można je też zapisać na wymiennym nośniku, takim jak dyskietka lub zapisywalny dysk CD.

Aby przygotować nowy komputer do transferu plików:

- 1. Kliknij przycisk Start, wskaż opcję Programs (Programy) $\rightarrow$  Accessories (Akcesoria) $\rightarrow$  System Tools (Narzędzia systemowe), a następnie kliknij opcję **Files and Settings Transfer Wizard** (Kreator transferu plików i ustawień).
- 2. Na ekranie powitalnym **Files and Settings Transfer Wizard** (Kreator transferu plików i ustawień) kliknij **Next** (Dalej).
- 3. Na ekranie **Which computer is this?** (Który to jest komputer?) kliknij opcję **New Computer** (Nowy komputer), a następnie kliknij **Next** (Dalej).
- 4. Na ekranie **Do you have a Windows XP CD?** (Czy masz dysk CD systemu Windows XP?) kliknij i zaznacz żądaną metodę przenoszenia. Można użyć dysku Kreatora, dysku CD systemu Windows XP lub nie korzystać z nośnika.
- 5. Gdy zostanie wyświetlony ekran **Now go to your old computer** (Przejdź teraz na swój stary komputer), przejdź na swój stary lub źródłowy komputer. *Na razie nie* klikaj przycisku **Next** (Dalej).

Aby skopiować dane ze starego komputera:

- 1. Do starego komputera należy włożyć dysk Kreatora lub dysk z *systemem operacyjnym* Windows XP.
- 2. *W przypadku korzystania z dysku Kreatora* należy postępować zgodnie z instrukcjami wyświetlanymi na ekranie. *W przypadku korzystania z dysku* CD z systemem operacyjnym *Windows* XP należy klikn**ąć** opcj**ę Perform additional tasks** (Wykonaj dodatkowe zadania)<br>na ekranie **Welcome to Microsoft Windows XP** (Witamy w systemie Microso
- 3. W opcji **What do you want to do?** (Co chcesz zrobić?)kliknij opcję **Przenoszenie plików i ustawień**.
- 4. Na ekranie powitalnym **Files and Settings Transfer Wizard** (Kreator transferu plików i ustawień) kliknij **Next** (Dalej).
- 5. Na ekranie **Which computer is this?** (Który to jest komputer?) kliknij opcję **Old Computer** (Stary komputer), a następnie kliknij **Next** (Dalej).
- 6. Na ekranie **Select a transfer method** (Wybierz metodę transferu) kliknij preferowaną metodę transferu.
- 7. Na ekranie **What do you want to transfer?** (Co chcesz przenieść?) zaznacz elementy do przeniesienia i kliknij **Next** (Dalej).

Po skopiowaniu informacji zostanie wyświetlony ekran **Completing the Collection Phase** (Kończenie fazy zbierania).

8. Kliknij **Finish** (Zakończ).

Aby przenieść dane na nowy komputer:

- 1. Na ekranie **Now go to your old computer** (Teraz przejdź do starego komputera) kliknij **Next** (Dalej).
- 2. Na ekranie **Where are the files and settings?** (Gdzie są pliki i ustawienia?) zaznacz wybraną metodę przenoszenia ustawień i plików, a następnie kliknij **Next** (Dalej).

Kreator odczyta zebrane pliki i ustawienia oraz zastosuje je do nowego komputera.

Po zastosowaniu wszystkich plików i ustawień zostanie wyświetlony ekran **Finished** (Zakończono).

3. Kliknij **Finished** (Zakończono) i uruchom komputer ponownie.

# <span id="page-106-0"></span>**Konta użytkowników i szybkie przełączanie użytkowników**

#### **Dodawanie kont użytkowników**

Po zainstalowaniu systemu operacyjnego Microsoft® Windows® XP administrator komputera lub użytkownik z prawami administratora może tworzyć dodatkowe konta użytkowników.

- 1. Kliknij przycisk **Start**, a następnie kliknij pozycję **Control Panel** (Panel sterowania).
- 2. W oknie **Control Panel** (Panel sterowania) kliknij ikonę **User Accounts** (Konta użytkowników).
- 3. W sekcji **Pick a task** (Wybierz zadanie) kliknij polecenie **Create a new account** (Utwórz nowe konto).
- 4. W polu **Name the new account** (Nazwa nowego konta) wpisz nazwę nowego użytkownika i kliknij **Next** (Dalej).
- 5. W obszarze **Pick an account type** (Wybieranie typu konta) kliknij jedną z następujących opcji:
	- l **Computer administrator** (Administrator komputera) Można zmieniać wszystkie ustawienia komputera.
	- 1 Limited (Ograniczone) Można zmieniać własne ustawienia osobiste, np. hasło. Nie można instalować programów ani korzystać z Internetu.

**UWAGA:** Dodatkowe opcje s**ą** dostępne w zależności od tego, czy jest to system Windows XP Home Edition, czy Windows XP Professional. Ponadto<br>opcje dostępne w systemie Windows XP Professional s**ą** inne, jeżeli komputer jes

6. Kliknij przycisk **Create Account** (Utwórz konto).

### **Szybkie przełączanie użytkowników**

**UWAGA:** Funkcja Fast User Switching (Szybkie przełączanie uż**ytkowników) jest niedostę**pna, jeśli komputer z systemem Windows XP Professional jest<br>członkiem domeny komputerowej lub ma mniej niż 128 MB pamięci.

Funkcja Fast User Switching (Szybkie przełączanie użytkowników) pozwala wielu użytkownikom na dostęp do jednego komputera bez konieczności wylogowania poprzedniego użytkownika.

- 1. Kliknij przycisk **Start**, a następnie polecenie **Log Off** (Wyloguj).
- 2. W oknie **Log Off Windows** (Wyloguj z systemu Windows) kliknij opcję **Switch User** (Przełącz użytkownika).

Podczas korzystania z funkcji Fast User Switching (Szybkie przełączanie uż**ytkowników) programy uruchomione przez poprzednich użytkowników dział**ają w<br>tle, co może spowolnić <mark>czas reakcji komputera. Ponadto programy multim</mark> obsługi technicznej).

# <span id="page-107-0"></span>**Konfigurowanie sieci domowej lub biurowej**

1. Podłącz kabel sieciowy do złącza karty sieciowej z tyłu komputera lub urządzenia dokującego.

**Z UWAGA:** Włóż kabel aż do zatrzaśnięcia, a następnie delikatnie pociągnij, aby sprawdzić, czy jest dobrze umieszczony.

2. Drugi koniec kabla sieciowego podłącz do urządzenia sieciowego, np. za pośrednictwem ściennego gniazda sieciowego.

**UWAGA:** Nie używaj kabla sieciowego do połączeń z gniazdem telefonicznym.

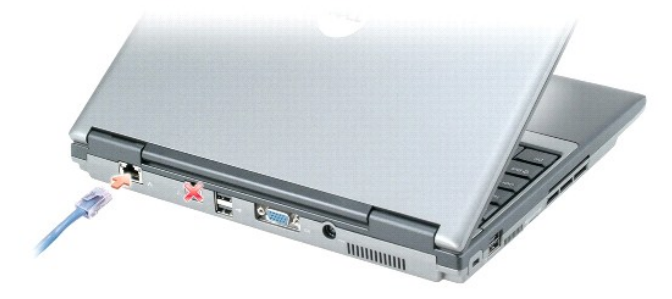

# <span id="page-107-1"></span> **Kreator konfiguracji sieci**

System operacyjny Microsoft® Windows® XP z**awiera kreatora konfiguracji sieci, który ułatwia współużytkowanie plików, drukarek lub połączenia<br>internetowego przez komputery w domu lub małym biurze.** 

- 1. Kliknij przycisk Start, wskaż polecenie All Programs (Wszystkie programy)→ Accessories (Akcesoria)→ Communications (Komunikacja) i kliknij opcję **Network Setup Wizard** (Kreator konfiguracji sieci).
- 2. Na ekranie powitalnym kliknij **Next** (Dalej).
- 3. Kliknij **listę kontrolną tworzenia sieci**.

**UWAGA:** Wybranie metody połączenia oznaczonej "**This computer connects directly to the Internet**" (Ten komputer bezpośrednio łączy się z<br>Internetem) włącza zintegrowaną zaporę ogniową zawartą w dodatku Windows XP Service

- 4. Wypełnij listę kontrolną i dokonaj niezbędnych przygotowań.
- 5. Wróć do kreatora konfiguracji sieci i postępuj zgodnie z instrukcjami ukazującymi się na ekranie.

# <span id="page-107-2"></span>**Zapora połączenia internetowego**

Funkcja Internet Connection Firewall (Zapora połączenia internetowego) zapewnia podstawową ochronę przed nieautoryzowanym dostępem do komputera,<br>gdy komputer jest podłączony do Internetu. W trakcie działania kreatora Netwo (Połączenia sieciowe) jest wyświetlana ikona zapory na czerwonym tle.

Należy zwrócić uwagę, że włączenie zapory połączenia internetowego nie zmniejsza potrzeby stosowania oprogramowania antywirusowego.

Aby uzyskać więcej informacji, zapoznaj się z sekcją [Help and Support Center](#page-104-0) (Centrum pomocy i obsługi technicznej).